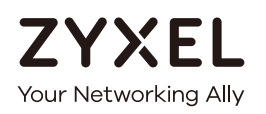

# User's Guide NWA/WAC Series

WAC5302D-S 802.11ac Wall Plate Unified Access Point

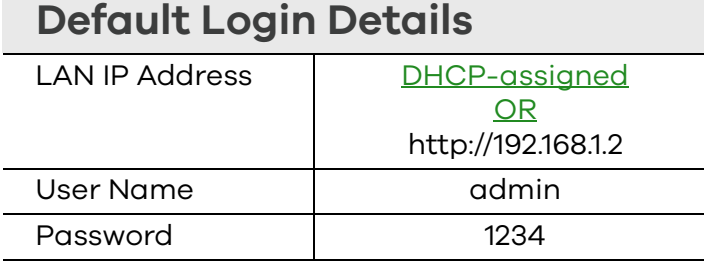

Version 5.00 Edition 1, 11/2016

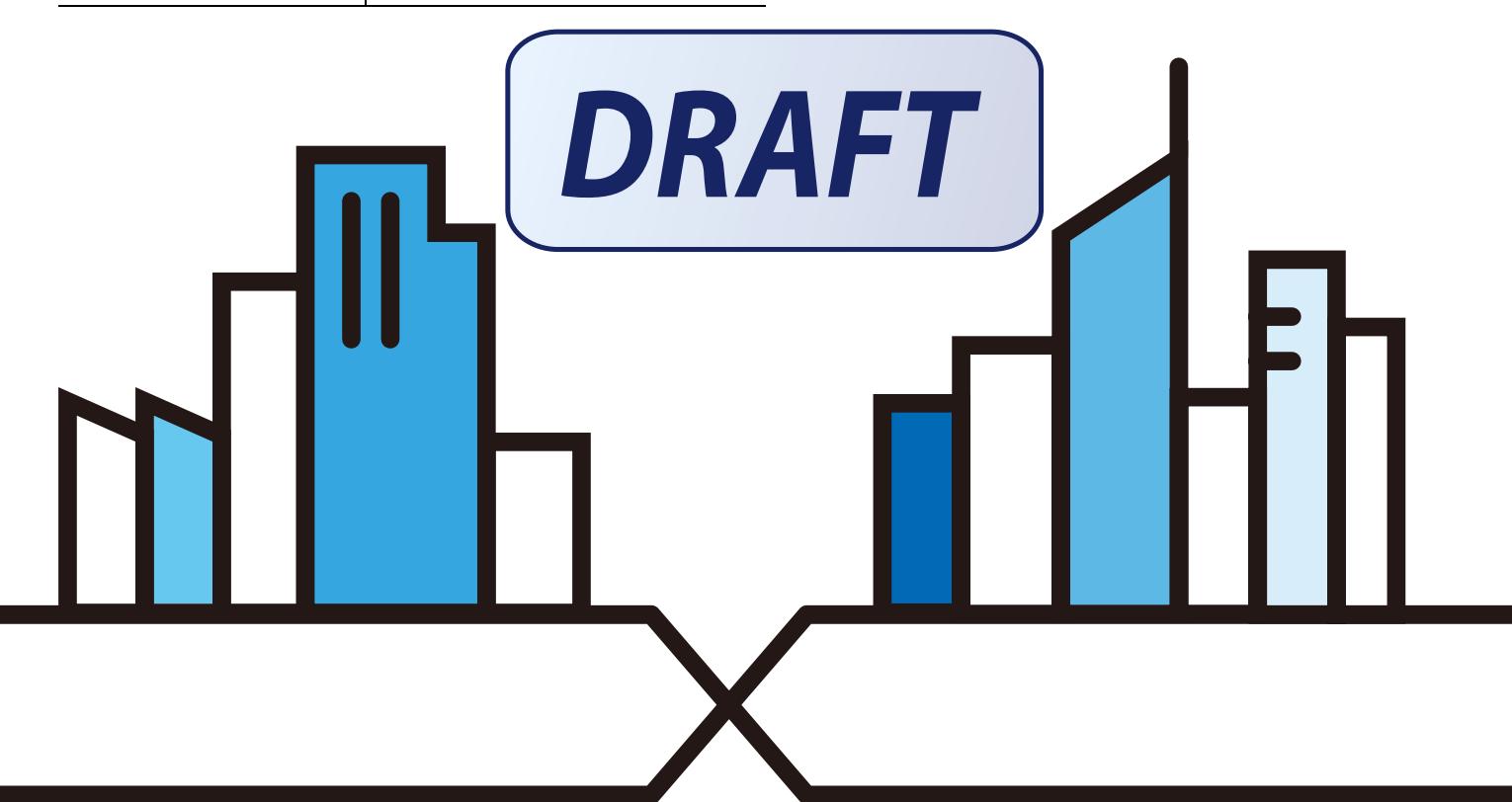

## **IMPORTANT!**

### **READ CAREFULLY BEFORE USE.**

## **KEEP THIS GUIDE FOR FUTURE REFERENCE.**

This is a User's Guide for a series of products. Not all products support all firmware features. Screenshots and graphics in this book may differ slightly from your product due to differences in your product firmware or your computer operating system. Every effort has been made to ensure that the information in this manual is accurate.

### **Related Documentation**

• Quick Start Guide

The Quick Start Guide shows how to connect the NWA/WAC and access the Web Configurator.

• CLI Reference Guide

The CLI Reference Guide explains how to use the Command-Line Interface (CLI) and CLI commands to configure the NWA/WAC.

Note: It is recommended you use the Web Configurator to configure the NWA/WAC.

- Web Configurator Online Help Click the help icon in any screen for help in configuring that screen and supplementary information.
- More Information

Go to **support.zyxel.com** to find other information on the NWA/WAC.

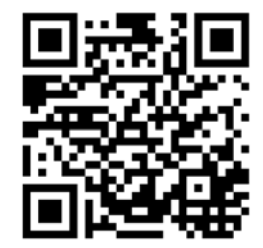

## **Contents Overview**

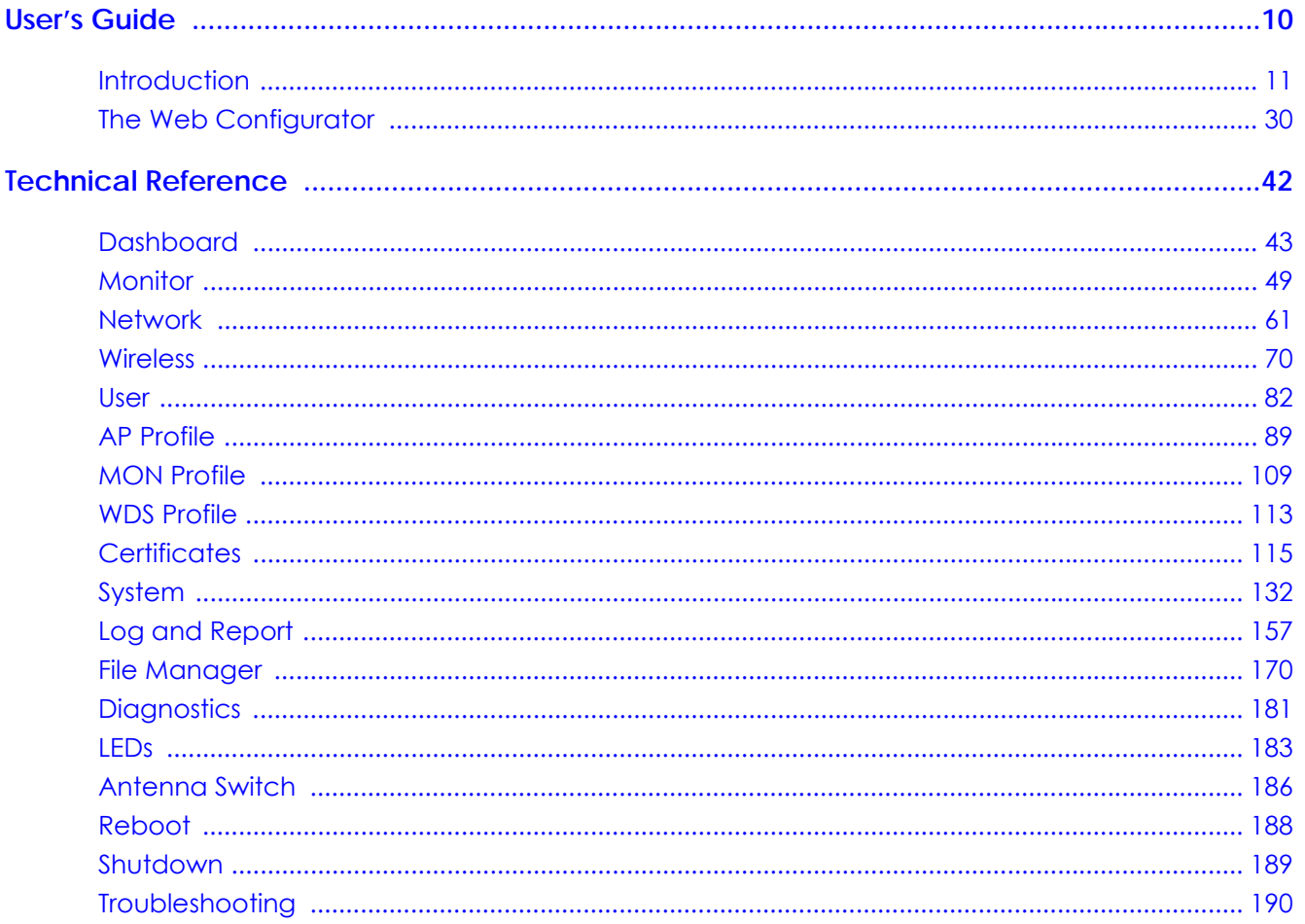

## **Table of Contents**

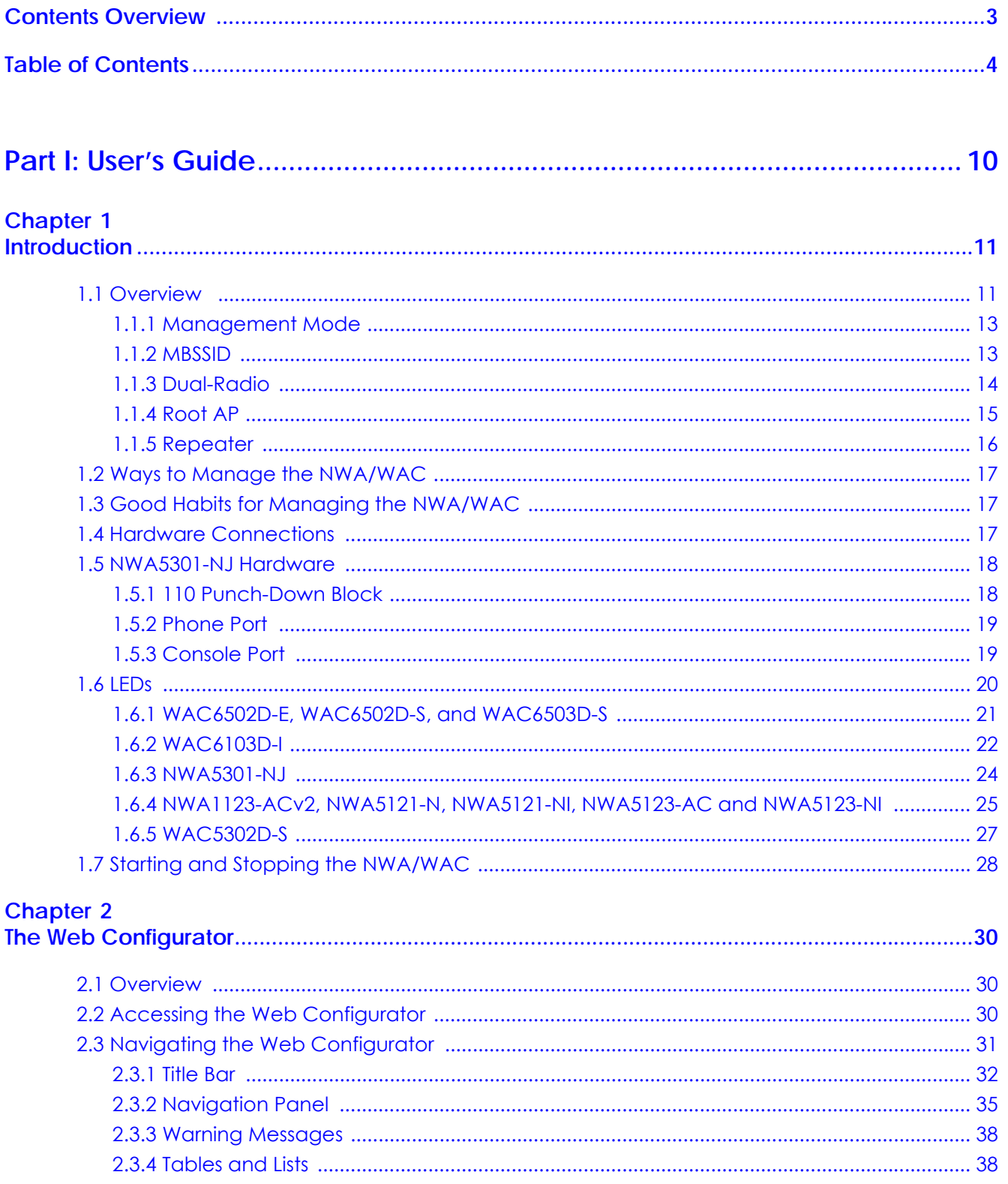

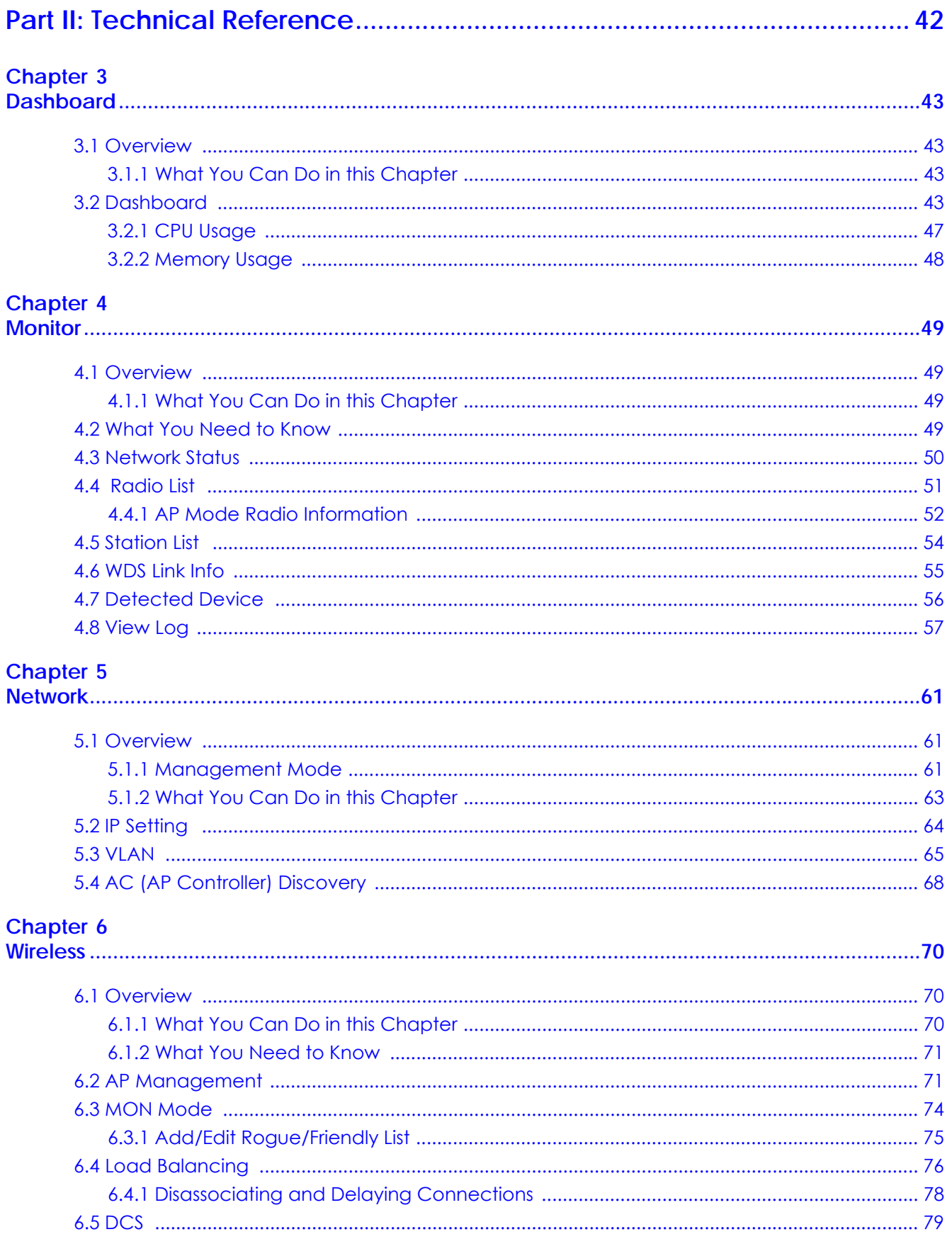

NWA / WAC Series User's Guide

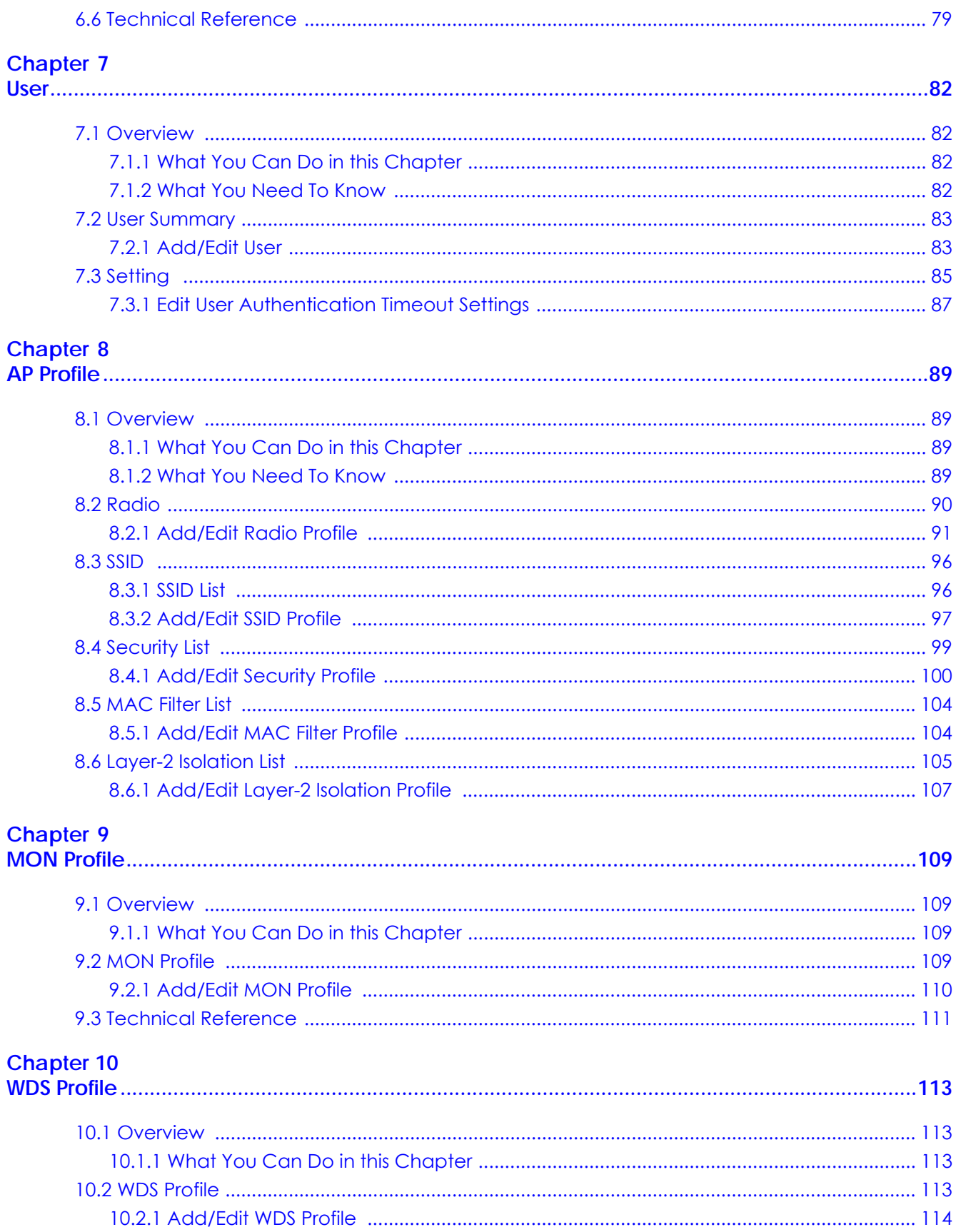

NWA / WAC Series User's Guide

#### **Chapter 11**  $\overline{C}$

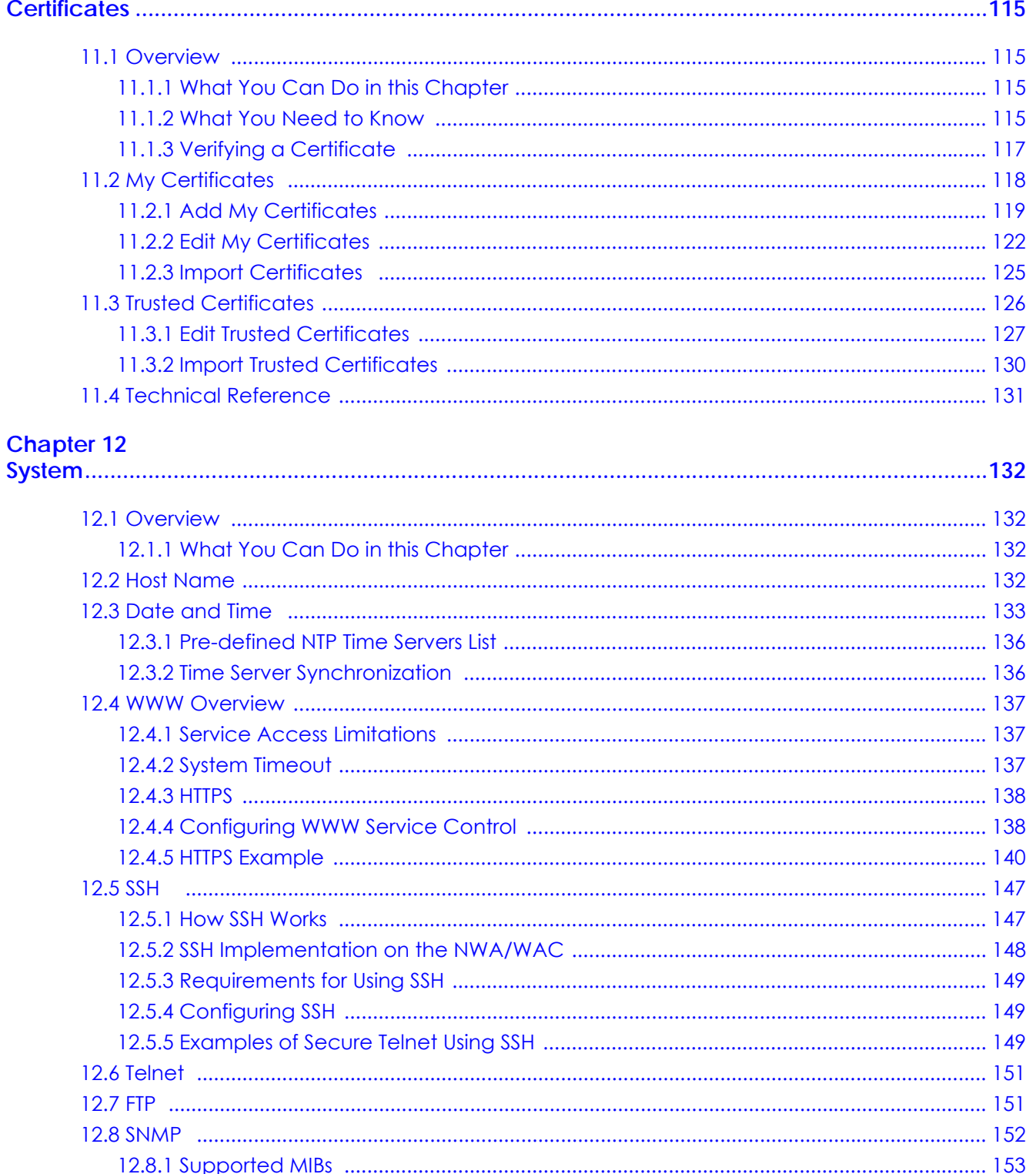

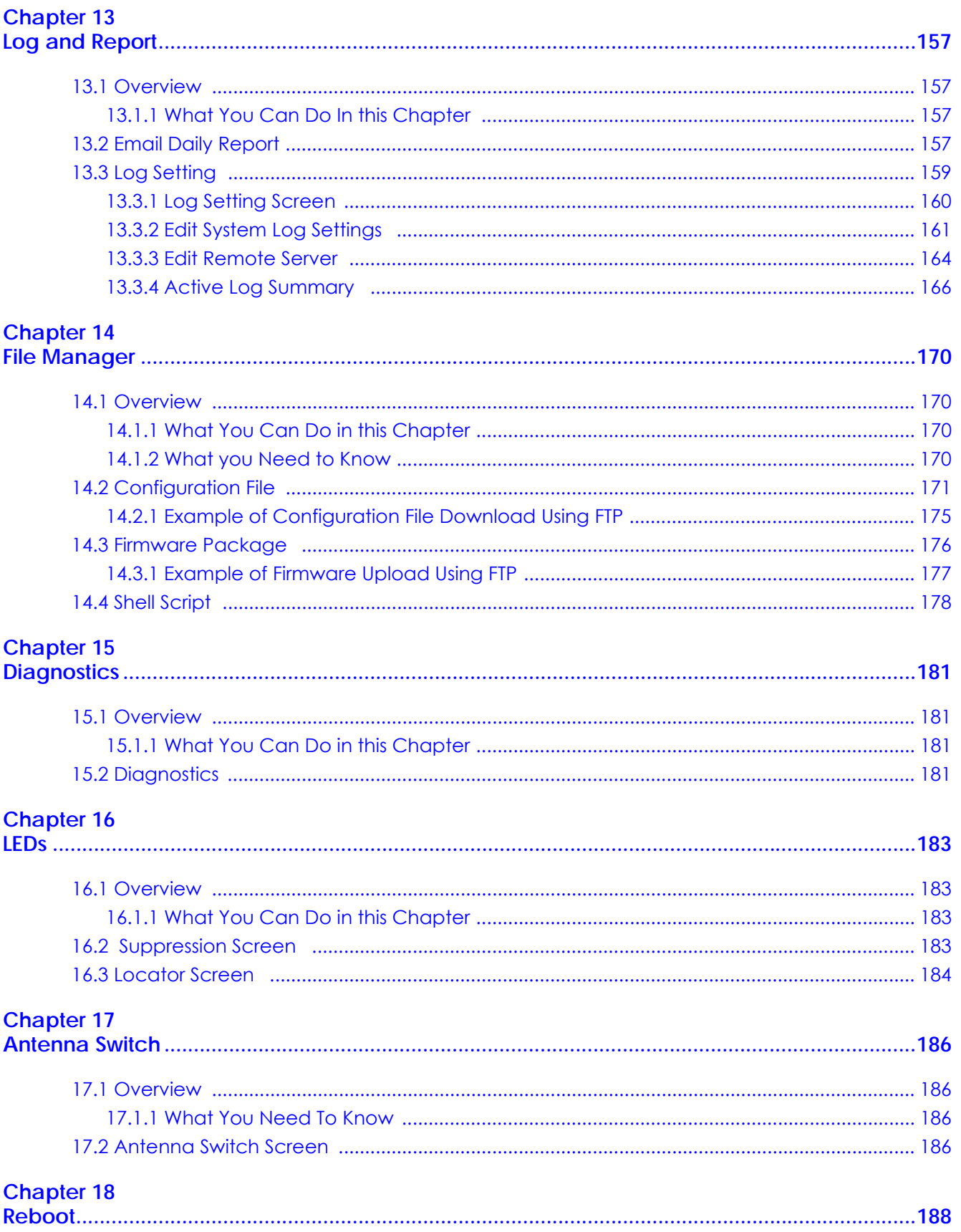

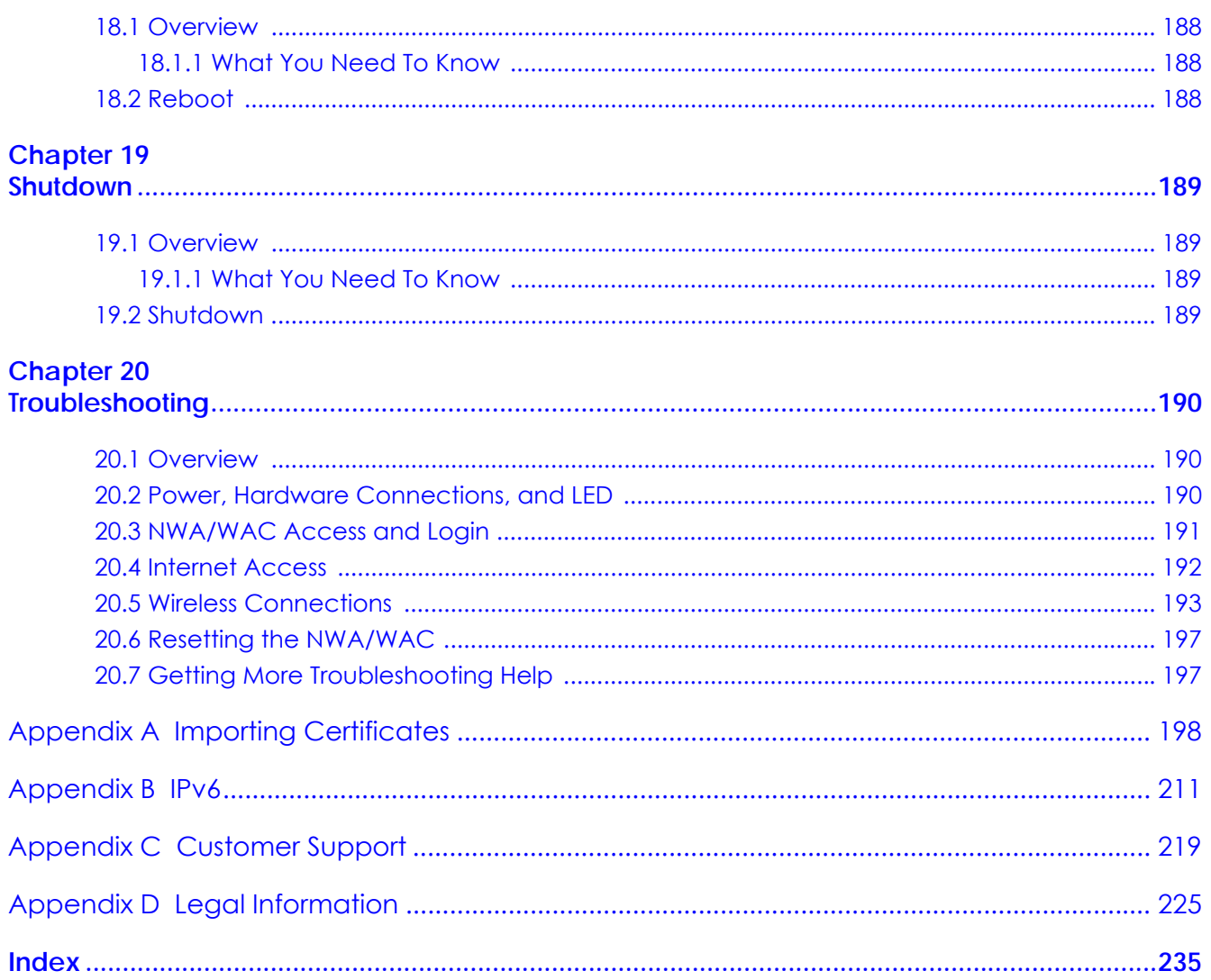

# **PART I User's Guide**

## **CHAPTER 1 Introduction**

## **1.1 Overview**

This User's Guide covers the following models: NWA1123-ACv2, NWA5121-N, NWA5121-NI, NWA5123-AC, NWA5123-NI, NWA5301-NJ, WAC5302D-S, WAC6502D-E, WAC6502D-S, WAC6503D-S, WAC6553D-E and WAC6103D-I. Your NWA/WAC is a wireless AP (Access Point). It extends the range of your existing wired network without additional wiring, providing easy network access to mobile users.

| <b>FEATURES</b>                                                                | <b>NWA1123-</b><br>AC <sub>V</sub> 2                                           | <b>NWA5121-N</b>                                                   | <b>NWA5121-NI</b>                                                       | <b>NWA5123-AC</b>                                                              | <b>NWA5123-NI</b>                                                       | <b>NWA5301-NJ</b>                                                              |
|--------------------------------------------------------------------------------|--------------------------------------------------------------------------------|--------------------------------------------------------------------|-------------------------------------------------------------------------|--------------------------------------------------------------------------------|-------------------------------------------------------------------------|--------------------------------------------------------------------------------|
| <b>Supported Wireless</b><br>Standards                                         | IEEE 802.11a<br>IEEE 802.11b<br>IEEE 802.11g<br>IEEE 802.11n<br>IEEE 802.11 ac | IEEE 802.11b<br>IEEE 802.11g<br>IEEE 802.11n                       | IEEE 802.11b<br>IEEE 802.11g<br>IEEE 802.11n                            | IEEE 802.11a<br>IEEE 802.11b<br>IEEE 802.11g<br>IEEE 802.11n<br>IEEE 802.11 ac | IEEE 802.11a<br>IEEE 802.11b<br>IEEE 802.11g<br>IEEE 802.11n            | IEEE 802.11b<br>IEEE 802.11g<br>IEEE 802.11n                                   |
| Supported Frequency<br><b>Bands</b>                                            | 2.4 GHz<br>5 GHz                                                               | $2.4$ GHz                                                          | $2.4$ GHz                                                               | $2.4$ GHz<br>5 GHz                                                             | $2.4$ GHz<br>5 GHz                                                      | $2.4$ GHz                                                                      |
| Available Security<br>Modes                                                    | None<br><b>WEP</b><br>WPA <sub>2</sub><br>WPA2-MIX<br>WPA2-PSK<br>WPA2-PSK-MIX | None<br><b>WEP</b><br>WPA2<br>WPA2-MIX<br>WPA2-PSK<br>WPA2-PSK-MIX | None<br>WEP<br>WPA <sub>2</sub><br>WPA2-MIX<br>WPA2-PSK<br>WPA2-PSK-MIX | None<br>WEP<br>WPA <sub>2</sub><br>WPA2-MIX<br>WPA2-PSK<br>WPA2-PSK-MIX        | None<br>WEP<br>WPA <sub>2</sub><br>WPA2-MIX<br>WPA2-PSK<br>WPA2-PSK-MIX | None<br><b>WEP</b><br>WPA <sub>2</sub><br>WPA2-MIX<br>WPA2-PSK<br>WPA2-PSK-MIX |
| Number of SSID Profiles                                                        | 32                                                                             | 32                                                                 | 32                                                                      | 32                                                                             | 32                                                                      | 32                                                                             |
| Number of Wireless<br>Radios                                                   | $\overline{2}$                                                                 | $\mathbf{1}$                                                       | $\mathbf{1}$                                                            | $\overline{2}$                                                                 | 2                                                                       | $\mathbf{1}$                                                                   |
| Monitor Mode & Rogue<br><b>APs Detection</b>                                   | Yes                                                                            | Yes                                                                | Yes                                                                     | Yes                                                                            | Yes                                                                     | <b>No</b>                                                                      |
| <b>WDS (Wireless)</b><br>Distribution System) -<br>Root AP & Repeater<br>Modes | Yes                                                                            | Yes                                                                | Yes                                                                     | Yes                                                                            | Yes                                                                     | Yes                                                                            |
| Layer-2 Isolation                                                              | Yes                                                                            | Yes                                                                | Yes                                                                     | Yes                                                                            | Yes                                                                     | Yes                                                                            |
| Power Detection                                                                | <b>No</b>                                                                      | <b>No</b>                                                          | <b>No</b>                                                               | <b>No</b>                                                                      | <b>No</b>                                                               | <b>No</b>                                                                      |
| <b>External Antennas</b>                                                       | <b>No</b>                                                                      | Yes                                                                | <b>No</b>                                                               | <b>No</b>                                                                      | <b>No</b>                                                               | <b>No</b>                                                                      |
| Internal Antenna                                                               | Yes                                                                            | <b>No</b>                                                          | Yes                                                                     | Yes                                                                            | Yes                                                                     | Yes                                                                            |
| Antenna Switch                                                                 | No                                                                             | <b>No</b>                                                          | <b>No</b>                                                               | <b>No</b>                                                                      | <b>No</b>                                                               | <b>No</b>                                                                      |
| 802.11r Fast Roaming<br>Support in Managed AP<br>Mode                          | N/A                                                                            | Yes                                                                | Yes                                                                     | Yes                                                                            | Yes                                                                     | Yes                                                                            |
| Maximum number of<br>log messages                                              | 512 event logs or 1024 debug logs                                              |                                                                    |                                                                         |                                                                                |                                                                         |                                                                                |

Table 1 NWA Series Comparison Table

| <b>FEATURES</b>                                                                      | <b>WAC5302D-S</b>                                                                           | <b>WAC6502D-E</b>                                                              | <b>WAC6502D-S</b>                                                              | <b>WAC6503D-S</b>                                                              | <b>WAC6553D-E</b>                                                              | <b>WAC6103D-I</b>                                                              |
|--------------------------------------------------------------------------------------|---------------------------------------------------------------------------------------------|--------------------------------------------------------------------------------|--------------------------------------------------------------------------------|--------------------------------------------------------------------------------|--------------------------------------------------------------------------------|--------------------------------------------------------------------------------|
| <b>Supported Wireless</b><br><b>Standards</b>                                        | IEEE 802.11a<br>IEEE 802.11b<br><b>IEEE 802.11g</b><br>IEEE 802.11n<br><b>IEEE 802.11ac</b> | IEEE 802.11a<br>IEEE 802.11b<br>IEEE 802.11g<br>IEEE 802.11n<br>IEEE 802.11 ac | IEEE 802.11a<br>IEEE 802.11b<br>IEEE 802.11g<br>IEEE 802.11n<br>IEEE 802.11 ac | IEEE 802.11a<br>IEEE 802.11b<br>IEEE 802.11g<br>IEEE 802.11n<br>IEEE 802.11 ac | IEEE 802.11a<br>IEEE 802.11b<br>IEEE 802.11g<br>IEEE 802.11n<br>IEEE 802.11 ac | IEEE 802.11a<br>IEEE 802.11b<br>IEEE 802.11g<br>IEEE 802.11n<br>IEEE 802.11 ac |
| Supported Frequency<br><b>Bands</b>                                                  | 2.4 GHz<br>5 GHz                                                                            | 2.4 GHz<br>5 GHz                                                               | $2.4$ GHz<br>5 GHz                                                             | $2.4$ GHz<br>5 GHz                                                             | $2.4$ GHz<br>5 GHz                                                             | $2.4$ GHz<br>5 GHz                                                             |
| <b>Available Security</b><br>Modes                                                   | None<br><b>WEP</b><br>WPA <sub>2</sub><br>WPA2-MIX<br>WPA2-PSK<br>WPA2-PSK-MIX              | None<br>WEP<br>WPA2<br>WPA2-MIX<br>WPA2-PSK<br>WPA2-PSK-MIX                    | None<br>WEP<br>WPA2<br>WPA2-MIX<br>WPA2-PSK<br>WPA2-PSK-MIX                    | None<br>WEP<br>WPA2<br>WPA2-MIX<br>WPA2-PSK<br>WPA2-PSK-MIX                    | None<br>WEP<br>WPA2<br>WPA2-MIX<br>WPA2-PSK<br>WPA2-PSK-MIX                    | None<br>WEP<br>WPA2<br>WPA2-MIX<br>WPA2-PSK<br>WPA2-PSK-MIX                    |
| Number of SSID Profiles                                                              | 32                                                                                          | 32                                                                             | 32                                                                             | 32                                                                             | 32                                                                             | 32                                                                             |
| Number of Wireless<br>Radios                                                         | $\overline{2}$                                                                              | 2                                                                              | 2                                                                              | $\overline{2}$                                                                 | $\overline{2}$                                                                 | $\overline{2}$                                                                 |
| Monitor Mode & Rogue<br><b>APs Detection</b>                                         | No                                                                                          | Yes                                                                            | Yes                                                                            | Yes                                                                            | Yes                                                                            | Yes                                                                            |
| <b>WDS</b> (Wireless<br>Distribution System) -<br>Root AP & Repeater<br><b>Modes</b> | No                                                                                          | Yes                                                                            | Yes                                                                            | Yes                                                                            | Yes                                                                            | Yes                                                                            |
| Layer-2 Isolation                                                                    | Yes                                                                                         | Yes                                                                            | Yes                                                                            | Yes                                                                            | Yes                                                                            | Yes                                                                            |
| Power Detection                                                                      | Yes                                                                                         | Yes                                                                            | Yes                                                                            | Yes                                                                            | Yes                                                                            | <b>No</b>                                                                      |
| <b>External Antennas</b>                                                             | <b>No</b>                                                                                   | Yes                                                                            | <b>No</b>                                                                      | <b>No</b>                                                                      | Yes                                                                            | <b>No</b>                                                                      |
| Internal Antenna                                                                     | Yes                                                                                         | <b>No</b>                                                                      | Yes                                                                            | Yes                                                                            | <b>No</b>                                                                      | Yes                                                                            |
| Antenna Switch                                                                       | No                                                                                          | <b>No</b>                                                                      | <b>No</b>                                                                      | <b>No</b>                                                                      | <b>No</b>                                                                      | Yes                                                                            |
| 802.11r Fast Roaming<br>Support in Managed AP<br>Mode                                | <b>No</b>                                                                                   | Yes                                                                            | Yes                                                                            | Yes                                                                            | Yes                                                                            | Yes                                                                            |
| Maximum number of<br>log messages                                                    |                                                                                             |                                                                                |                                                                                | 512 event logs or 1024 debug logs                                              |                                                                                |                                                                                |

Table 2 WAC Series Comparison Table

You can set the NWA/WAC to operate in either standalone AP or managed AP mode. When the NWA/ WAC is in standalone AP mode, it can serve as a normal AP, as an RF monitor to search for rouge APs to help eliminate network threats (if it supports monitor mode and rogue APs detection), or even as a root AP or a wireless repeater to establish wireless links with other APs in a WDS (Wireless Distribution System). A WDS is a wireless connection between two or more APs.

Your NWA/WAC's business-class reliability, SMB features, and centralized wireless management make it ideally suited for advanced service delivery in mission-critical networks. It uses Multiple BSSID and VLAN to provide simultaneous independent virtual APs. Additionally, innovations in roaming technology and QoS features eliminate voice call disruptions.

The NWA/WAC controls network access with Media Access Control (MAC) address filtering, and rogue Access Point (AP) detection. It also provides a high level of network traffic security, supporting IEEE 802.1x, Wi-Fi Protected Access 2 and Wired Equivalent Privacy (WEP) data encryption.

Your NWA/WAC is easy to install, configure and use. The embedded Web-based configurator enables simple, straightforward management and maintenance. See the Quick Start Guide for how to make hardware connections.

## **1.1.1 Management Mode**

The NWA/WAC is a unified AP and can work either in standalone AP mode or in managed AP mode. If the NWA/WAC and a Zyxel AP controller, such as the NXC2500 or NXC5500, are in the same subnet, it will be managed by the controller automatically.

An AP controller uses Control And Provisioning of Wireless Access Points (CAPWAP, see RFC 5415) to discover and configure multiple managed APs.

To set the NWA/WAC to be managed by an AP controller in a different subnet or change between management modes, use the **AC** (AP Controller) **Discovery** screen (see Section 5.4 on page 68).

| <b>MANAGEMENT MODE</b> | DEFAULT IP ADDRESS                 | UPLOAD FIRMWARE VIA     |
|------------------------|------------------------------------|-------------------------|
| Standalone AP          | Dynamic or<br>Static (192.168.1.2) | Web Configurator or FTP |
| Managed AP             | <b>Dynamic</b>                     | CAPWAP or FTP           |

Table 3 NWA/WAC Management Mode Comparison

When the NWA/WAC is in standalone AP mode and connects to a DHCP server, it uses the IP address assigned by the DHCP server. Otherwise, the NWA/WAC uses the default static management IP address (192.168.1.2). You can use the **AC Discovery** screen to have the NWA/WAC work as a managed AP.

When the NWA/WAC is in managed AP mode, it acts as a DHCP client and obtains an IP address from the AP controller. It can be configured ONLY by the AP controller. To change the NWA/WAC back to standalone AP mode, use the **Reset** button to restore the default configuration. Alternatively, you need to check the AP controller for the NWA/WAC's IP address and use FTP to upload the default configuration file at conf/system-default.conf to the NWA/WAC and reboot the device.

## **1.1.2 MBSSID**

A Basic Service Set (BSS) is the set of devices forming a single wireless network (usually an access point and one or more wireless clients). The Service Set IDentifier (SSID) is the name of a BSS. In Multiple BSS (MBSSID) mode, the NWA/WAC provides multiple virtual APs, each forming its own BSS and using its own individual SSID profile.

You can configure multiple SSID profiles, and have all of them active at any one time.

You can assign different wireless and security settings to each SSID profile. This allows you to compartmentalize groups of users, set varying access privileges, and prioritize network traffic to and from certain BSSs.

To the wireless clients in the network, each SSID appears to be a different access point. As in any wireless network, clients can associate only with the SSIDs for which they have the correct security settings.

For example, you might want to set up a wireless network in your office where Internet telephony (VoIP) users have priority. You also want a regular wireless network for standard users, as well as a 'guest' wireless network for visitors. In the following figure, **VoIP\_SSID** users have QoS priority, **SSID01** is the wireless network for standard users, and **Guest\_SSID** is the wireless network for guest users. In this example, the guest user is forbidden access to the wired Land Area Network (LAN) behind the AP and can access only the Internet.

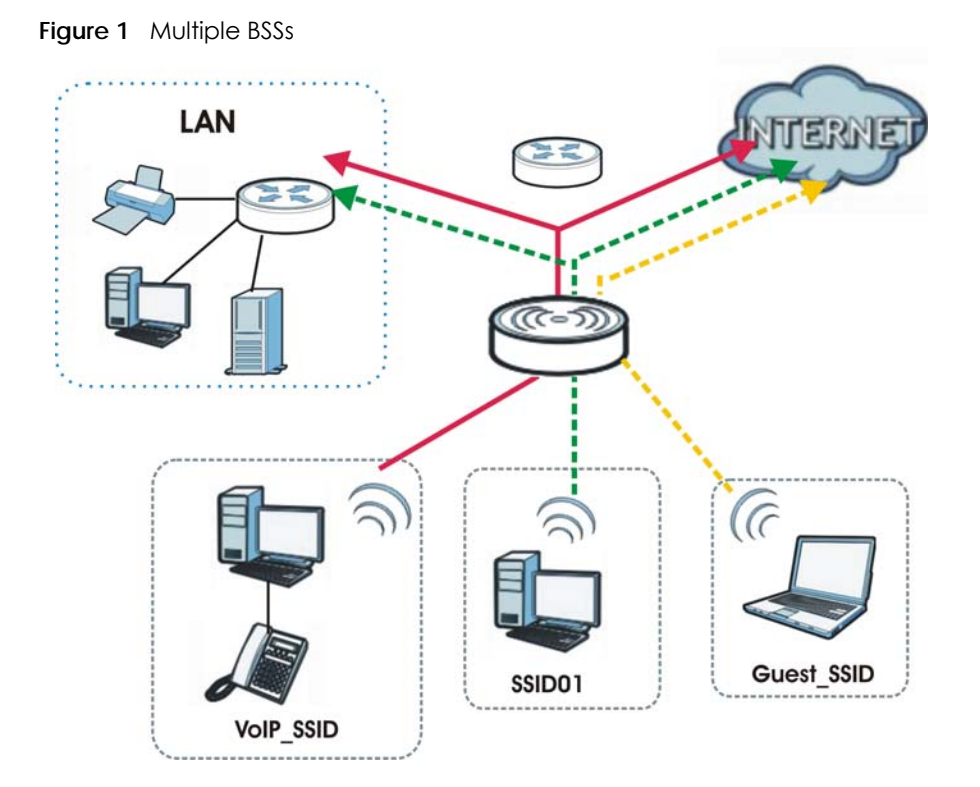

## **1.1.3 Dual-Radio**

Some of the NWA/WAC models are equipped with dual wireless radios. This means you can configure two different wireless networks to operate simultaneously.

Note: A different channel should be configured for each WLAN interface to reduce the effects of radio interference.

You could use the 2.4 GHz band for regular Internet surfing and downloading while using the 5 GHz band for time sensitive traffic like high-definition video, music, and gaming.

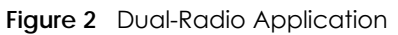

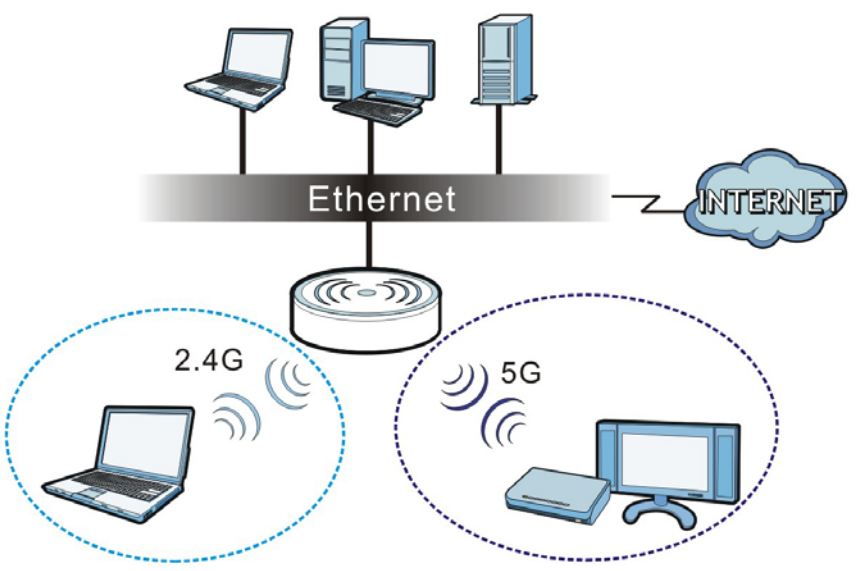

## **1.1.4 Root AP**

In Root AP mode, the NWA/WAC (**Z**) can act as the root AP in a wireless network and also allow repeaters (**X** and **Y**) to extend the range of its wireless network at the same time. In the figure below, both clients **A**, **B** and **C** can access the wired network through the root AP.

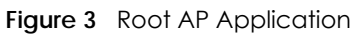

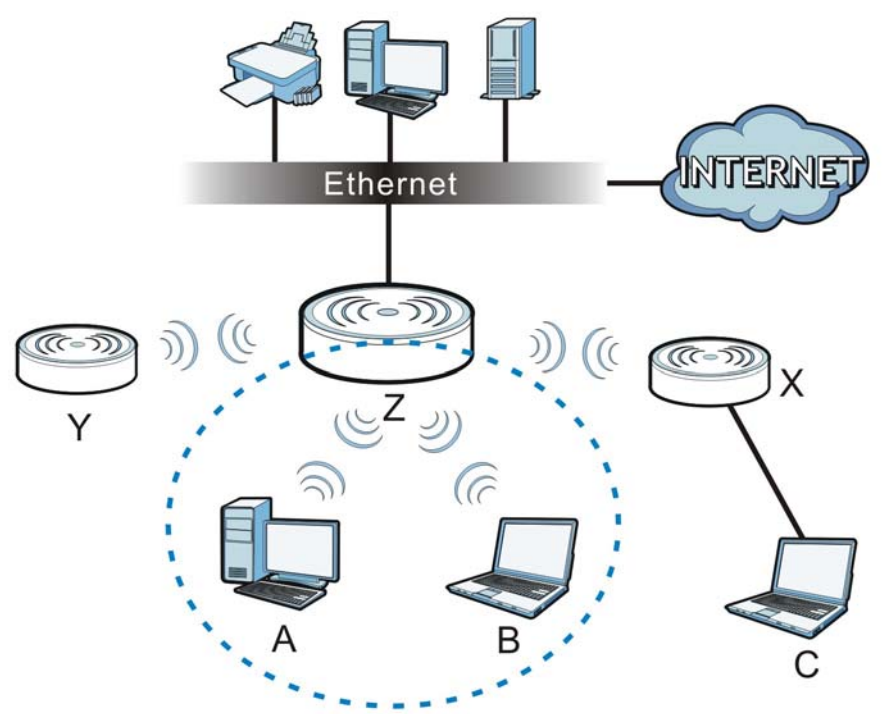

On the NWA/WAC in Root AP mode, you can have multiple SSIDs active for regular wireless connections and one SSID for the connection with a repeater (repeater SSID). Wireless clients can use either SSID to

associate with the NWA/WAC in Root AP mode. A repeater must use the repeater SSID to connect to the NWA/WAC in Root AP mode.

When the NWA/WAC is in Root AP mode, repeater security between the NWA/WAC and other repeater is independent of the security between the wireless clients and the AP or repeater. When repeater security is enabled, both APs and repeaters must use the same pre-shared key. See Section 6.2 on page 71 and Section 10.2 on page 113 for more details.

Unless specified, the term "security settings" refers to the traffic between the wireless clients and the AP. At the time of writing, repeater security is compatible with the NWA/WAC only.

## **1.1.5 Repeater**

The NWA/WAC can act as a wireless network repeater to extend a root AP's wireless network range, and also establish wireless connections with wireless clients.

Using Repeater mode, your NWA/WAC can extend the range of the WLAN. In the figure below, the NWA/WAC in Repeater mode (**Z**) has a wireless connection to the NWA/WAC in Root AP mode (**X**) which is connected to a wired network and also has a wireless connection to another NWA/WAC in Repeater mode (**Y**) at the same time. **Z** and **Y** act as repeaters that forward traffic between associated wireless clients and the wired LAN. Clients **A** and **B** access the AP and the wired network behind the AP through repeaters **Z** and **Y**.

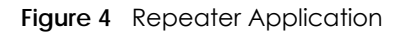

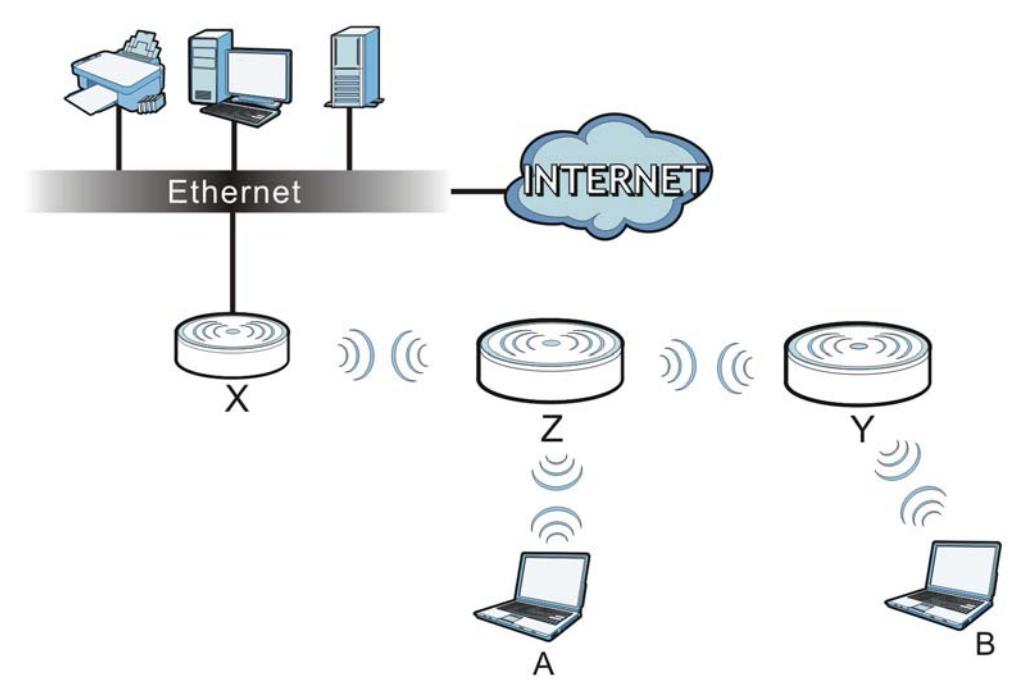

When the NWA/WAC is in Repeater mode, repeater security between the NWA/WAC and other repeater is independent of the security between the wireless clients and the AP or repeater. When repeater security is enabled, both APs and repeaters must use the same pre-shared key. See Section 6.2 on page 71 and Section 10.2 on page 113 for more details.

Once the security settings of peer sides match one another, the connection between devices is made.

At the time of writing, repeater security is compatible with the NWA/WAC only.

## **1.2 Ways to Manage the NWA/WAC**

You can use the following ways to manage the NWA/WAC.

#### **Web Configurator**

The Web Configurator allows easy NWA/WAC setup and management using an Internet browser. This User's Guide provides information about the Web Configurator.

## **Command-Line Interface (CLI)**

The CLI allows you to use text-based commands to configure the NWA/WAC. You can access it using remote management (for example, SSH or Telnet). See the Command Reference Guide for more information.

## **File Transfer Protocol (FTP)**

This protocol can be used for firmware upgrades and configuration backup and restore.

#### **Simple Network Management Protocol (SNMP)**

The NWA/WAC can be monitored by an SNMP manager. See the SNMP chapter in this User's Guide.

## **1.3 Good Habits for Managing the NWA/WAC**

Do the following things regularly to make the NWA/WAC more secure and to manage it more effectively.

- Change the password often. Use a password that's not easy to guess and that consists of different types of characters, such as numbers and letters.
- Write down the password and put it in a safe place.
- Back up the configuration (and make sure you know how to restore it). Restoring an earlier working configuration may be useful if the device becomes unstable or even crashes. If you forget your password, you will have to reset the NWA/WAC to its factory default settings. If you backed up an earlier configuration file, you won't have to totally re-configure the NWA/WAC; you can simply restore your last configuration.

## **1.4 Hardware Connections**

See your Quick Start Guide for information on making hardware connections.

## **1.5 NWA5301-NJ Hardware**

## **1.5.1 110 Punch-Down Block**

This section shows you how to use a punch-down tool to seat an 8-wire Ethernet cable to the 110 punchdown block. You can connect a PoE switch to the 110 punch-down block to provide power and Internet access to the NWA through this connection. An 8-pin Ethernet cable has four pairs of color coded wires.

- **1** Cut out one and a half inches of the jacket from the Ethernet cable to expose the wires.
- **2** Untwist the wire pairs no more than one inch.
- **3** Match each wire to the correct slot according to the color codes for wiring shown below.

|      | <b>PHONE</b><br><b>PORT</b> |  |  |        | <b>UPLINK</b><br><b>PORT</b> |  |   |   |
|------|-----------------------------|--|--|--------|------------------------------|--|---|---|
| PIN# |                             |  |  | 876321 |                              |  | 4 | 5 |
|      |                             |  |  |        |                              |  |   |   |

**NWA Rear Panel**

Table 4 Color Codes for 110 Punch Down Block Wiring

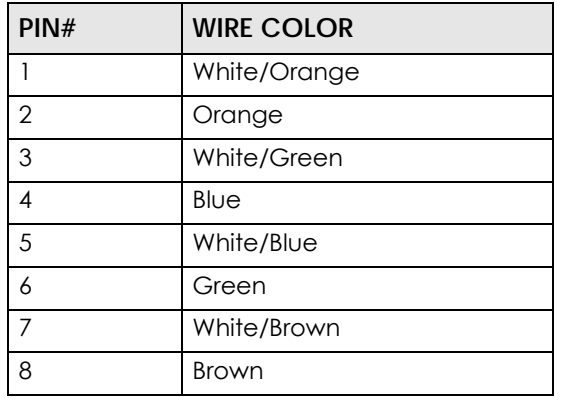

**4** Use a punch-down tool to seat the wires down properly into the slot.

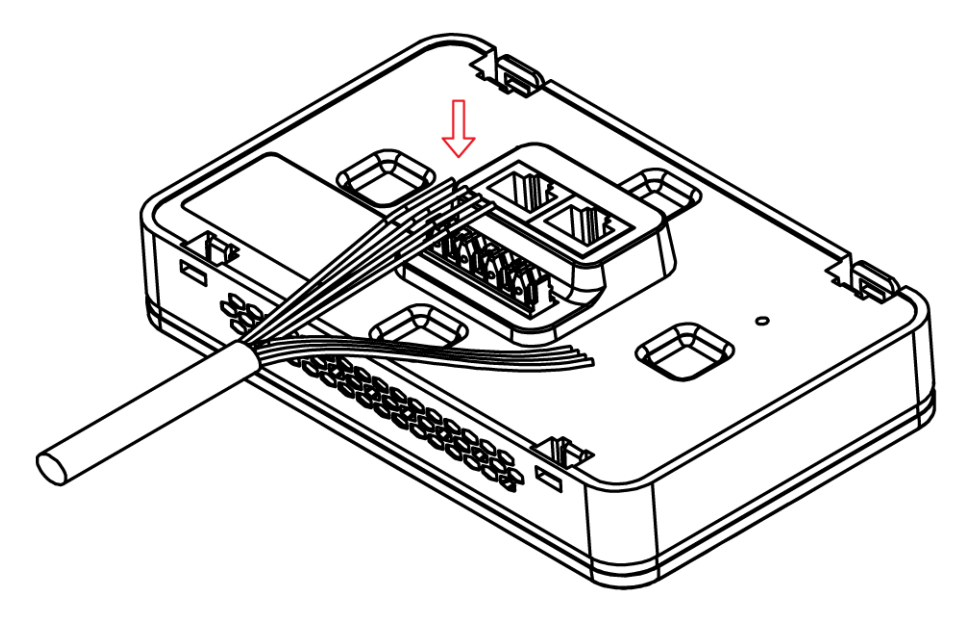

**5** Trim any excess wires. Place the dust caps over the terminated wires.

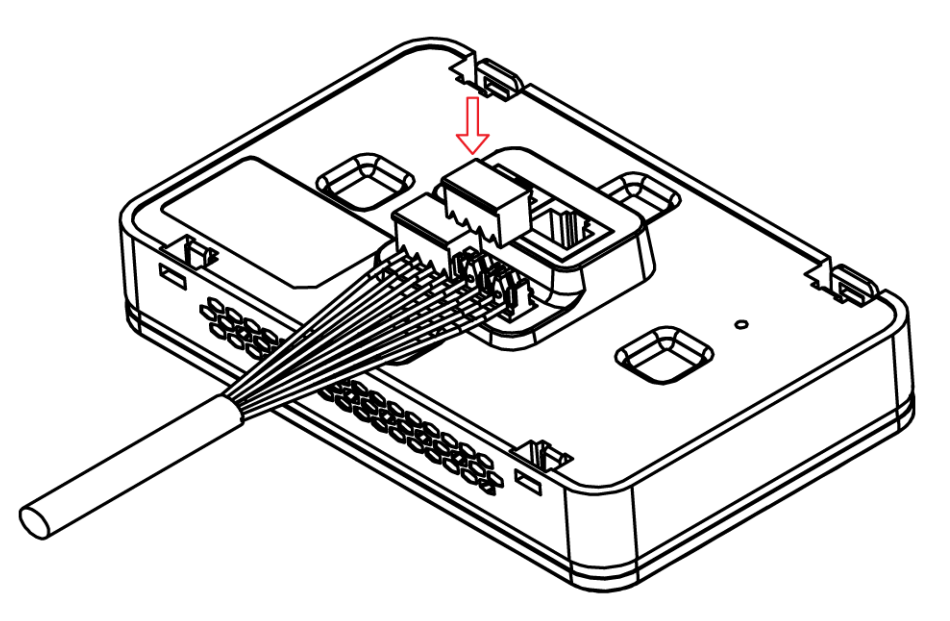

## **1.5.2 Phone Port**

Connect a digital telephone to the RJ-45 **PHONE** port at the bottom of the NWA to forward voice traffic to/from the telephone switchboard that is connected to the RJ-45 **PHONE** port on the back of the NWA. The NWA does not support VoIP (Voice over Internet Protocol) and the **PHONE** port is NOT for making calls over the regular networking network (PSTN), either.

## **1.5.3 Console Port**

To use the CLI commands to configure the NWA, connect an RJ-45-to-DB-9 cable to the **PHONE** port at the bottom of the NWA.

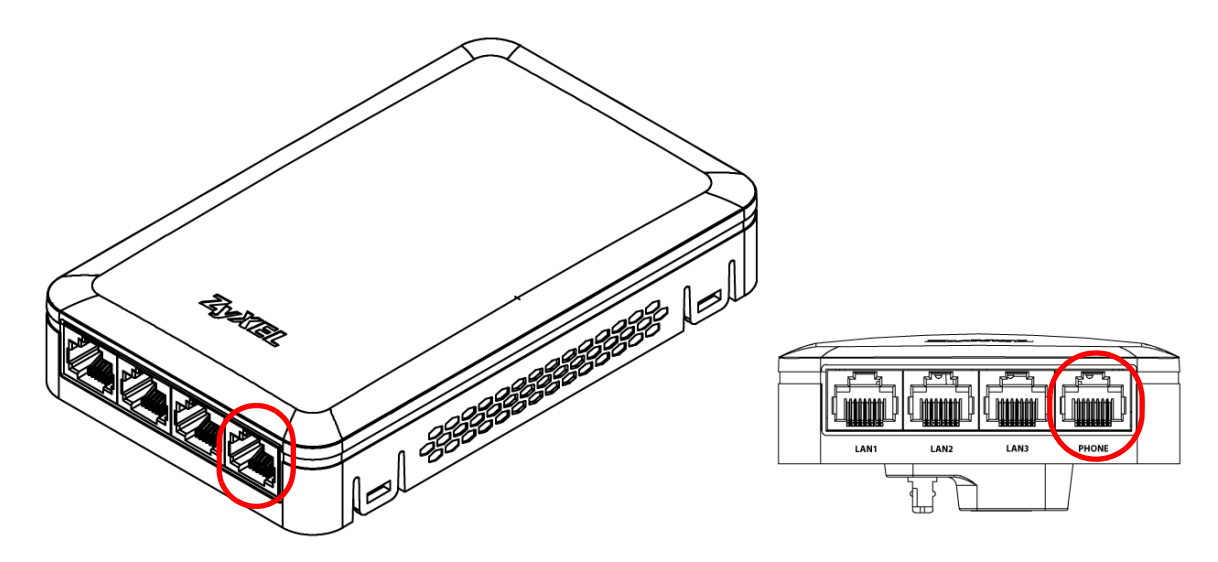

For local management, you can use a computer with terminal emulation software configured to the following parameters:

- VT100 terminal emulation
- 115200 bps
- No parity, 8 data bits, 1 stop bit
- No flow control

The following table shows you the wire color codes and pin assignment for the console cable.

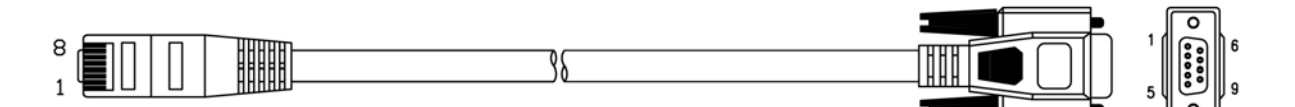

Table 5 RJ45-to-DB-9 Console Cable Color Codes

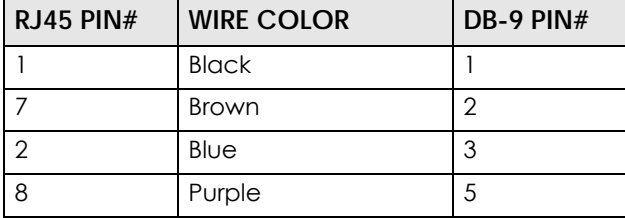

## **1.6 LEDs**

The LEDs of your WAC6500 and NWA5301 can be controlled by using the Suppression feature such that the LEDs stay lit (ON) or OFF after the device is ready.

The WAC6500 also features Locator LED which allows you to see the actual location of the WAC6500 between several devices in the network.

Following are LED descriptions for the NWA/WAC series models.

## **1.6.1 WAC6502D-E, WAC6502D-S, and WAC6503D-S**

The LEDs will stay ON when the WAC6500 Series is ready. You can change this setting in the **Maintenance** > **LEDs** > **Suppression** screen.

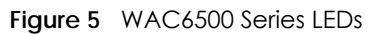

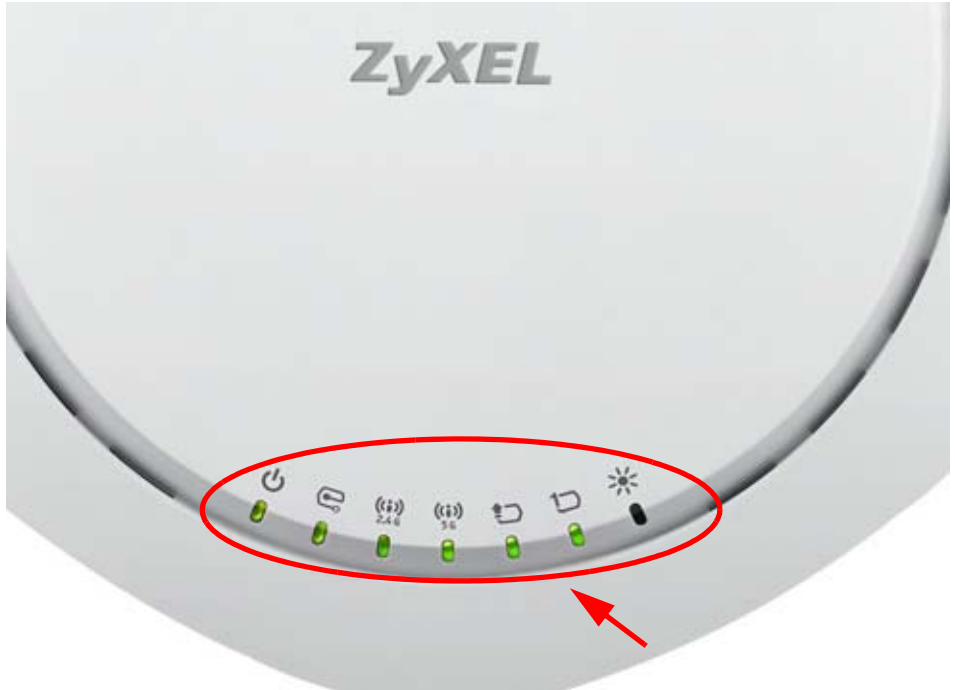

The following table describes the LEDs.

| <b>LED</b> | <b>COLOR</b> | <b>STATUS</b>                                    | <b>DESCRIPTION</b>                                       |
|------------|--------------|--------------------------------------------------|----------------------------------------------------------|
| PWR/SYS    | Red          | Slow Blinking (On for 1s,<br>Off for 1s)         | The WAC is booting up.                                   |
|            | Green        | On.                                              |                                                          |
|            | Red          | Off                                              | The WAC is ready for use.                                |
|            | Green        | On                                               |                                                          |
|            | Red          | On                                               | There is system error and the WAC cannot boot up, or the |
|            | Green        | Off                                              | WAC suffered a system failure.                           |
|            | Red          | Fast Blinking (on for<br>50ms, Off for 50ms)     | The WAC is doing firmware upgrade.                       |
|            | Green        | Off                                              |                                                          |
|            | Red          | Slow Blinking (blink for 3<br>times, Off for 3s) | The Uplink port is disconnected.                         |
|            | Green        | Off                                              |                                                          |
|            | Red          | Slow Blinking (blink for 2<br>times, Off for 3s) | The wireless module of the WAC is disabled or failed.    |
|            | Green        | Off                                              |                                                          |

Table 6 WAC6500 Series LEDs

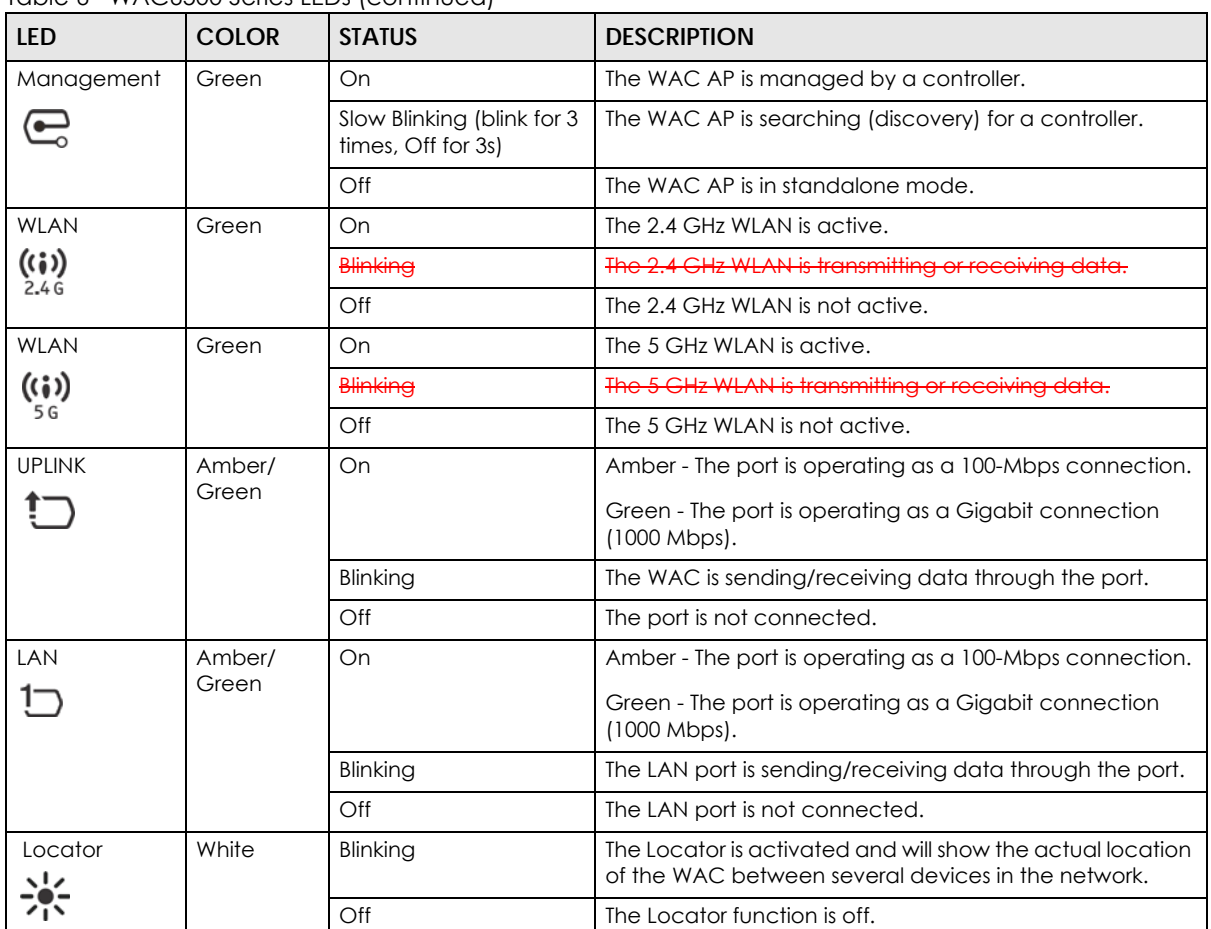

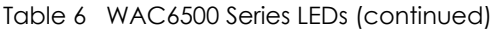

## **1.6.2 WAC6103D-I**

The LEDs will stay ON when the WAC6103D-I is ready. You can change this setting in the **Maintenance** > **LEDs** > **Suppression** screen.

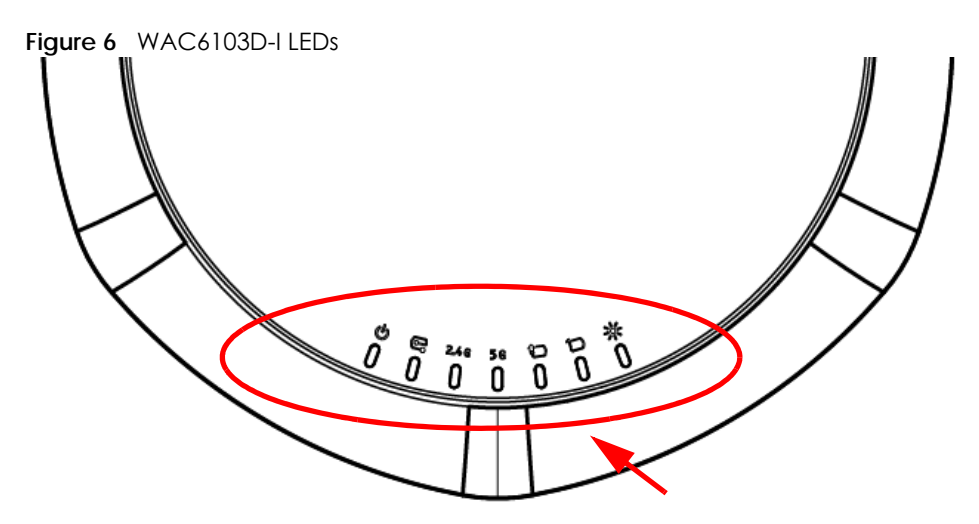

The following table describes the LEDs.

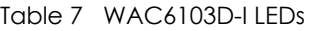

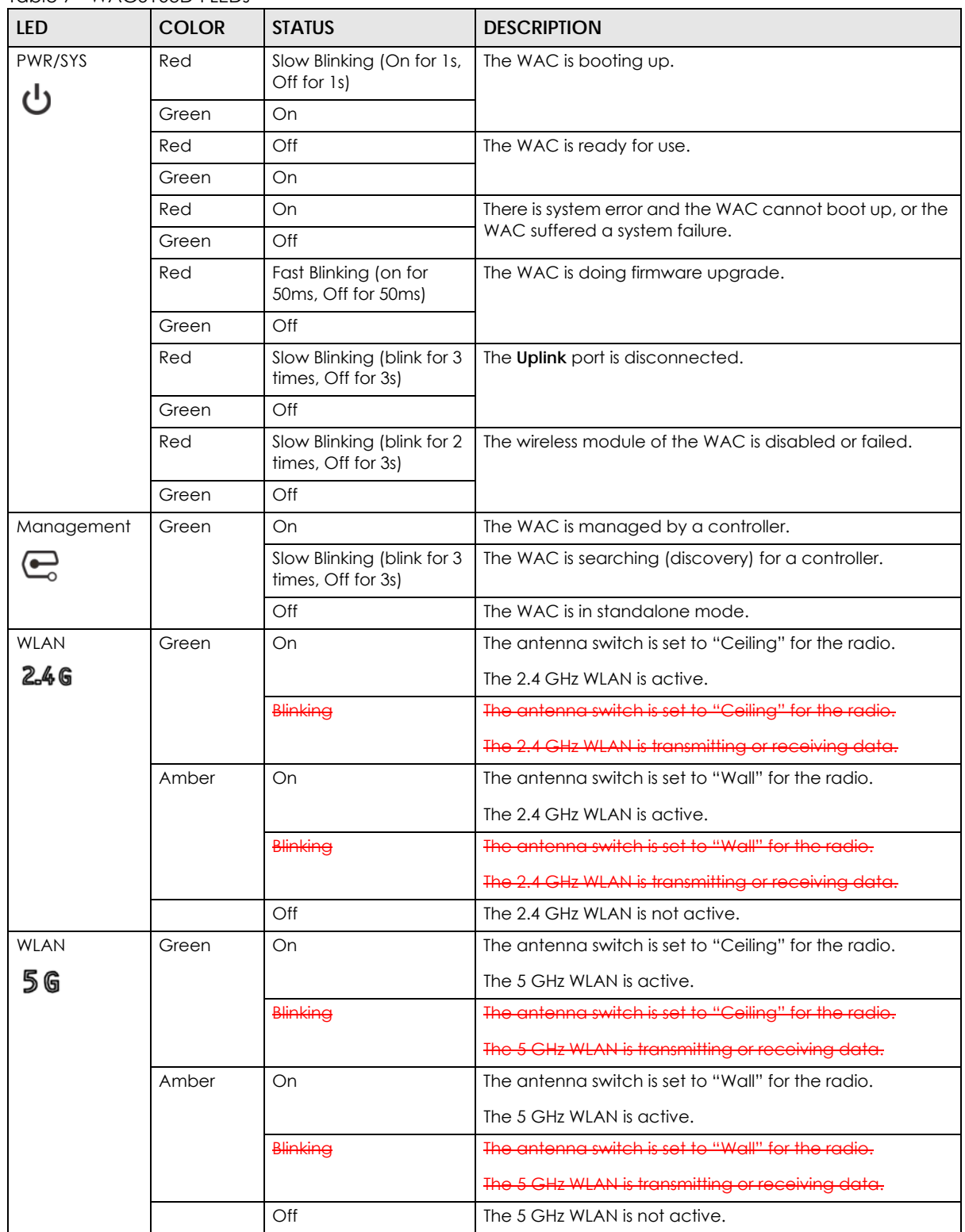

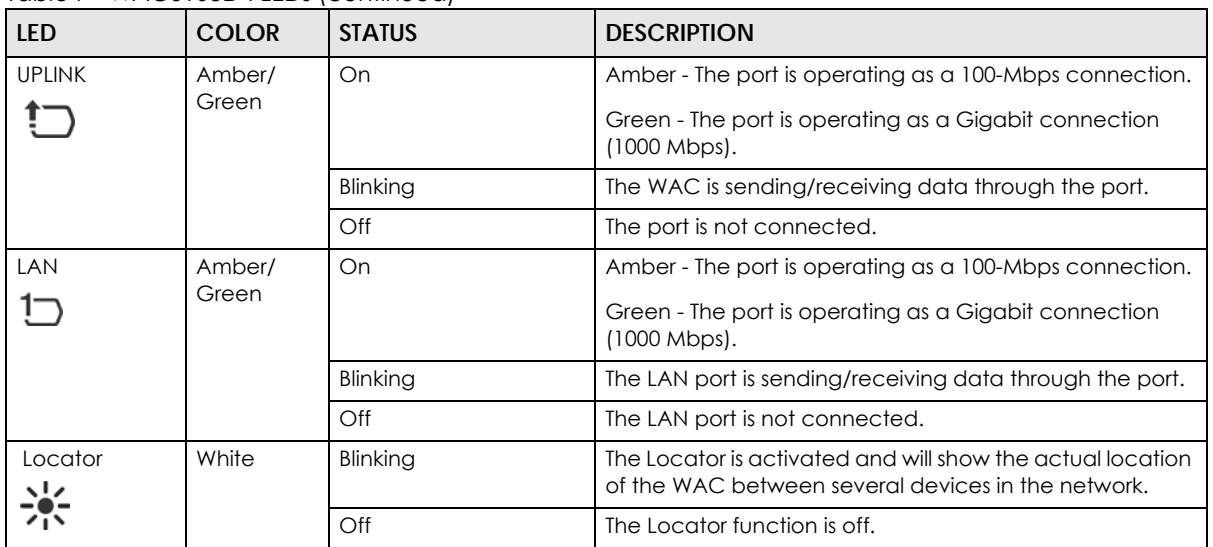

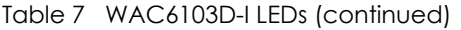

## **1.6.3 NWA5301-NJ**

The LEDs automatically turn off when the NWA5301-NJ is ready. You can press the **LED ON** button for one second to turn on the LEDs again. The LEDs will blink and turn off after two minutes.

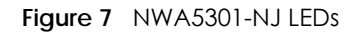

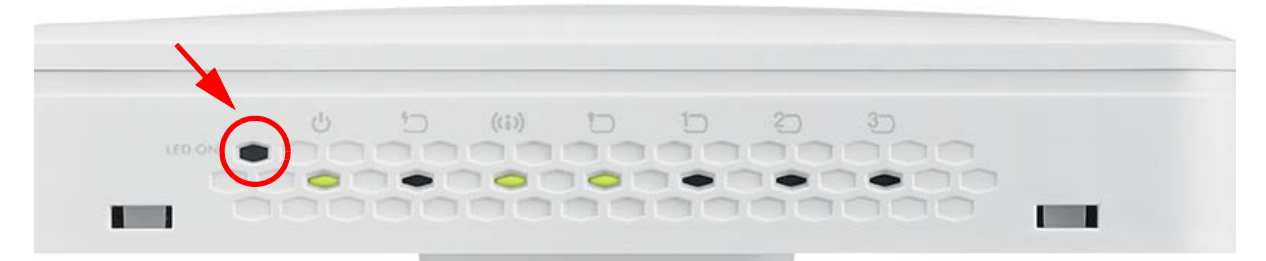

The following are the LED descriptions for your NWA5301-NJ.

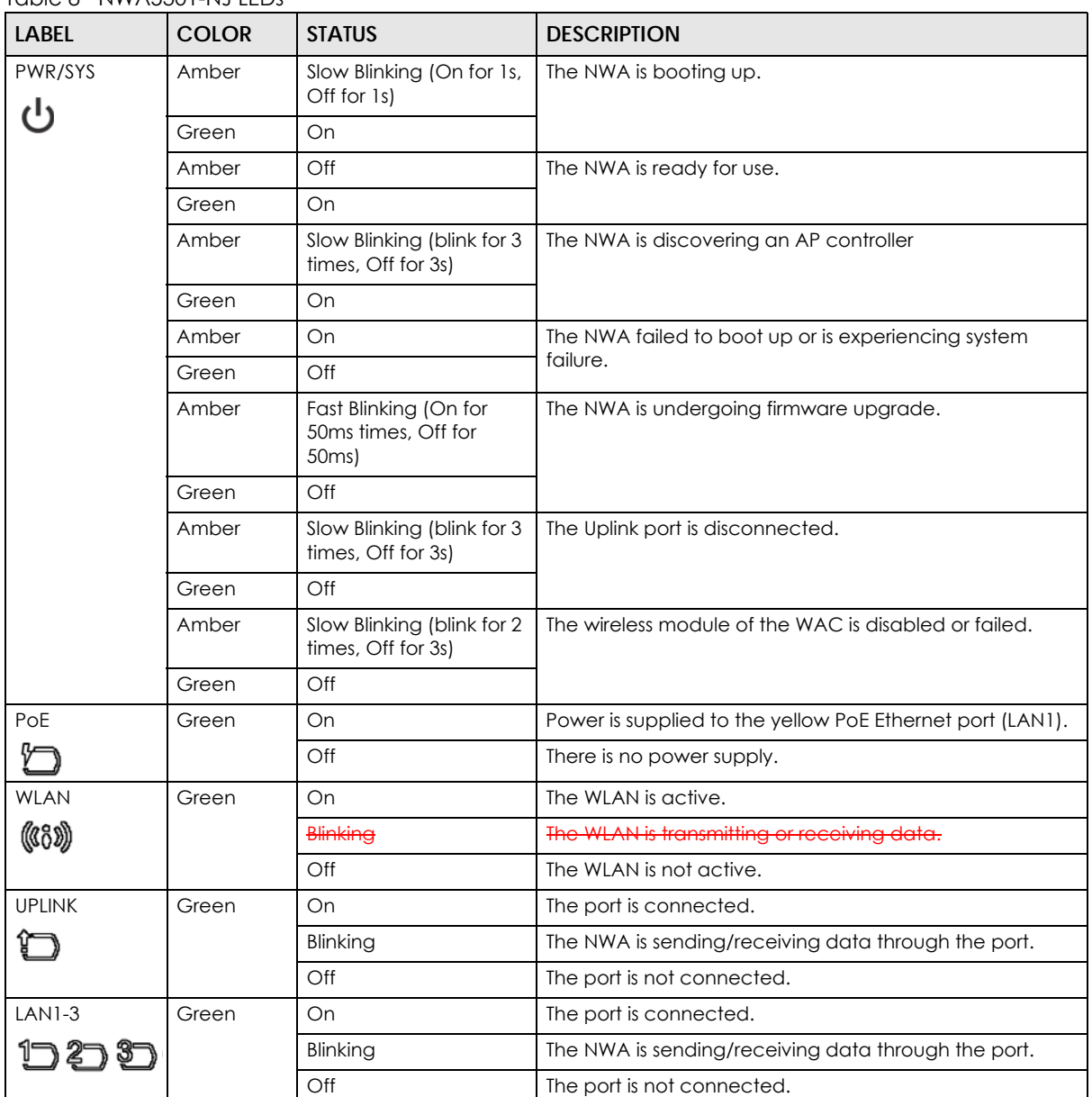

Table 8 NWA5301-NJ LEDs

## **1.6.4 NWA1123-ACv2, NWA5121-N, NWA5121-NI, NWA5123-AC and NWA5123-NI**

The following are the LED descriptions for your NWA1123/5120 series.

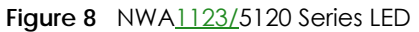

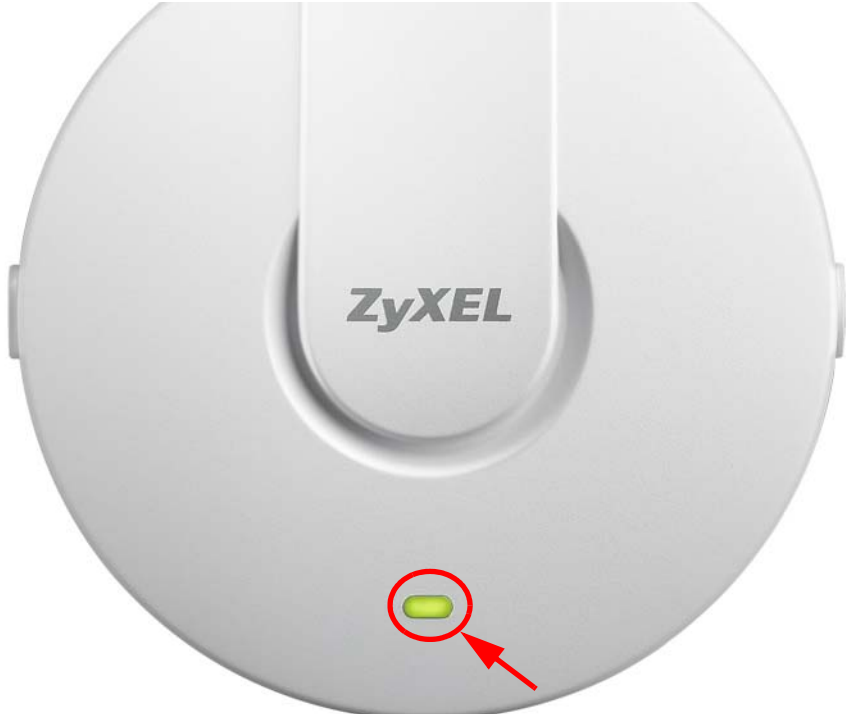

The following are the LED descriptions for your NWA1123/5120 series.

| <b>COLOR</b>     | <b>STATUS</b>                                    | <b>DESCRIPTION</b>                                         |
|------------------|--------------------------------------------------|------------------------------------------------------------|
| Amber            | Slow Blinking (On for 1s,<br>Off for 1s)         | The NWA is booting up.                                     |
| Green            | Off                                              |                                                            |
| Amber            | Off                                              | The NWA is ready for use.                                  |
| Green            | Off                                              |                                                            |
| Amber            | Off                                              | The NWA's wireless interface is activated.                 |
| Green            | On                                               |                                                            |
| Amber            | $\Theta$ <sup>#</sup>                            | The NWA is receiving/sending wireless traffic.             |
| <del>Groon</del> | Blink                                            |                                                            |
| Amber            | Slow Blinking (blink for 3<br>times, Off for 3s) | The NWA is discovering an AP controller.                   |
| Green            | On                                               |                                                            |
| Amber            | On                                               | The NWA failed to boot up or is experience system failure. |
| Green            | Off                                              |                                                            |
| Amber            | Fast Blinking (On for<br>50ms, Off for 50ms)     | The NWA is undergoing firmware upgrade.                    |
| Green            | Off                                              |                                                            |
| Amber            | Slow Blinking (blink for 3<br>times, Off for 3s) | The Uplink port is disconnected.                           |
| Green            | Off                                              |                                                            |

Table 9 NWA1123/5120 Series LED

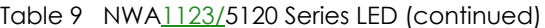

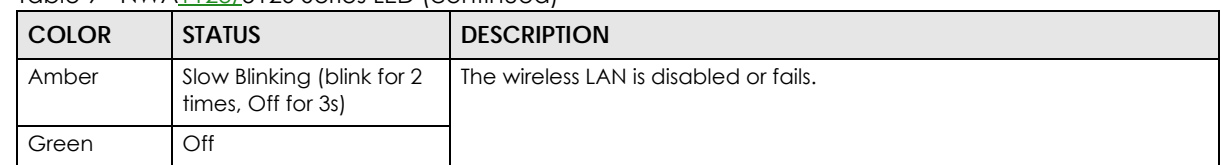

## **1.6.5 WAC5302D-S**

The LEDs automatically turn off when the WAC5302D-S is ready. You can press the **LED ON** button for one second to turn on the LEDs again. The LEDs will blink and turn off after two minutes.

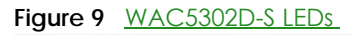

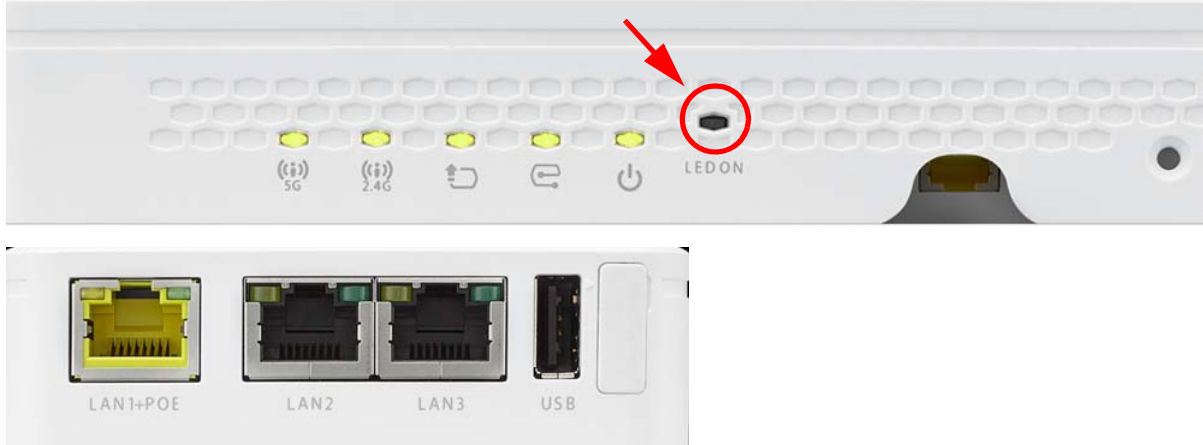

The following table describes the LEDs.

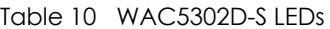

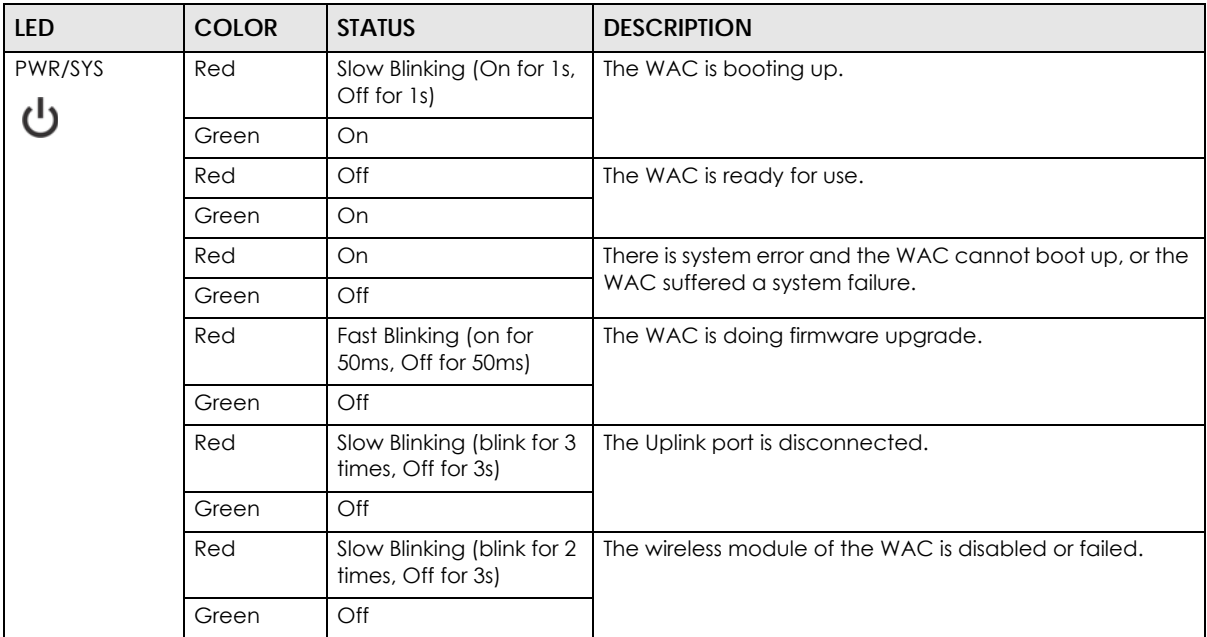

| <b>LED</b>    | <b>COLOR</b>    | <b>STATUS</b>                                    | <b>DESCRIPTION</b>                                                    |
|---------------|-----------------|--------------------------------------------------|-----------------------------------------------------------------------|
| Management    | Green           | On                                               | The WAC AP is managed by a controller.                                |
|               |                 | Slow Blinking (blink for 3<br>times, Off for 3s) | The WAC AP is searching (discovery) for a controller.                 |
|               |                 | Off                                              | The WAC AP is in standalone mode.                                     |
|               | Red             |                                                  |                                                                       |
| <b>UPLINK</b> | Amber/<br>Green | On                                               | Amber - The port is operating as a 10/100-Mbps<br>connection.         |
|               |                 |                                                  | Green - The port is operating as a Gigabit connection<br>(1000 Mbps). |
|               |                 | Blinking                                         | The WAC is sending/receiving data through the port.                   |
|               |                 | Off                                              | The port is not connected.                                            |
| <b>WLAN</b>   | Green           | On                                               | The 2.4 GHz WLAN is active.                                           |
| ((;))         |                 | Blinking                                         | The 2.4 GHz WLAN is transmitting or receiving data.                   |
| 2.4G          |                 | $\bigcirc$ ff                                    | The 2.4 GHz WLAN is not active.                                       |
| <b>WLAN</b>   | Green           | On                                               | The 5 GHz WLAN is active.                                             |
| (i)           |                 | Blinking                                         | The 5 GHz WLAN is transmitting or receiving data.                     |
| 5 G           |                 | Off                                              | The 5 GHz WLAN is not active.                                         |
| LAN           | Amber/<br>Green | On                                               | Amber - The port is operating as a 10/100-Mbps<br>connection.         |
|               |                 |                                                  | Green - The port is operating as a Gigabit connection<br>(1000 Mbps). |
|               |                 | Blinking                                         | The LAN port is sending/receiving data through the port.              |
|               |                 | Off                                              | The LAN port is not connected.                                        |

Table 10 WAC5302D-S LEDs (continued)

## **1.7 Starting and Stopping the NWA/WAC**

Here are some of the ways to start and stop the NWA/WAC.

#### **Always use Maintenance > Shutdown or the shutdown command before you turn off the NWA/WAC or remove the power. Not doing so can cause the firmware to become corrupt.**

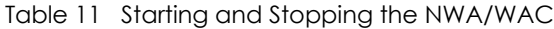

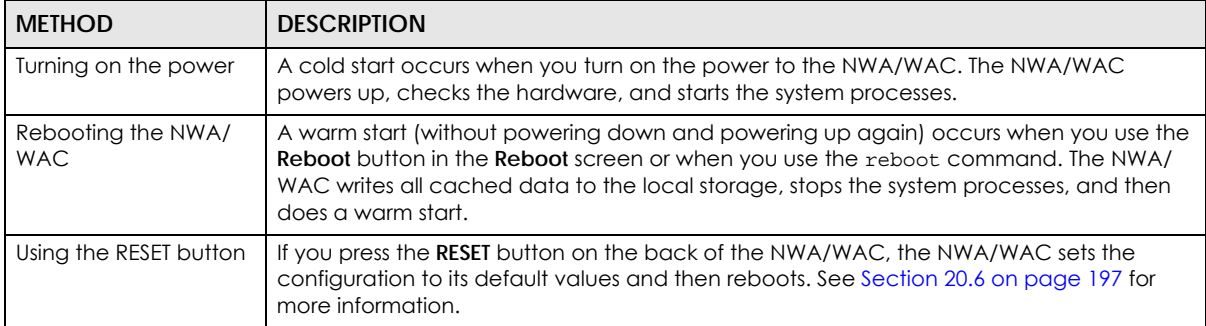

| <b>METHOD</b>               | <b>DESCRIPTION</b>                                                                      |
|-----------------------------|-----------------------------------------------------------------------------------------|
| <b>Clicking Maintenance</b> | Clicking Maintenance > Shutdown > Shutdown or using the shutdown command writes all     |
| $>$ Shutdown $>$            | cached data to the local storage and stops the system processes. Wait for the device to |
| Shutdown or using the       | shut down and then manually turn off or remove the power. It does not turn off the      |
| shutdown command            | power.                                                                                  |
| Disconnecting the           | Power off occurs when you turn off the power to the NWA/WAC. The NWA/WAC simply         |
| power                       | turns off. It does not stop the system processes or write cached data to local storage. |

Table 11 Starting and Stopping the NWA/WAC

The NWA/WAC does not stop or start the system processes when you apply configuration files or run shell scripts although you may temporarily lose access to network resources.

## **CHAPTER 2 The Web Configurator**

## **2.1 Overview**

The NWA/WAC Web Configurator allows easy management using an Internet browser. Browsers supported are:

- Firefox 36.0.1 or later
- Chrome 41.0 or later
- IE 10 or later

The recommended screen resolution is 1024 x 768 pixels and higher.

## **2.2 Accessing the Web Configurator**

- **1** Make sure your NWA/WAC is working in standalone AP mode (see Section 1.1.1 on page 13) and hardware is properly connected. See the Quick Start Guide.
- 2 If the NWA/WAC and your computer are not connected to a DHCP server, make sure your computer's IP address is in the range between "192.168.1.3" and "192.168.1.254".
- **3** Browse to the NWA/WAC's DHCP-assigned IP address or http://192.168.1.2. The **Login** screen appears.

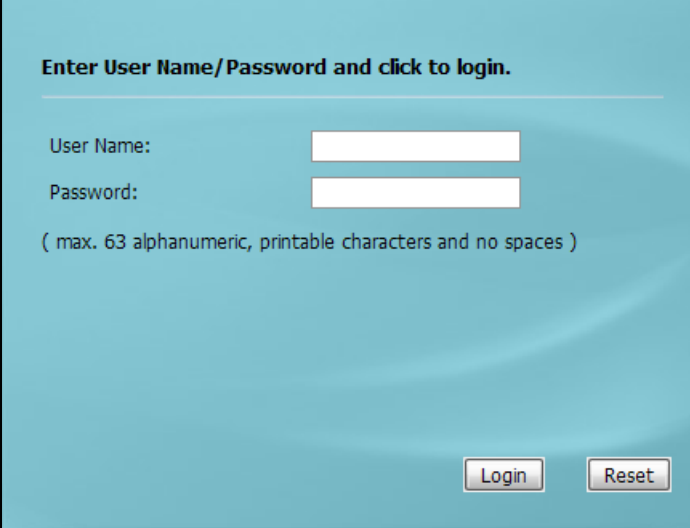

**4** Enter the user name (default: "admin") and password (default: "1234").

**5** Click **Login**. If you logged in using the default user name and password, the **Update Admin Info** screen appears. Otherwise, the dashboard appears.

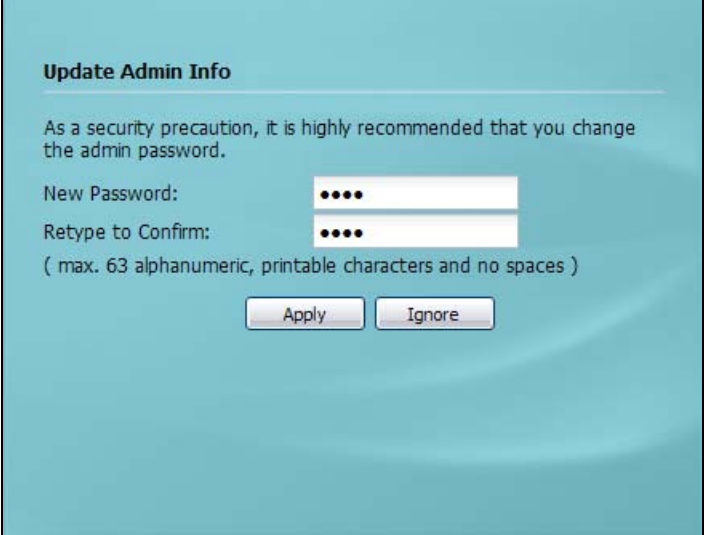

The **Update Admin Info** screen appears every time you log in using the default user name and default password. If you change the password for the default user account, this screen does not appear anymore.

## **2.3 Navigating the Web Configurator**

The following summarizes how to navigate the web configurator from the **Dashboard** screen. This guide uses the WAC6103D-I screens as an example. The screens may vary slightly for different models.

**A<sup>L</sup>** AP Information

All Sensed Device:

Rogue AP:

Friendly AP:

WDS Uplink Status

MAC Address Radio

 $\bullet$   $|z|$   $\times$ 

 $\bullet$   $|z|$  X

MAC

 $\overline{\mathbf{0}}$ 

192.168.1.1 5c-f4-ab-

Ceiling  $\overline{1}$  Un-Classified AP:

Widget Settings

 $\bullet$   $\bullet$   $\times$ 

 $\bullet$   $\overline{\bullet}$   $\overline{\mathbf{x}}$ 

 $\bullet$   $\bullet$   $\times$ 

 $e^{\frac{1}{2}}$ 

Link S.

IP Assign... Action

 $n/a$ 

Static

Security Mode

 $\theta$  $\circ$ 

 $\overline{a}$ 

Channel SSID

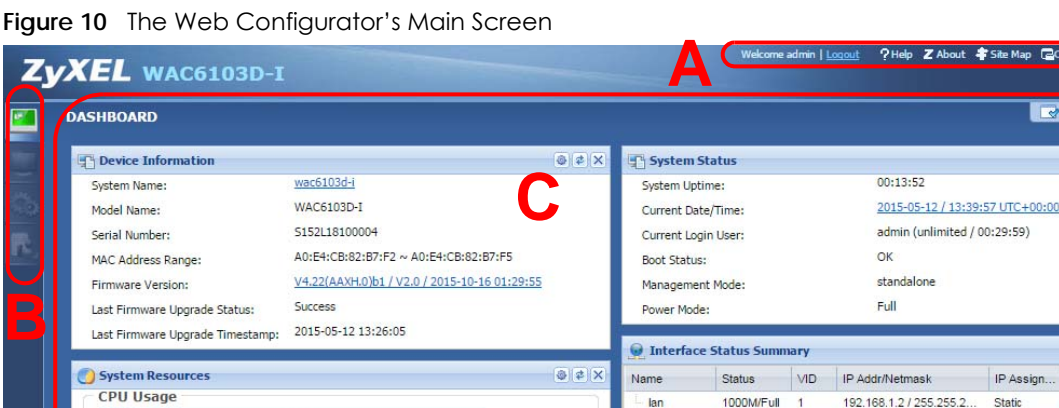

 $406$ 

 $23%$ 

 $9\frac{9}{6}$ 

Local Por... | Model Na... | System ... | FW Version | Port(Des... | IP

V4.10(AA., 4

MAC Address Radio Band OP M... Channel Antenna Station

AP (M... 6

 $2.4G$ 

 $5G$ 

AD:E4:CB:82:B7:F4 2 AP (M... 36/40/... Ceiling **M<sup>t</sup> WDS Downlink Status**  $\bullet$   $\bullet$   $\times$ MAC Address Radio Channel SSID Security Mode Link S. The Web Configurator's main screen is divided into these parts:

- **A** Title Bar
- **B** Navigation Panel

**Memory Usage** 

**Flash Usage** 

**M<sup>t</sup>** Ethernet Neighbo

**Status** 

Q

G

1(UPLINK) GS1920-... GS1920

WLAN Interface Status Summary

AD:E4:CB:82:B7:F3 1

• **C** - Main Window

## **2.3.1 Title Bar**

The title bar provides some useful links that always appear over the screens below, regardless of how deep into the Web Configurator you navigate.

#### **Figure 11** Title Bar

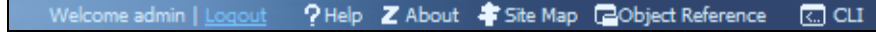

The icons provide the following functions.

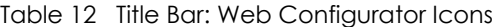

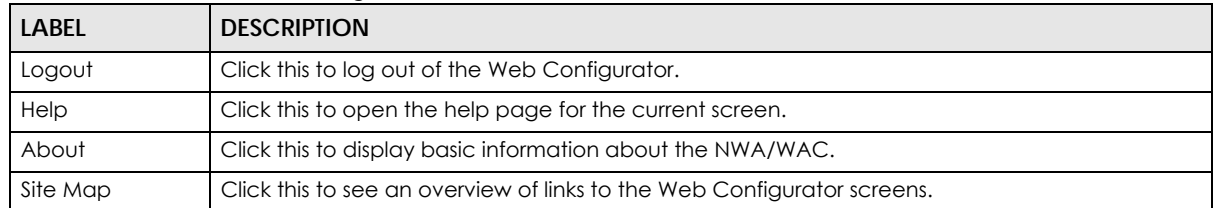

| LABEL               | <b>DESCRIPTION</b>                                                                                |
|---------------------|---------------------------------------------------------------------------------------------------|
| Object<br>Reference | Click this to open a screen where you can check which configuration items reference an<br>obiect. |
| CLI                 | Click this to open a popup window that displays the CLI commands sent by the Web<br>Configurator. |

Table 12 Title Bar: Web Configurator Icons (continued)

#### **About**

Click **About** to display basic information about the NWA/WAC.

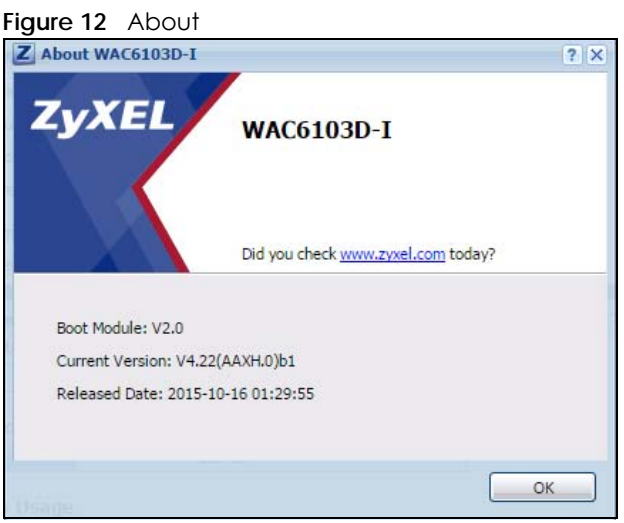

The following table describes labels that can appear in this screen.

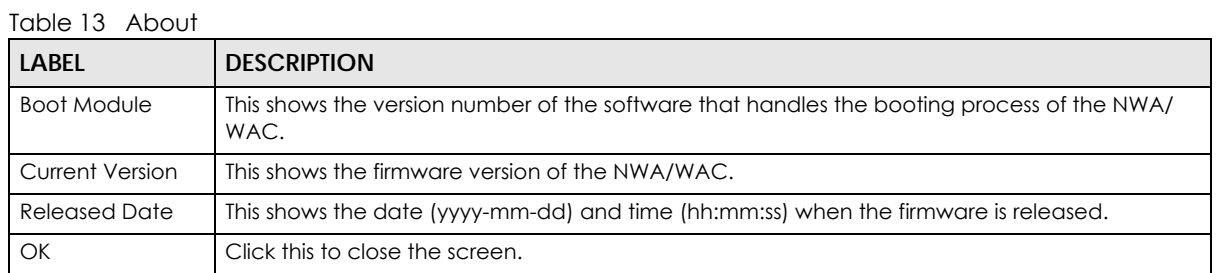

### **Site Map**

Click **Site MAP** to see an overview of links to the Web Configurator screens. Click a screen's link to go to that screen.

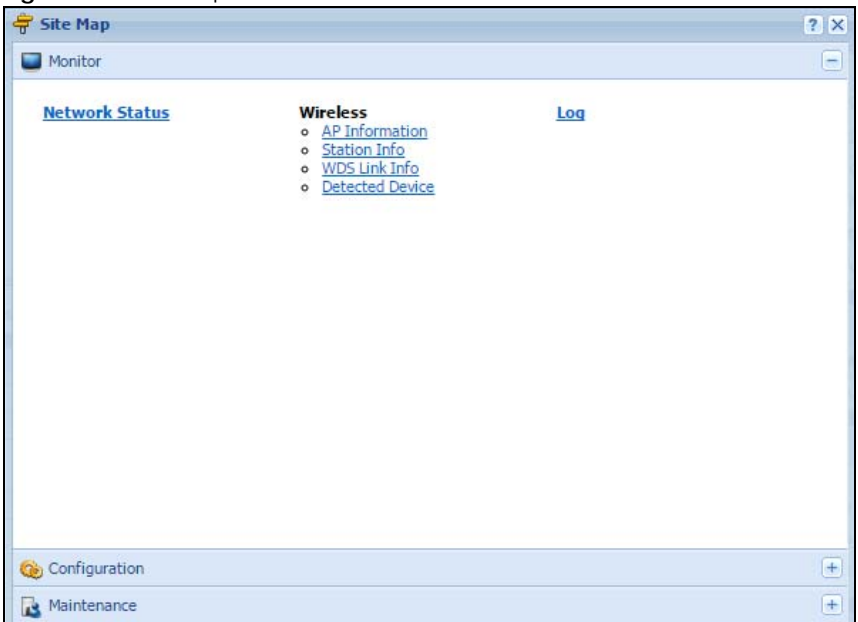

**Figure 13** Site Map

## **Object Reference**

Click **Object Reference** to open the **Object Reference** screen. Select the type of object and the individual object and click **Refresh** to show which configuration settings reference the object.

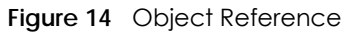

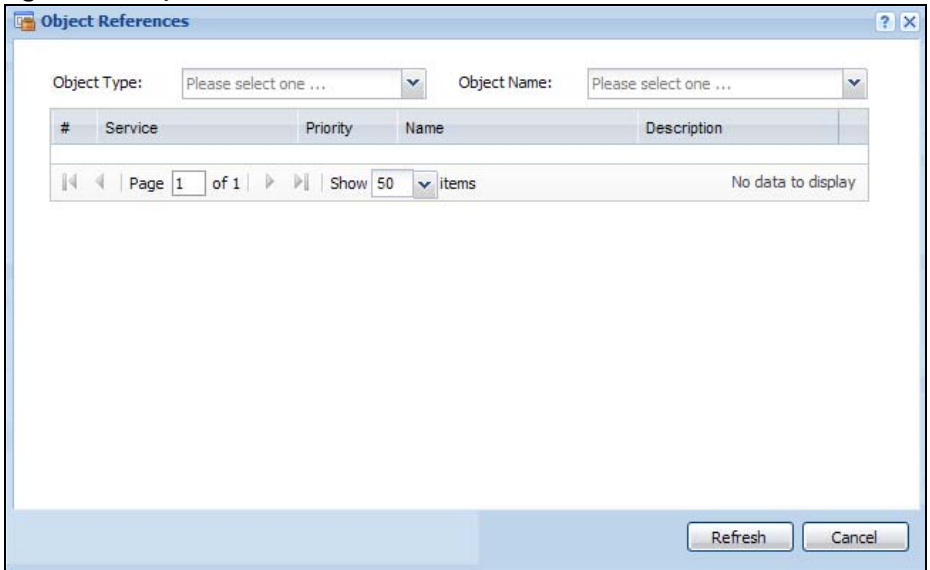

The fields vary with the type of object. The following table describes labels that can appear in this screen.

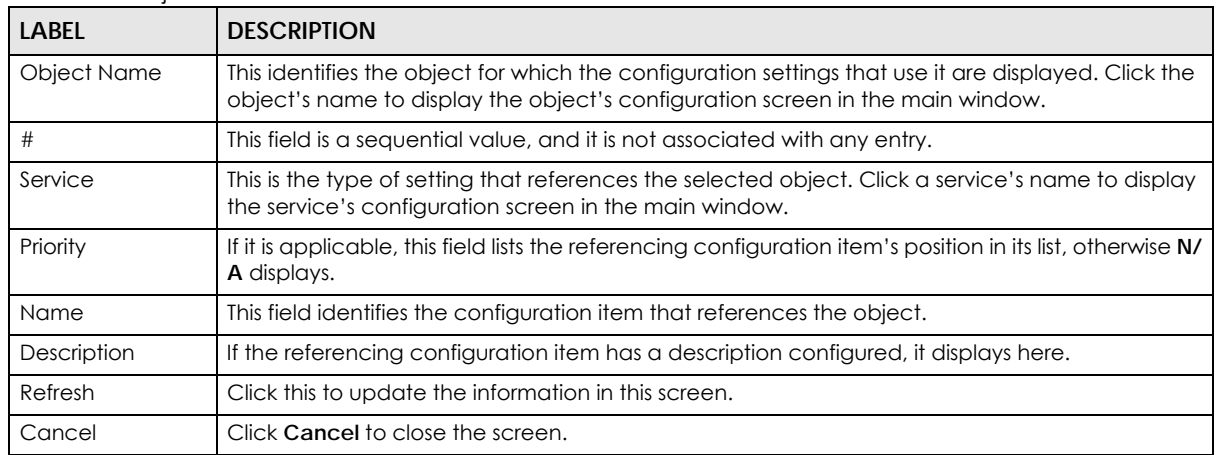

Table 14 Object References

#### **CLI Messages**

Click **CLI** to look at the CLI commands sent by the Web Configurator. These commands appear in a popup window, such as the following.

#### **Figure 15** CLI Messages

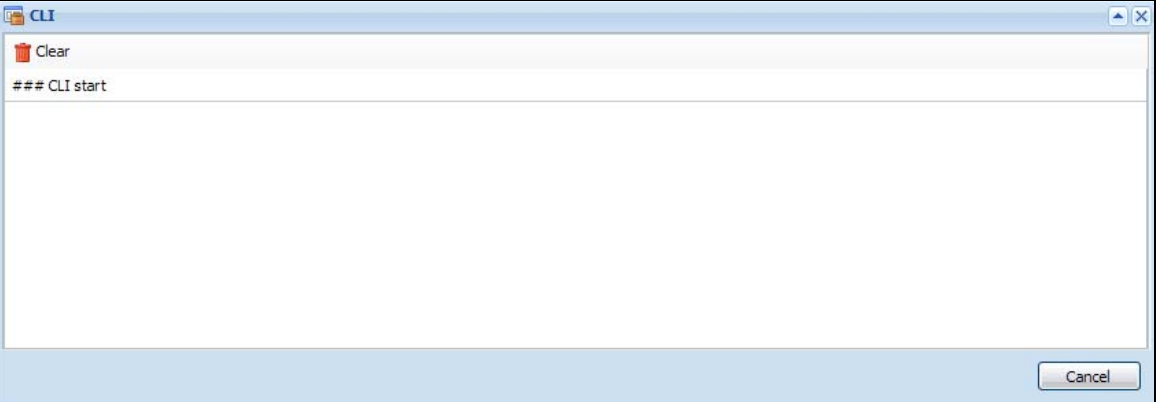

Click **Clear** to remove the currently displayed information.

Note: See the Command Reference Guide for information about the commands.

## **2.3.2 Navigation Panel**

Use the menu items on the navigation panel to open screens to configure NWA/WAC features. Click the arrow in the middle of the right edge of the navigation panel to hide the navigation panel menus or drag it to resize them. The following sections introduce the NWA/WAC's navigation panel menus and their screens.

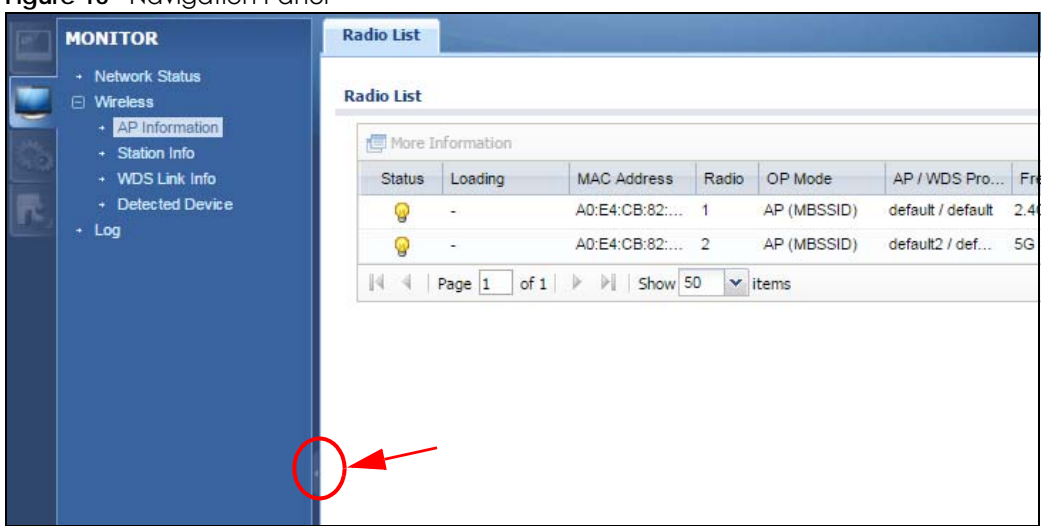

#### **Figure 16** Navigation Panel

#### **Dashboard**

The dashboard displays general device information, system status, system resource usage, and interface status in widgets that you can re-arrange to suit your needs.

For details on the Dashboard's features, see Chapter 3 on page 43.

#### **Monitor Menu**

The monitor menu screens display status and statistics information.

| <b>FOLDER OR LINK</b> | <b>TAB</b>               | <b>FUNCTION</b>                                                                            |
|-----------------------|--------------------------|--------------------------------------------------------------------------------------------|
| Network Status        | <b>Network</b><br>Status | Display general LAN interface information and packet statistics.                           |
| Wireless              |                          |                                                                                            |
| AP Information        | Radio List               | Display information about the radios of the connected APs.                                 |
| Station Info          | Station List             | Display information about the connected stations.                                          |
| WDS Link Info         | WDS Link Info            | Display statistics about the NWA/WAC's WDS (Wireless Disctribution<br>System) connections. |
| Detected Device       | Detected<br>Device       | Display information about suspected rogue APs.                                             |
| Log                   | View Log                 | Display log entries for the NWA/WAC.                                                       |

Table 15 Monitor Menu Screens Summary
## **Configuration Menu**

Use the configuration menu screens to configure the NWA/WAC's features.

| <b>FOLDER OR LINK</b>        | <b>TAB</b>                  | <b>FUNCTION</b>                                                                                                    |
|------------------------------|-----------------------------|----------------------------------------------------------------------------------------------------|
| <b>Network</b>               | IP Setting                  | Configure the IP address for the NWA/WAC Ethernet interface.                                                                        |
|                              | <b>VLAN</b>                 | Manage the Ethernet interface VLAN settings.                                                                                        |
|                              | <b>AC Discovery</b>         | Configures the NWA/WAC's AP Controller settings.                                                                                    |
| Wireless                     |                             |                                                                                                    |
| AP<br>Management             | <b>WLAN Setting</b>         | Manage the NWA/WAC's general wireless settings.                                                                                     |
| <b>MON Mode</b>              | Rogue/Friendly AP<br>List   | Configure how the NWA/WAC monitors for rogue APs.                                                                                   |
| Load Balancing               | Load Balancing              | Configure load balancing for traffic moving to and from wireless<br>clients.                                                        |
| <b>DCS</b>                   | <b>DCS</b>                  | Configure dynamic wireless channel selection.                                                                                       |
| Object                       |                             |                                                                                                    |
| User                         | User                        | Create and manage users.                                                                                                    |
|                              | Setting                     | Manage default settings for all users, general settings for user sessions,<br>and rules to force user authentication.               |
| AP Profile                   | Radio                       | Create and manage wireless radio settings files that can be<br>associated with different APs.                                       |
|                              | SSID                        | Create and manage wireless SSID, security, MAC filtering, and layer-2<br>isolation files that can be associated with different APs. |
| <b>MON Profile</b>           | <b>MON Profile</b>          | Create and manage rogue AP monitoring files that can be<br>associated with different APs.                                           |
| <b>WDS Profile</b>           | <b>WDS</b>                  | Create and manage WDS profiles that can be used to connect to<br>different APs in WDS.                                              |
| Certificate                  | My Certificates             | Create and manage th e NWA/WAC's certificates.                                                                                      |
|                              | <b>Trusted Certificates</b> | Import and manage certificates from trusted sources.                                                                                |
| System                       |                             |                                                                                                    |
| <b>Host Name</b>             | <b>Host Name</b>            | Configure the system and domain name for the NWA/WAC.                                                                               |
| Date/Time                    | Date/Time                   | Configure the current date, time, and time zone in the NWA/WAC.                                                                     |
| <b>WWW</b>                   | Service Control             | Configure HTTP, HTTPS, and general authentication.                                                                                  |
| SSH                          | <b>SSH</b>                  | Configure SSH server and SSH service settings.                                                                                      |
| <b>TELNET</b>                | <b>TELNET</b>               | Configure telnet server settings for the NWA/WAC.                                                                                   |
| <b>FTP</b>                   | <b>FTP</b>                  | Configure FTP server settings.                                                                                                    |
| SNMP                         | SNMP                        | Configure SNMP communities and services.                                                                                            |
| Log & Report                 |                             |                                                                                                    |
| <b>Email Daily</b><br>Report | <b>Email Daily Report</b>   | Configure where and how to send daily reports and what reports to<br>send.                                                          |
| Log Setting                  | Log Setting                 | Configure the system log, e-mail logs, and remote syslog servers.                                                                   |

Table 16 Configuration Menu Screens Summary

#### **Maintenance Menu**

Use the maintenance menu screens to manage configuration and firmware files, run diagnostics, and reboot or shut down the NWA/WAC.

| <b>FOLDER OR LINK</b>  | <b>TAB</b>         | <b>FUNCTION</b>                                                                                          |
|------------------------|--------------------|----------------------------------------------------------------------------------------------------|
| File Manager           | Configuration File | Manage and upload configuration files for the NWA/WAC.                                                   |
|                        | Firmware Package   | View the current firmware version and to upload firmware.                                                |
|                        | Shell Script       | Manage and run shell script files for the NWA/WAC.                                                       |
| Diagnostics            | Diagnostics        | Collect diagnostic information.                                                                          |
| <b>LED<sub>S</sub></b> | Suppression        | Enable this feature to keep the LEDs off after the NWA/WAC starts.                                       |
|                        | Locator            | Enable this feature to see the actual location of the NWA/WAC<br>between several devices in the network. |
| Antenna                | Antenna Switch     | Change antenna orientation for the radios.                                                               |
| Reboot                 | Reboot             | Restart the NWA/WAC.                                                                                     |
| Shutdown               | Shutdown           | Turn off the NWA/WAC.                                                                                    |

Table 17 Maintenance Menu Screens Summary

### **2.3.3 Warning Messages**

Warning messages, such as those resulting from misconfiguration, display in a pop up window.

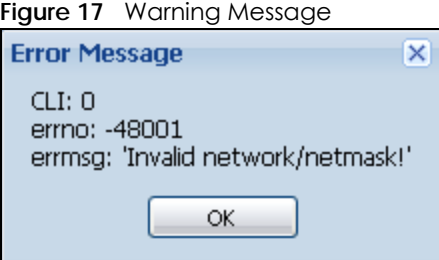

## **2.3.4 Tables and Lists**

The Web Configurator tables and lists are quite flexible and provide several options for how to display their entries.

#### **2.3.4.1 Manipulating Table Display**

Here are some of the ways you can manipulate the Web Configurator tables.

**1** Click a column heading to sort the table's entries according to that column's criteria.

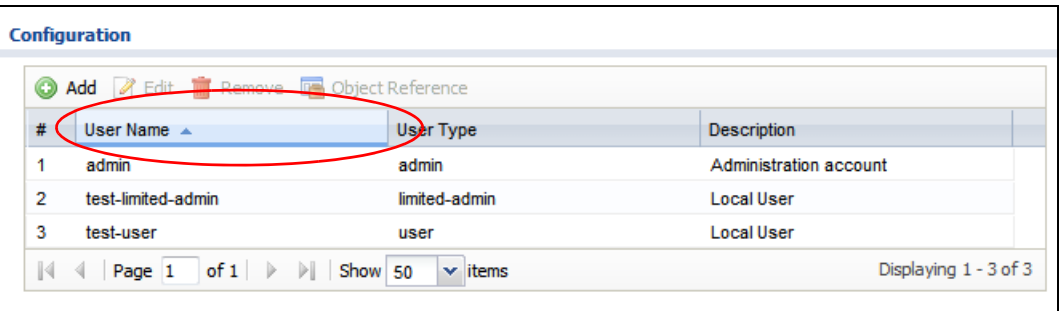

- **2** Click the down arrow next to a column heading for more options about how to display the entries. The options available vary depending on the type of fields in the column. Here are some examples of what you can do:
	- Sort in ascending alphabetical order
	- Sort in descending (reverse) alphabetical order
	- Select which columns to display
	- Group entries by field
	- Show entries in groups
	- Filter by mathematical operators (<, >, or =) or searching for text.

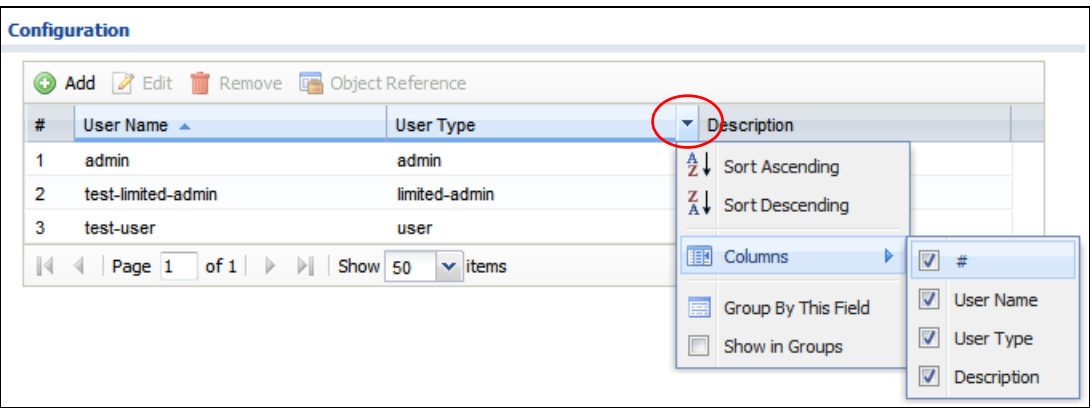

**3** Select a column heading cell's right border and drag to re-size the column.

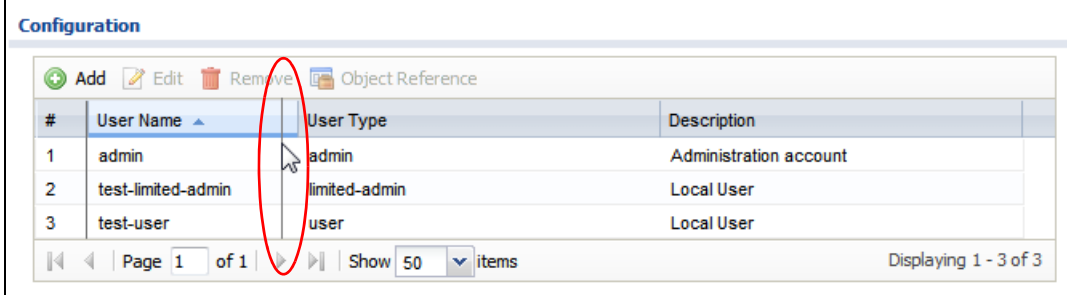

**4** Select a column heading and drag and drop it to change the column order. A green check mark displays next to the column's title when you drag the column to a valid new location.

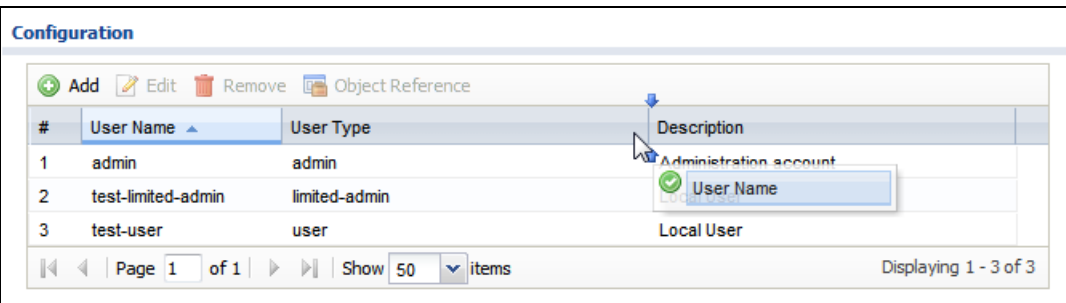

**5** Use the icons and fields at the bottom of the table to navigate to different pages of entries and control how many entries display at a time.

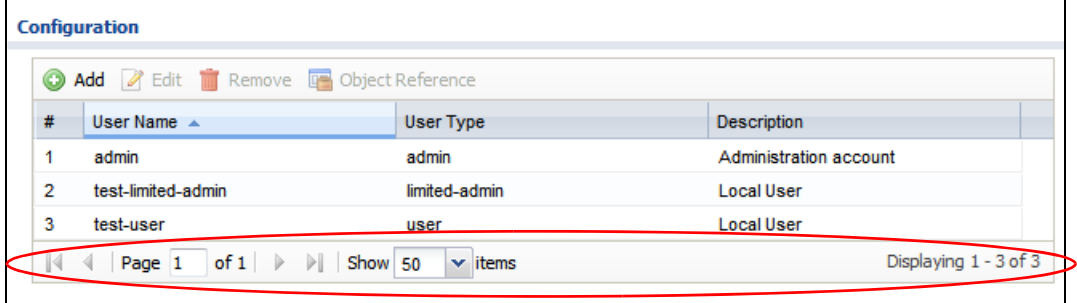

#### **2.3.4.2 Working with Table Entries**

The tables have icons for working with table entries. A sample is shown next. You can often use the [Shift] or [Ctrl] key to select multiple entries to remove, activate, or deactivate.

|   |                      | iuwie iu Communituwie icuns                                       |                                                                                                    |            |                       |
|---|----------------------|-------------------------------------------------------------------|----------------------------------------------------------------------------------------------------|------------|-----------------------|
|   | <b>Radio Summary</b> |                                                                   |                                                                                                    |            |                       |
|   |                      |                                                                   |                                                                                                    |            |                       |
|   |                      |                                                                   | <b>Add Z</b> Edit <b>in</b> Remove <b>Q</b> Activate <b>Q</b> Inactivate <b>Q</b> Object Reference |            |                       |
| # | <b>Status</b>        | Profile Name ▲                                                    | <b>Frequency Band</b>                                                                              | Channel ID |                       |
|   |                      | default                                                           | 2.4G                                                                                               | 6          |                       |
|   | ω                    | default <sub>2</sub>                                              | 5G                                                                                                 | 36         |                       |
|   |                      | $\ \cdot\ $ $\cdot\ $ Page 1 of 1 $\ \cdot\ $ $\ \cdot\ $ Show 50 | $\mathbf{\times}$ items                                                                            |            | Displaying 1 - 2 of 2 |

Table 18 Common Table Icons

Here are descriptions for the most common table icons.

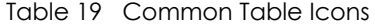

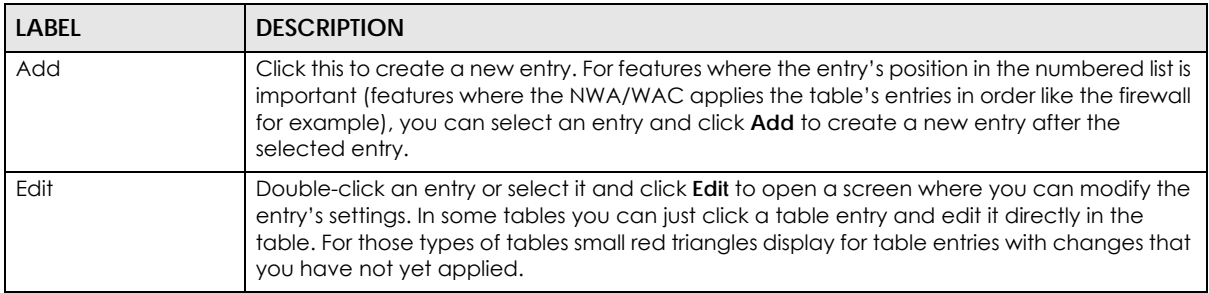

| <b>LABEL</b>            | <b>DESCRIPTION</b>                                                                                                    |
|-------------------------|----------------------------------------------------------------------------------------------------|
| Remove                  | To remove an entry, select it and click <b>Remove</b> . The NWA/WAC confirms you want to<br>remove it before doing so. |
| Activate                | To turn on an entry, select it and click <b>Activate.</b>                                                              |
| Inactivate              | To turn off an entry, select it and click <b>Inactivate.</b>                                                           |
| <b>Object Reference</b> | Select an entry and click Object Reference to open a screen that shows which settings use<br>the entry.                |

Table 19 Common Table Icons (continued)

#### **2.3.4.3 Working with Lists**

When a list of available entries displays next to a list of selected entries, you can often just double-click an entry to move it from one list to the other. In some lists you can also use the [Shift] or [Ctrl] key to select multiple entries, and then use the arrow button to move them to the other list.

#### **Figure 18** Working with Lists

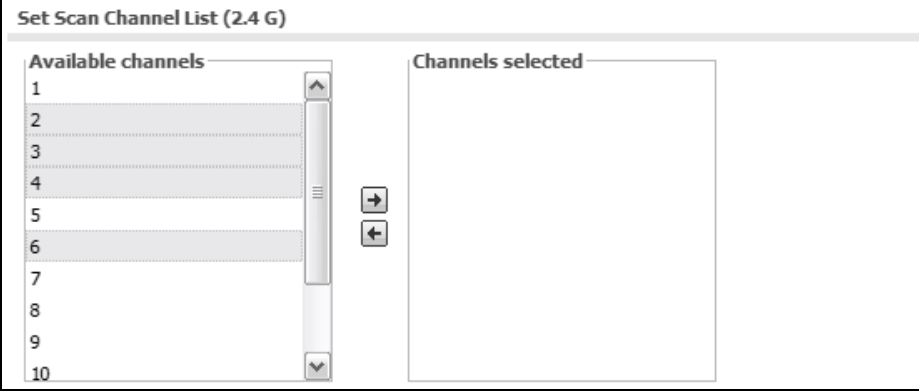

# **PART II Technical Reference**

## **CHAPTER 3 Dashboard**

## **3.1 Overview**

Use the **Dashboard** screens to check status information about the NWA/WAC.

## **3.1.1 What You Can Do in this Chapter**

• The main **Dashboard** screen (Section 3.2 on page 43) displays the NWA/WAC's general device information, system status, system resource usage, and interface status. You can also display other status screens for more information.

## **3.2 Dashboard**

This screen is the first thing you see when you log into the NWA/WAC. It also appears every time you click the **Dashboard** icon in the navigation panel. The Dashboard displays general device information, system status, system resource usage, and interface status in widgets that you can re-arrange to suit your needs. You can also collapse, refresh, and close individual widgets.

#### **Figure 19** Dashboard

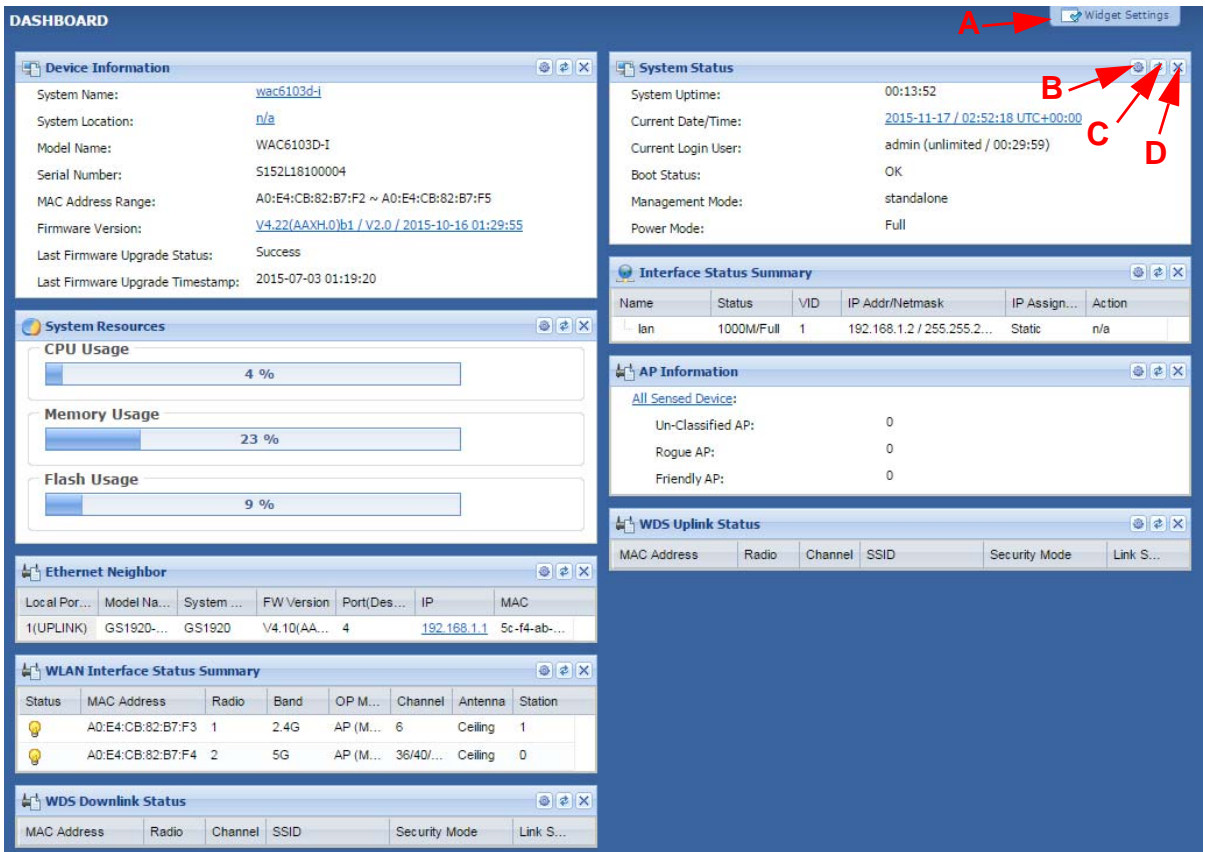

The following table describes the labels in this screen.

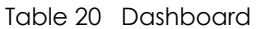

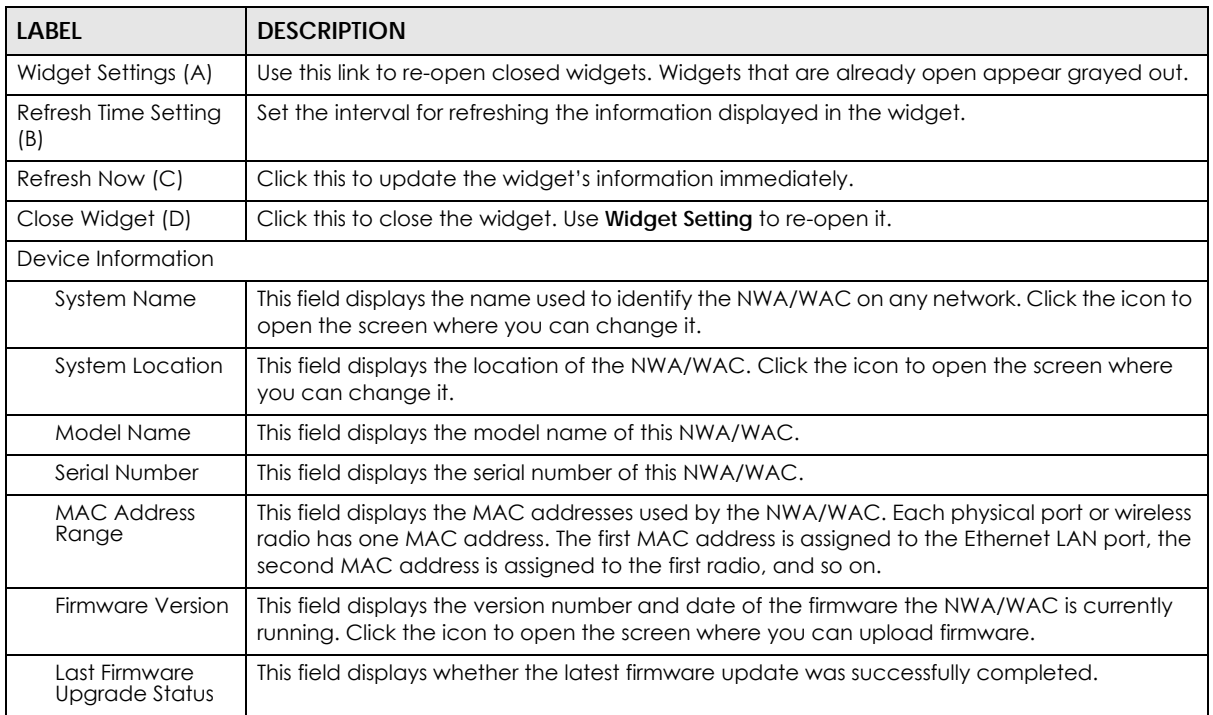

| <b>LABEL</b>                          | <b>DESCRIPTION</b>                                                                                                    |
|---------------------------------------|----------------------------------------------------------------------------------------------------|
| Last Firmware<br>Upgrade<br>Timestamp | This field displays the date and time when the last firmware update was made.                                                                                                    |
| <b>System Resources</b>               |                                                                                                    |
| CPU Usage                             | This field displays what percentage of the NWA/WAC's processing capability is currently<br>being used. Hover your cursor over this field to display the Show CPU Usage icon that takes<br>you to a chart of the NWA/WAC's recent CPU usage. |
| <b>Memory Usage</b>                   | This field displays what percentage of the NWA/WAC's RAM is currently being used. Hover<br>your cursor over this field to display the Show Memory Usage icon that takes you to a chart<br>of the NWA/WAC's recent memory usage.             |
| Flash Usage                           | This field displays what percentage of the NWA/WAC's onboard flash memory is currently<br>being used.                                                                                                    |
| Ethernet Neighbor                     |                                                                                                    |
| Local Port<br>(Description)           | This field displays the port of the NWA/WAC, on which the neighboring device is discovered.                                                                                                    |
| Model Name                            | This field displays the model name of the discovered device.                                                                                                    |
| System Name                           | This field displays the system name of the discovered device.                                                                                                    |
| <b>FW Version</b>                     | This field displays the firmware version of the discovered device.                                                                                                    |
| Port (Description)                    | This field displays the discovered device's port which is connected to the NWA/WAC.                                                                                                    |
| IP                                    | This field displays the IP address of the discovered device. Click the IP address to access<br>and manage the discovered device using its web configurator.                                                                                 |
| <b>MAC</b>                            | This field displays the MAC address of the discovered device.                                                                                                    |
|                                       | WDS (Wireless Distribution System) Uplink/Downlink Status                                                                                                    |
| <b>MAC Address</b>                    | This field displays the MAC address of the root AP or repeater to which the NWA/WAC is<br>connected using WDS.                                                                                                    |
| Radio                                 | This field displays the radio number on the root AP or repeater to which the NWA/WAC is<br>connected using WDS.                                                                                                    |
| Channel                               | This field displays the channel number on the root AP or repeater to which the NWA/WAC is<br>connected using WDS.                                                                                                    |
| SSID                                  | This field displays the name of the wireless network to which the NWA/WAC is connected<br>using WDS.                                                                                                    |
| Security Mode                         | This field displays which secure encryption methods is being used by the NWA/WAC to<br>connect to the root AP or repeater using WDS.                                                                                                    |
| Link Status                           | This field displays the RSSI (Received Signal Strength Indicator) and transmission/reception<br>rate of the wireless connection in WDS.                                                                                                    |
| <b>System Status</b>                  |                                                                                                    |
| System Uptime                         | This field displays how long the NWA/WAC has been running since it last restarted or was<br>turned on.                                                                                                    |
| Current Date/<br>Time                 | This field displays the current date and time in the NWA/WAC. The format is yyyy-mm-dd<br>hh:mm:ss.                                                                                                    |
| Current Login<br>User                 | This field displays the user name used to log in to the current session, the amount of<br>reauthentication time remaining, and the amount of lease time remaining.                                                                          |

Table 20 Dashboard (continued)

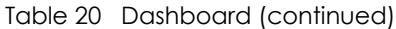

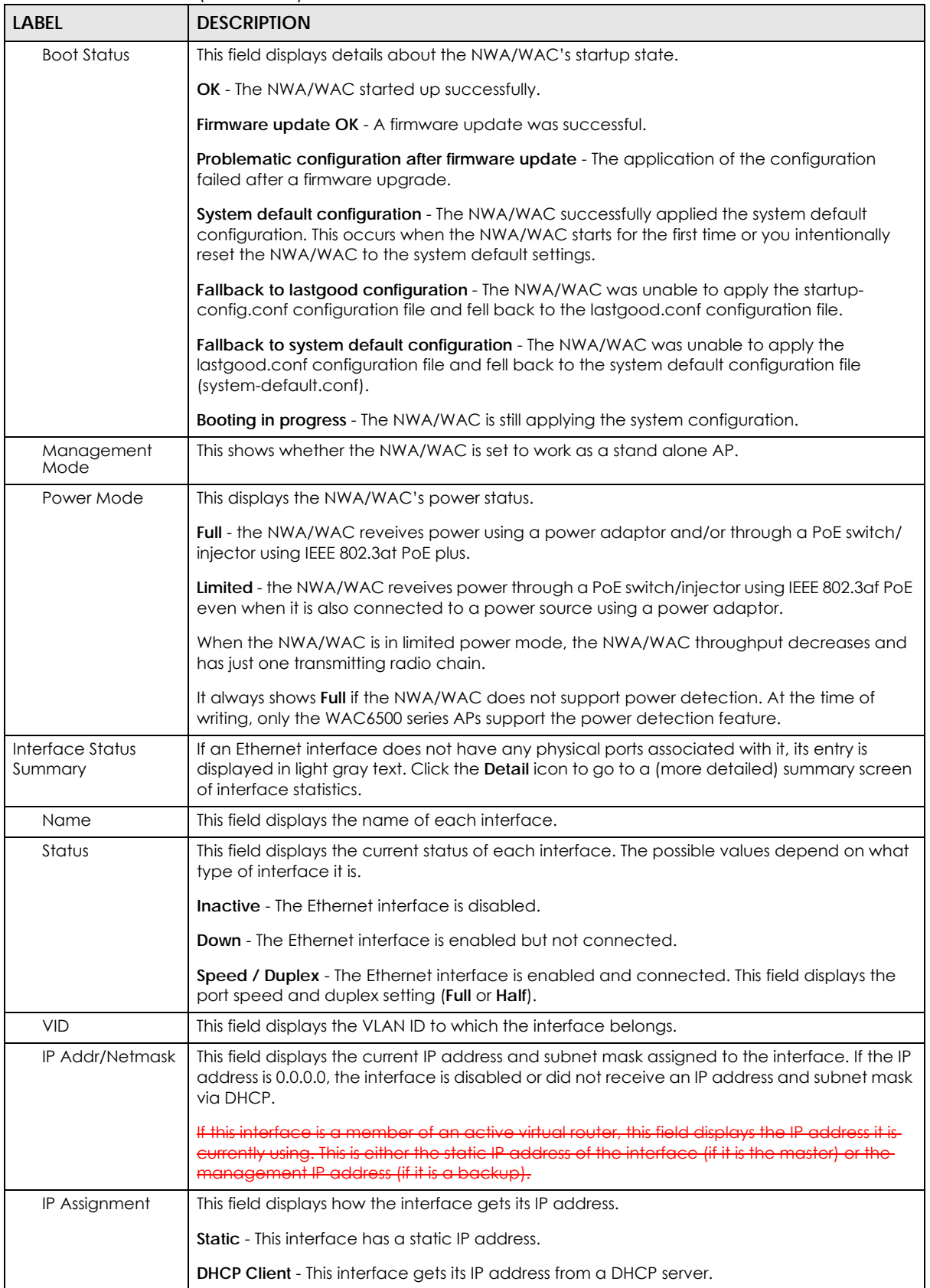

NWA / WAC Series User's Guide

| <b>LABEL</b>                                   | <b>DESCRIPTION</b>                                                                                                    |
|------------------------------------------------|----------------------------------------------------------------------------------------------------|
| Action                                         | If the interface has a static IP address, this shows $n/a$ .                                                                                                    |
|                                                | If the interface has a dynamic IP address, use this field to get or to update the IP address for<br>the interface. Click <b>Renew</b> to send a new DHCP request to a DHCP server.                                                                                 |
| <b>WLAN</b> Interface<br><b>Status Summary</b> | This displays status information for the WLAN interface.                                                                                                    |
| Status                                         | This displays whether or not the WLAN interface is activated.                                                                                                    |
| <b>MAC Address</b>                             | This displays the MAC address of the radio.                                                                                                    |
| Radio                                          | This indicates the radio number on the NWA/WAC.                                                                                                    |
| <b>Band</b>                                    | This indicates the wireless frequency band currently being used by the radio.                                                                                                    |
|                                                | This shows - when the radio is in monitor mode.                                                                                                    |
| OP Mode                                        | This indicates the radio's operating mode. Operating modes are AP (MBSSID), MON<br>(monitor), Root AP or Repeater.                                                                                                    |
| Channel                                        | This indicates the channel number the radio is using.                                                                                                    |
| Antenna                                        | This indicates the antenna orientation for the radio (Wall or Ceiling).                                                                                                    |
|                                                | This field is not available if the NWA/WAC does not allow you to adjust antenna orientation<br>for each radio using the web configurator or a physical switch. Refer to Table 1 on page 11<br>and Table 2 on page 12 to see if your NWA/WAC has an antenna switch. |
| Station                                        | This displays the number of wireless clients connected to the NWA/WAC.                                                                                                    |
| AP Information                                 | This shows a summary of connected wireless Access Points (APs).                                                                                                    |
| All Sensed Device                              | This sections displays a summary of all wireless devices detected by the network. Click the<br>link to go to the Monitor > Wireless > Detected Device screen.                                                                                                    |
| Un-Classified AP                               | This displays the number of detected unclassified APs.                                                                                                    |
| Rogue AP                                       | This displays the number of detected rogue APs.                                                                                                    |
| Friendly AP                                    | This displays the number of detected friendly APs.                                                                                                    |

Table 20 Dashboard (continued)

## **3.2.1 CPU Usage**

Use this screen to look at a chart of the NWA/WAC's recent CPU usage. To access this screen, click **CPU Usage** in the dashboard.

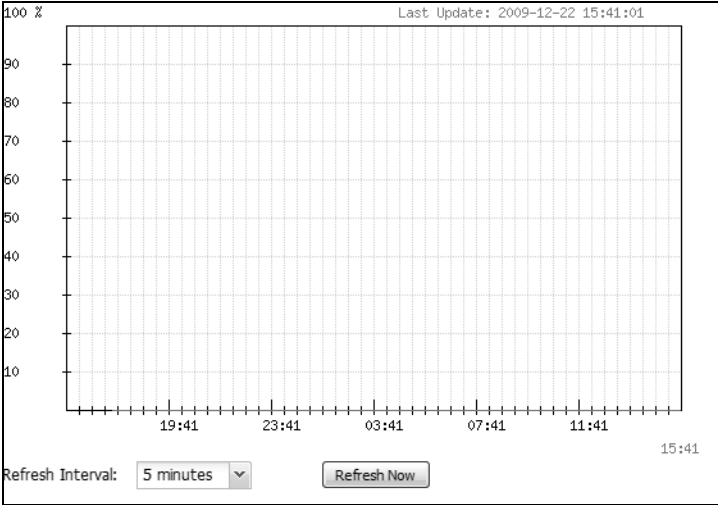

**Figure 20** Dashboard > CPU Usage

NWA / WAC Series User's Guide

The following table describes the labels in this screen.

| <b>LABEL</b>     | <b>DESCRIPTION</b>                                                 |
|------------------|--------------------------------------------------------------------|
| $\%$             | The y-axis represents the percentage of CPU usage.                 |
| time             | The x-axis shows the time period over which the CPU usage occurred |
| Refresh Interval | Enter how often you want this window to be automatically updated.  |
| Refresh Now      | Click this to update the information in the window right away.     |

Table 21 Dashboard > CPU Usage

## **3.2.2 Memory Usage**

Use this screen to look at a chart of the NWA/WAC's recent memory (RAM) usage. To access this screen, click **Memory Usage** in the dashboard.

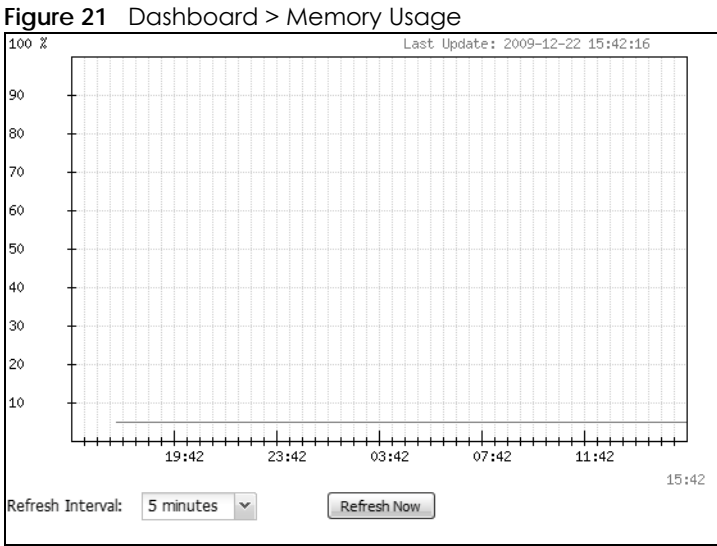

The following table describes the labels in this screen.

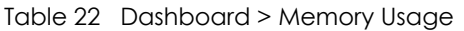

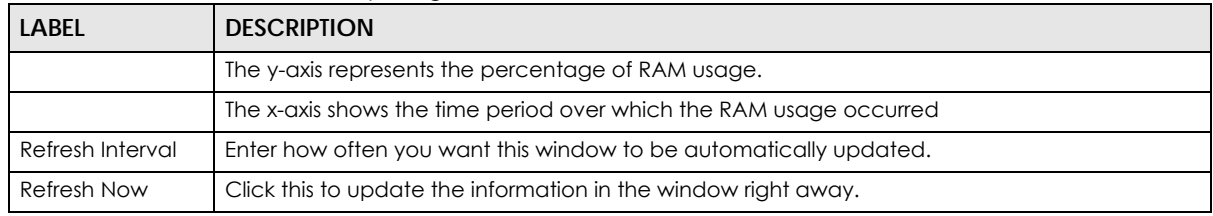

## **CHAPTER 4 Monitor**

## **4.1 Overview**

Use the **Monitor** screens to check status and statistics information.

## **4.1.1 What You Can Do in this Chapter**

- The **Network Status** screen (Section 4.3 on page 50) displays general LAN interface information and packet statistics.
- The **AP Information** > **Radio List** screen (Section 4.4 on page 51) displays statistics about the wireless radio transmitters in the NWA/WAC.
- The **Station Info** screen (Section 4.5 on page 54) displays statistics pertaining to the associated stations.
- The **WDS Link Info** screen (Section 4.6 on page 55) displays statistics about the NWA/WAC's WDS (Wireless Distribution System) connections.
- The **Detected Device** screen (Section 4.7 on page 56) displays information about suspected rogue APs.
- The **View Log** screen (Section 4.8 on page 57) displays the NWA/WAC's current log messages. You can change the way the log is displayed, you can e-mail the log, and you can also clear the log in this screen.

## **4.2 What You Need to Know**

The following terms and concepts may help as you read through the chapter.

### **Rogue AP**

Rogue APs are wireless access points operating in a network's coverage area that are not under the control of the network's administrators, and can open up holes in a network's security. See Chapter 9 on page 109 for details.

### **Friendly AP**

Friendly APs are other wireless access points that are detected in your network, as well as any others that you know are not a threat (those from neighboring networks, for example). See Chapter 9 on page 109 for details.

**49**

## **4.3 Network Status**

Use this screen to look at general Ethernet interface information and packet statistics. To access this screen, click **Monitor > Network Status**.

**Figure 22** Monitor > Network Status

| IP Addr/Netmask                            |                             |                |                |                 |                |                |                |                       |          |
|--------------------------------------------|-----------------------------|----------------|----------------|-----------------|----------------|----------------|----------------|-----------------------|----------|
|                                            |                             |                |                |                 | IP Assignment  |                |                | Action                |          |
|                                            | 172.16.5.21 / 255.255.255.0 |                |                |                 | Static         |                |                | n/a                   |          |
|                                            | IPv6 Interface Summary      |                |                |                 |                |                |                |                       |          |
| <b>IP Address</b>                          |                             |                |                |                 |                |                | Action         |                       |          |
| LINK LOCAL -- fe80::6231:97ff:fe82:f5af/64 |                             |                |                |                 |                | n/a            |                |                       |          |
| <b>Port Statistics Table</b>               |                             |                |                |                 |                |                |                |                       |          |
| Poll Interval:                             |                             | 5              | Seconds        | Set Interval    | Stop           |                |                |                       |          |
| Name                                       | <b>Status</b>               | <b>TxPkts</b>  | <b>RxPkts</b>  | <b>Tx Bcast</b> | Rx Bcast       | Collisions     | Tx             | <b>R</b> <sub>x</sub> | Up Time  |
| <b>UPLINK</b>                              | 1000M/Full                  | 223942         | 615000         | 15905           | 83984          | $\overline{0}$ | 559            | 706                   | 20:25:20 |
| lan1                                       | Down                        | $\overline{0}$ | $\overline{0}$ | $\circ$         | $\overline{0}$ | $\overline{0}$ | $\overline{0}$ | $\overline{0}$        | 00:00:00 |
| lan <sub>2</sub>                           | 100M/Full                   | 632257         | 208705         | 98777           | 1207           | $\overline{0}$ | 706            | 559                   | 20:25:20 |

The following table describes the labels in this screen.

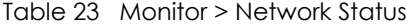

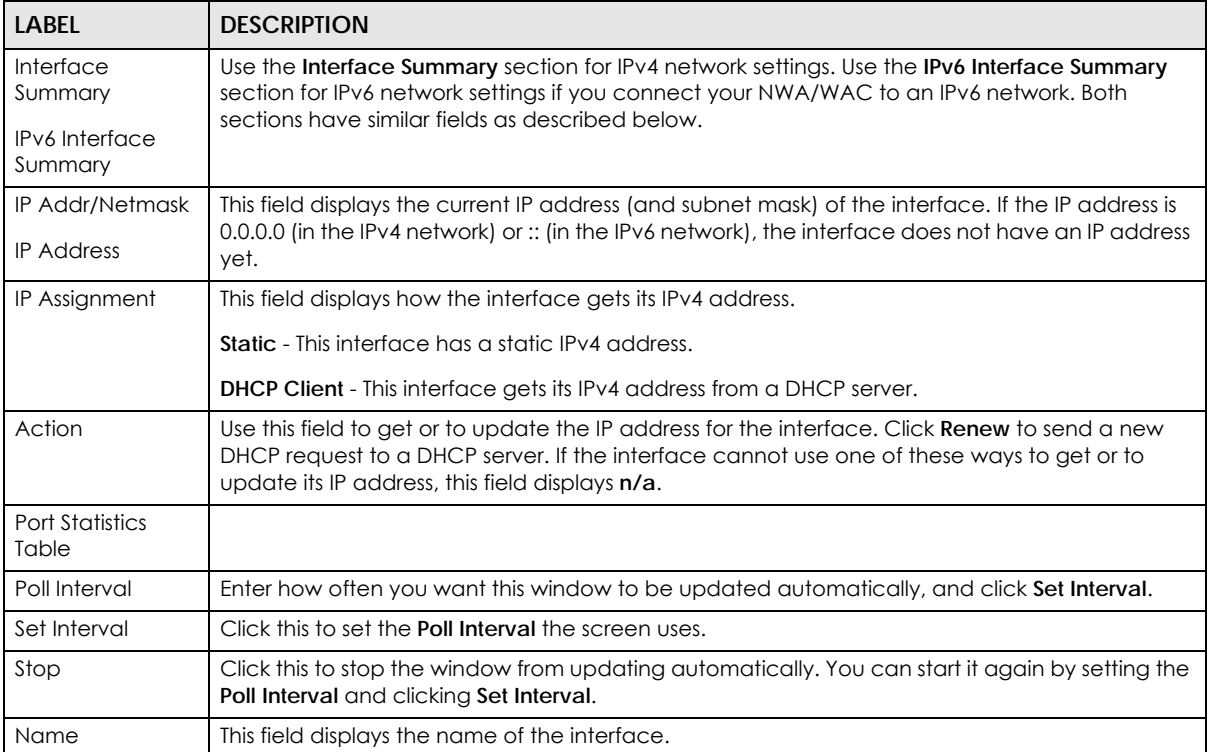

NWA / WAC Series User's Guide

| <b>LABEL</b>    | <b>DESCRIPTION</b>                                                                                                    |
|-----------------|----------------------------------------------------------------------------------------------------|
| Status          | This field displays the current status of the physical port.                                                                                    |
|                 | <b>Down</b> - The physical port is not connected.                                                                                               |
|                 | Speed / Duplex - The physical port is connected. This field displays the port speed and duplex<br>setting (Full or Half).                       |
| <b>TxPkts</b>   | This field displays the number of packets transmitted from the NWA/WAC on the physical port<br>since it was last connected.                     |
| <b>RxPkts</b>   | This field displays the number of packets received by the NWA/WAC on the physical port since<br>it was last connected.                          |
| <b>Tx Bcast</b> | This field displays the number of broadcast packets transmitted from the NWA/WAC on the<br>physical port since it was last connected.           |
| <b>Rx Bcast</b> | This field displays the number of broadcast packets received by the NWA/WAC on the physical<br>port since it was last connected.                |
| Collisions      | This field displays the number of collisions on the physical port since it was last connected.                                                  |
| Tx              | This field displays the transmission speed, in bytes per second, on the physical port in the one-<br>second interval before the screen updated. |
| <b>Rx</b>       | This field displays the reception speed, in bytes per second, on the physical port in the one-<br>second interval before the screen updated.    |
| Up Time         | This field displays how long the physical port has been connected.                                                                              |
| System Up Time  | This field displays how long the NWA/WAC has been running since it last restarted or was turned<br>on.                                          |

Table 23 Monitor > Network Status (continued)

## **4.4 Radio List**

Use this screen to view statistics for the NWA/WAC's wireless radio transmitters. To access this screen, click **Monitor > Wireless > AP Information > Radio List**.

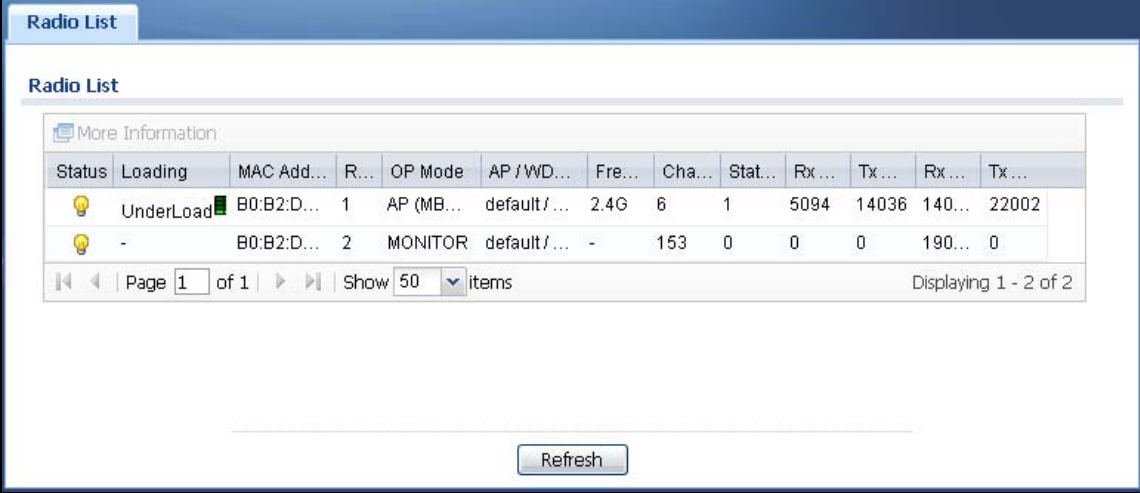

**Figure 23** Monitor > Wireless > AP Information > Radio List

The following table describes the labels in this screen.

| <b>LABEL</b>                 | <b>DESCRIPTION</b>                                                                                                    |
|------------------------------|----------------------------------------------------------------------------------------------------|
| More Information             | Click this to view additional information about the selected radio's wireless traffic and station<br>count. Information spans a 24 hour period.                                                                 |
| Status                       | This displays whether or not the radio is enabled.                                                                                                    |
| Loading                      | This indicates the AP's load balance status (UnderLoad or OverLoad) when load balancing is<br>enabled on the NWA/WAC. Otherwise, it shows - when load balancing is disabled or the radio<br>is in monitor mode. |
| <b>MAC Address</b>           | This displays the MAC address of the radio.                                                                                                    |
| Radio                        | This indicates the radio number on the NWA/WAC to which it belongs.                                                                                                    |
| OP Mode                      | This indicates the radio's operating mode. Operating modes are AP (MBSSID), MONITOR, Root<br>AP or Repeater                                                                                                    |
| <b>AP/WDS Profile</b>        | This indicates the AP profile name and WDS profile name to which the radio belongs.                                                                                                    |
| Profile                      | This indicates the AP profile name to which the radio belongs.                                                                                                    |
|                              | This field is available only on the NWA/WAC that doesn't support WDS.                                                                                                    |
| Frequency Band               | This indicates the wireless frequency band currently being used by the radio.                                                                                                    |
|                              | This shows - when the radio is in monitor mode.                                                                                                    |
| Channel                      | This indicates the radio's channel ID.                                                                                                    |
| <b>Tx Power</b>              | This displays the output power of the radio.                                                                                                    |
| Station                      | This displays the number of wireless clients connected to this radio on the NWA/WAC.                                                                                                    |
| Rx PKT                       | This displays the total number of packets received by the radio.                                                                                                    |
| <b>Tx PKT</b>                | This displays the total number of packets transmitted by the radio.                                                                                                    |
| <b>Rx FCS Error</b><br>Count | This indicates the number of received packet errors accrued by the radio.                                                                                                    |
| <b>Tx Retry Count</b>        | This indicates the number of times the radio has attempted to re-transmit packets.                                                                                                    |

Table 24 Monitor > Wireless > AP Information > Radio List

## **4.4.1 AP Mode Radio Information**

This screen allows you to view a selected radio's SSID details, wireless traffic statistics and station count for the preceding 24 hours. To access this window, select a radio and click the **More Information** button in the **Radio List** screen.

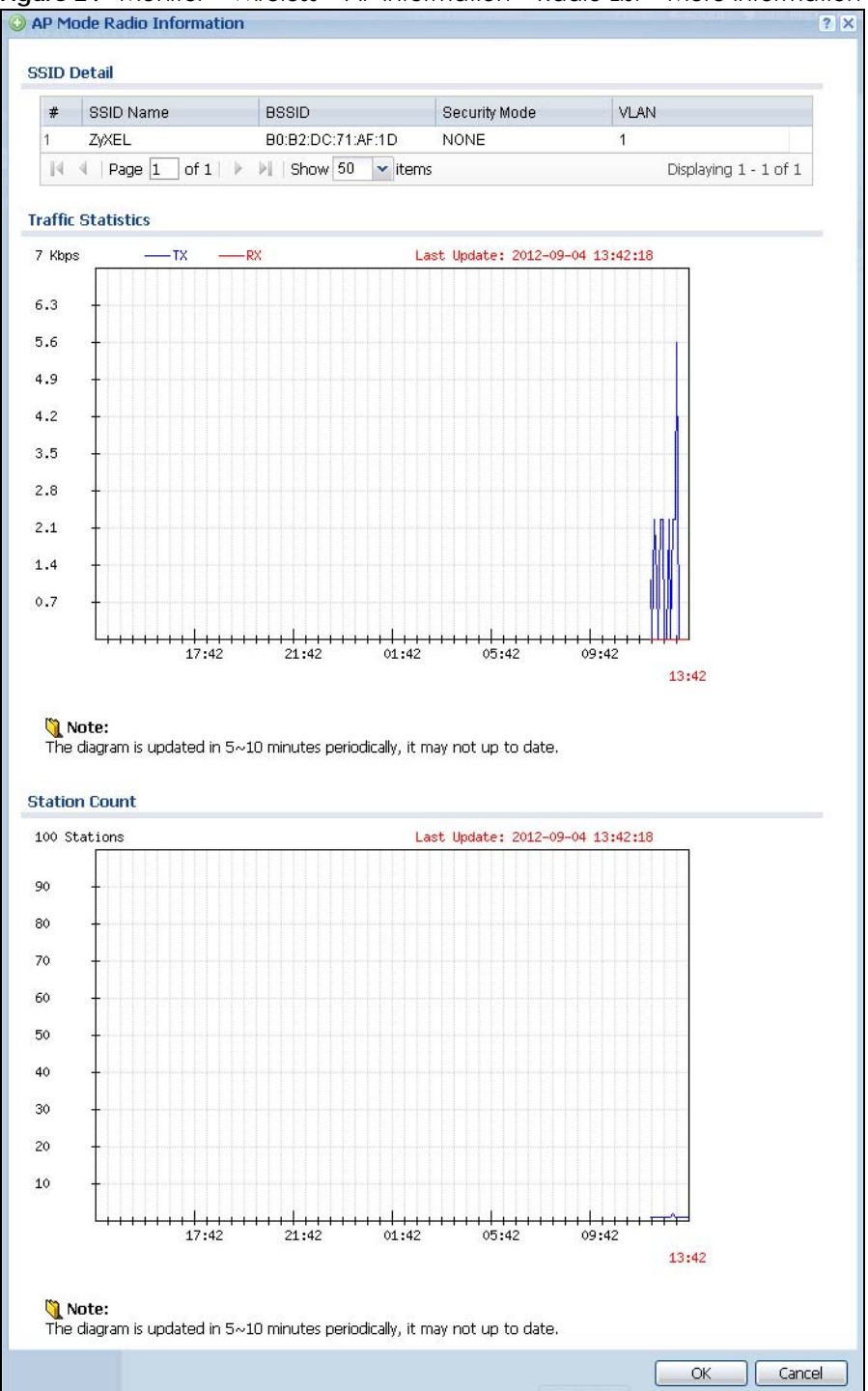

**Figure 24** Monitor > Wireless > AP Information > Radio List > More Information

The following table describes the labels in this screen.

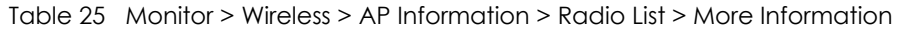

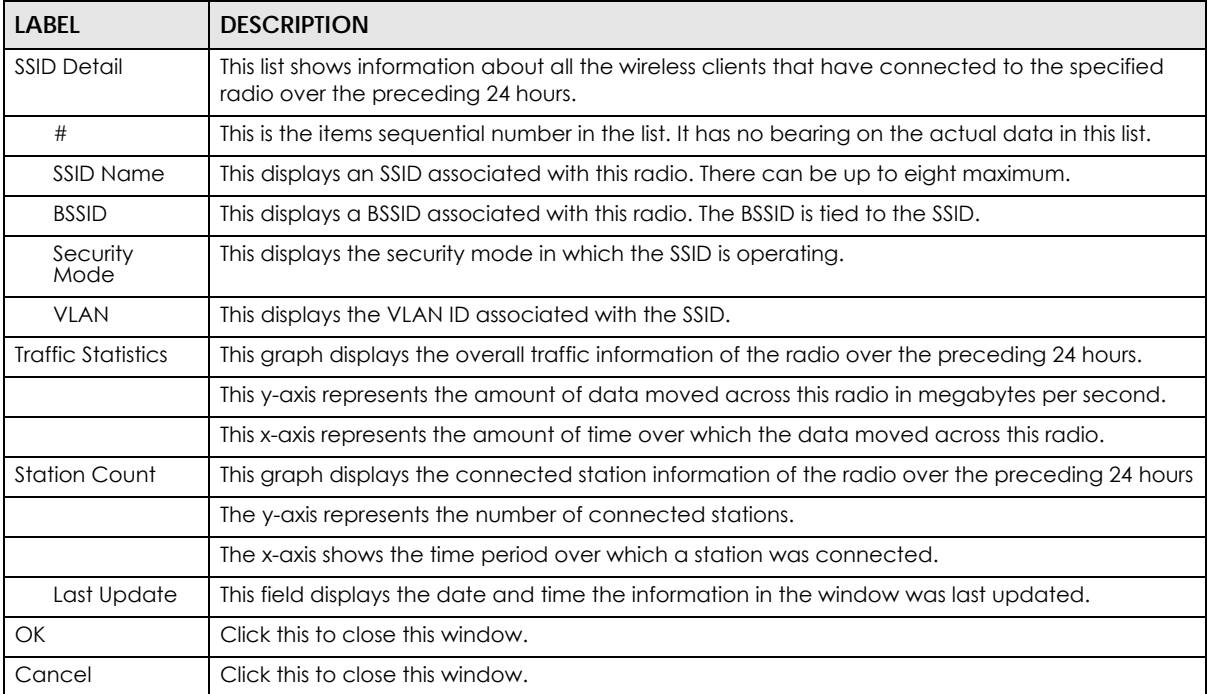

## **4.5 Station List**

Use this screen to view statistics pertaining to the associated stations (or "wireless clients"). Click **Monitor > Wireless > Station Info** to access this screen.

| #  | <b>IP Address</b> | MAC Address A                  | Radio   | SSID Name                      | Security Mode | Signal Strength | $Tx \dots$ | Rx  | Association time      |
|----|-------------------|--------------------------------|---------|--------------------------------|---------------|-----------------|------------|-----|-----------------------|
|    | 172.19.6.21       | 00:19:cb:32:b                  |         | ZyXEL                          | <b>NONE</b>   | -50dBm 0000     | 53M        | 54M | 04:39:25 2015         |
| 44 | Page 1            | of $1 \rightarrow \rightarrow$ | Show 50 | $\overline{\phantom{a}}$ items |               |                 |            |     | Displaying 1 - 1 of 1 |

**Figure 25** Monitor > Wireless > Station Info

The following table describes the labels in this screen.

|                    | $1$ QDIE 26 $\rightarrow$ MONITOR $\geq$ WILE RESS $\geq$ STQTION THIS |
|--------------------|------------------------------------------------------------------------|
| l LABEL            | <b>DESCRIPTION</b>                                                     |
| l #                | This is the station's index number in this list.                       |
| <b>IP</b> Addresss | This is the station's IP address.                                      |

Table 26 Monitor > Wireless > Station Info

| <b>LABEL</b>     | <b>DESCRIPTION</b>                                                                                                    |
|------------------|----------------------------------------------------------------------------------------------------|
| MAC Address      | This is the station's MAC address.                                                                                                    |
| Radio            | This is the radio number on the NWA/WAC to which the station is connected.                                                             |
| <b>SSID Name</b> | This indicates the name of the wireless network to which the station is connected. A single AP<br>can have multiple SSIDs or networks. |
| Security Mode    | This indicates which secure encryption methods is being used by the station to connect to the<br>network.                              |
| Signal Strength  | This is the RSSI (Received Signal Strength Indicator) of the station's wireless connection.                                            |
| Tx Rate          | This is the maximum transmission rate of the station.                                                                                  |
| Rx Rate          | This is the maximum reception rate of the station.                                                                                     |
| Association Time | This displays the time the station first associated with the NWA/WAC's wireless network.                                               |
| Refresh          | Click this to refresh the items displayed on this page.                                                                                |

Table 26 Monitor > Wireless > Station Info (continued)

## **4.6 WDS Link Info**

Use this screen to view the WDS traffic statistics between the NWA/WAC and a root AP or repeaters. Click **Monitor > Wireless > WDS Link Info** to access this screen.

**Figure 26** Monitor > Wireless > WDS Link Info

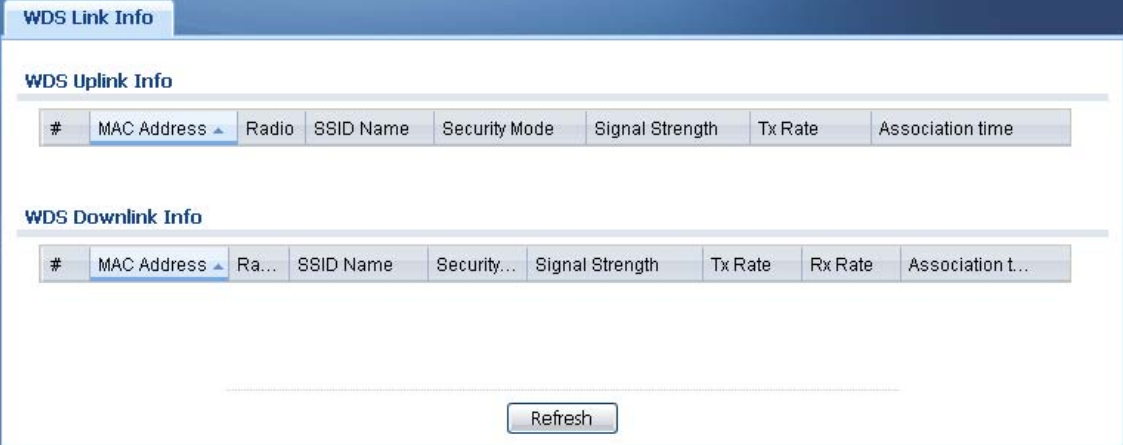

The following table describes the labels in this screen.

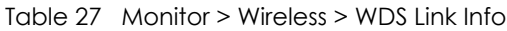

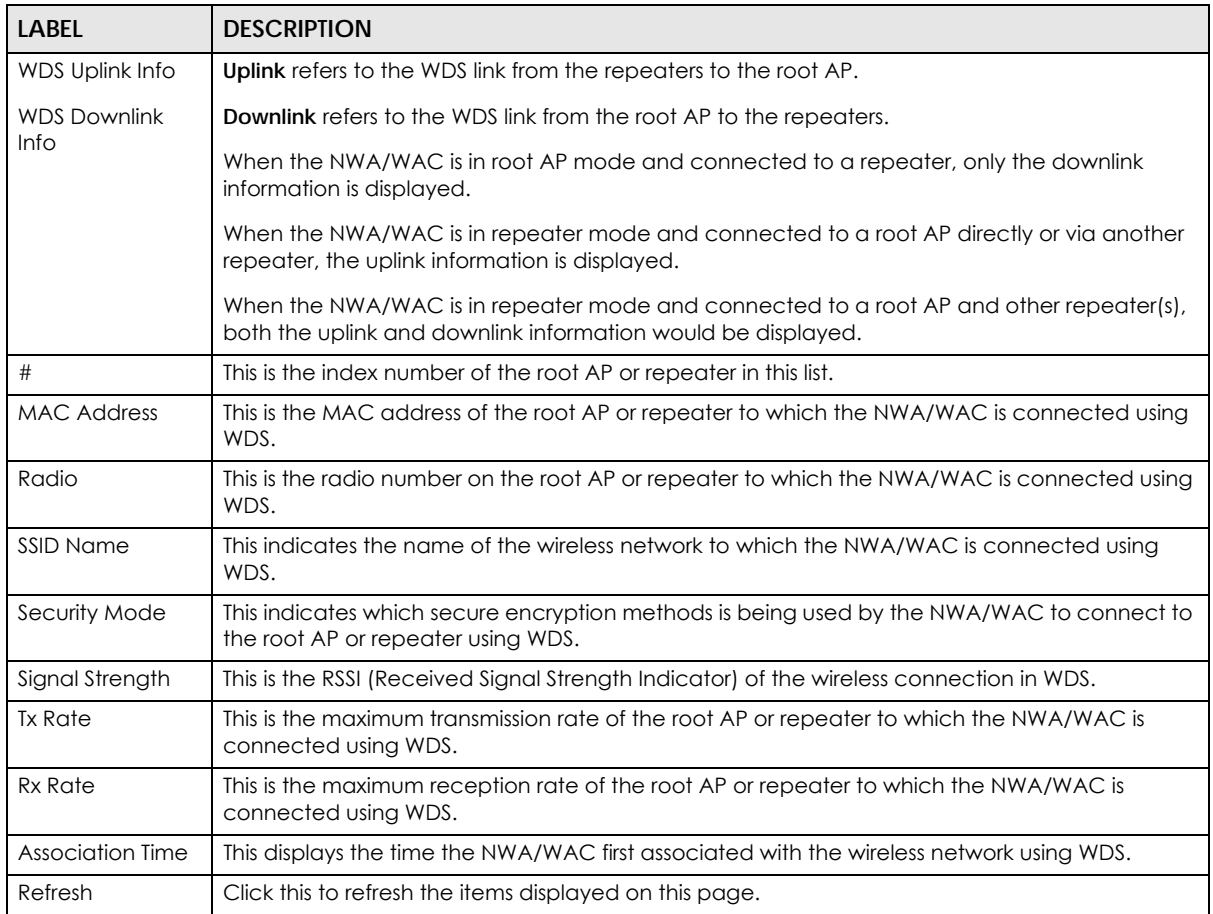

## **4.7 Detected Device**

Use this screen to view information about suspected rogue APs. Click **Monitor > Wireless > Detected Device** to access this screen. Not all NWA/WACs support monitor mode and rogue APs detection.

Note: The radio or at least one of the NWA/WAC's radio must be set to monitor mode (in the **Wireless > AP Management** screen) in order to detect other wireless devices in its vicinity.

**56**

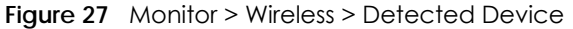

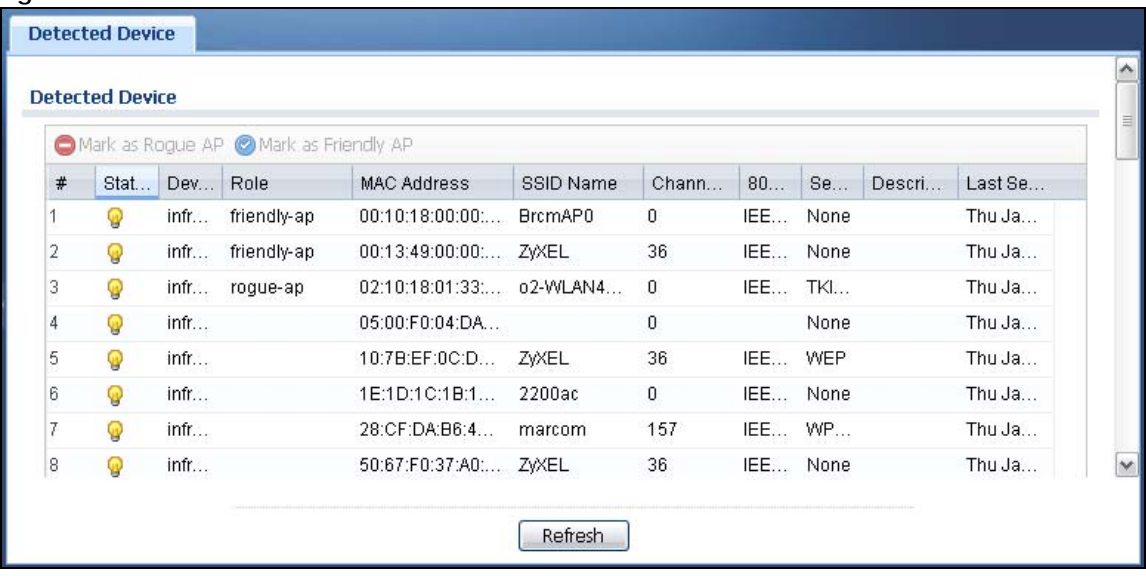

The following table describes the labels in this screen.

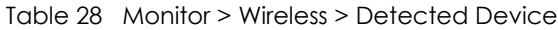

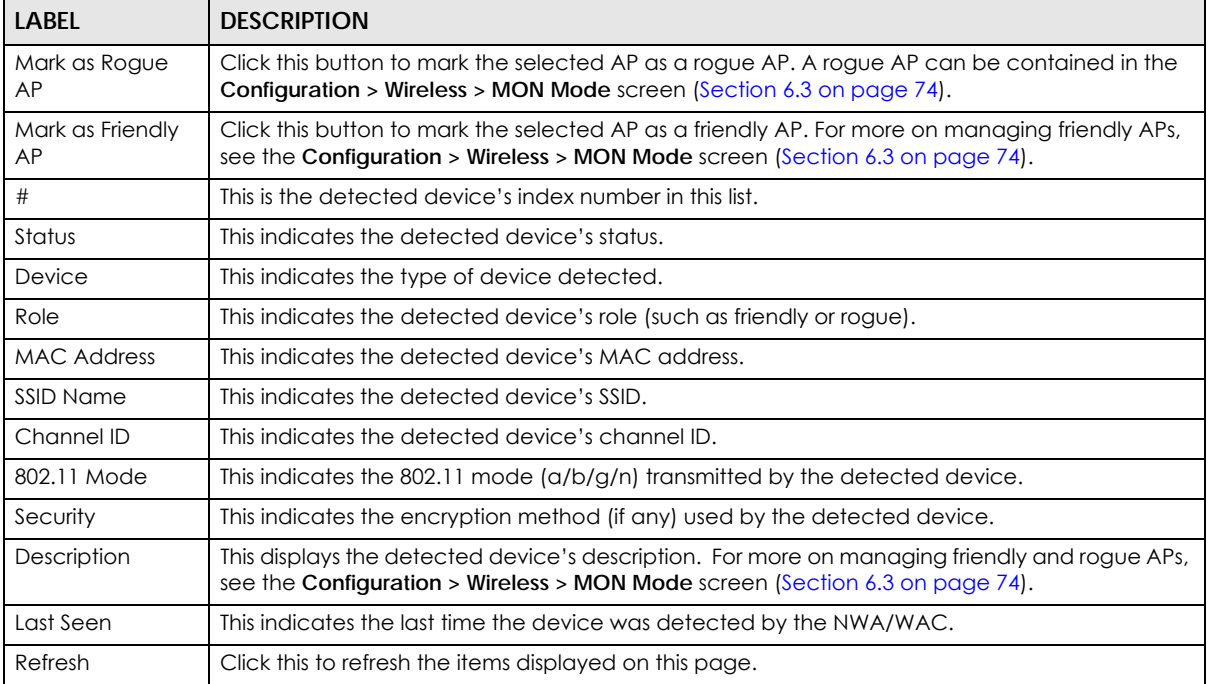

## **4.8 View Log**

Log messages are stored in two separate logs, one for regular log messages and one for debugging messages. In the regular log, you can look at all the log messages by selecting **All Logs**, or you can select a specific category of log messages (for example, user). You can also look at the debugging log by selecting **Debug Log**. All debugging messages have the same priority.

To access this screen, click **Monitor > Log**. The log is displayed in the following screen.

Note: When a log reaches the maximum number of log messages, new log messages automatically overwrite existing log messages, starting with the oldest existing log message first.

Events that generate an alert (as well as a log message) display in red. Regular logs display in black. Click a column's heading cell to sort the table entries by that column's criteria. Click the heading cell again to reverse the sort order.

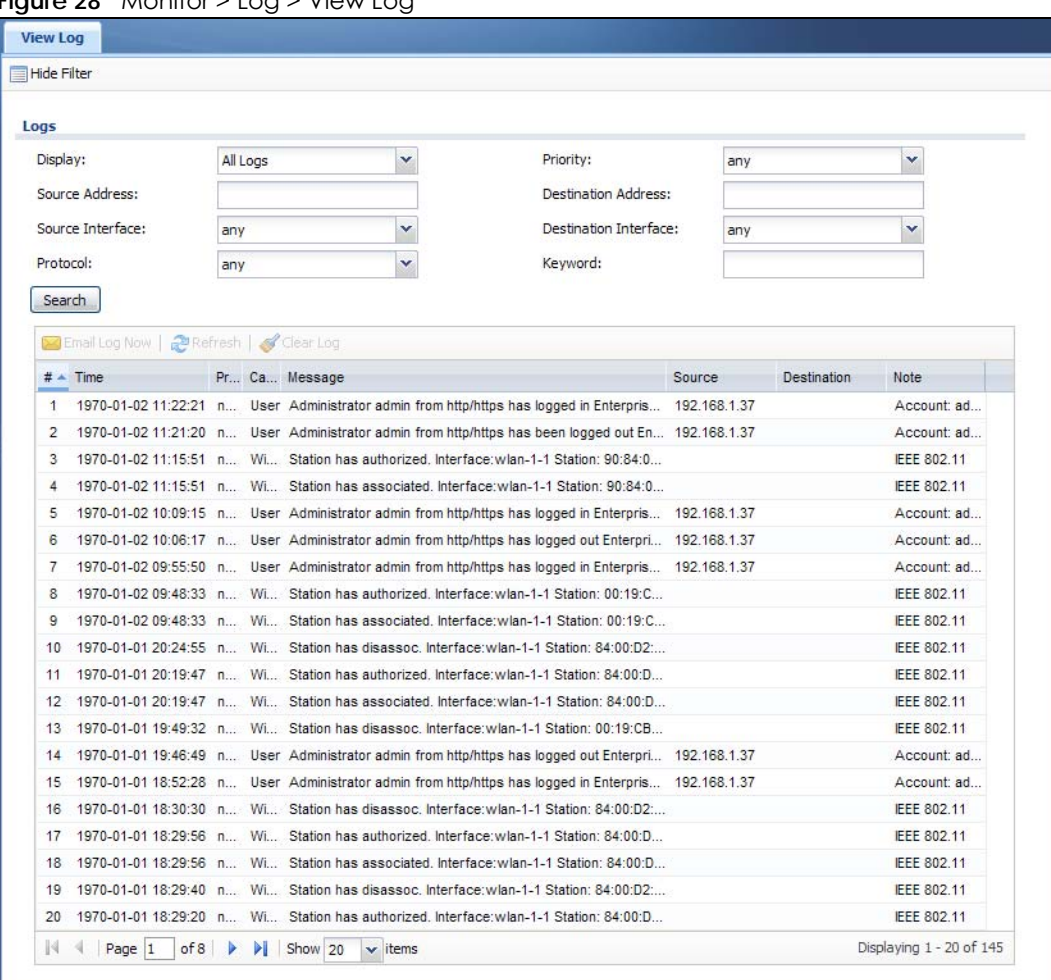

**Figure 28** Monitor > Log > View Log

The following table describes the labels in this screen.

| <b>LABEL</b>                  | <b>DESCRIPTION</b>                                                                                                    |
|-------------------------------|----------------------------------------------------------------------------------------------------|
| Show Filter / Hide<br>Filter  | Click this button to show or hide the filter settings.                                                                                                    |
|                               | If the filter settings are hidden, the Display, Email Log Now, Refresh, and Clear Log fields are<br>available.                                                                                                    |
|                               | If the filter settings are shown, the Display, Priority, Source Address, Destination Address, Source<br>Interface, Destination Interface, Protocol, Keyword, and Search fields are available.                                                                                                    |
| Display                       | Select the category of log message(s) you want to view. You can also view All Logs at one<br>time, or you can view the Debug Log.                                                                                                    |
| Priority                      | This displays when you show the filter. Select the priority of log messages to display. The log<br>displays the log messages with this priority or higher. Choices are: any, emerg, alert, crit, error,<br>warn, notice, and info, from highest priority to lowest priority. This field is read-only if the<br>Category is Debug Log.                                                             |
| Source Address                | This displays when you show the filter. Type the source IP address of the incoming packet that<br>generated the log message. Do not include the port in this filter.                                                                                                    |
| Destination<br><b>Address</b> | This displays when you show the filter. Type the IP address of the destination of the incoming<br>packet when the log message was generated. Do not include the port in this filter.                                                                                                    |
| Source Interface              | This displays when you show the filter. Select the source interface of the packet that generated<br>the log message.                                                                                                    |
| Destination<br>Interface      | This displays when you show the filter. Select the destination interface of the packet that<br>generated the log message.                                                                                                    |
| Protocol                      | This displays when you show the filter. Select a service protocol whose log messages you would<br>like to see.                                                                                                    |
| Keyword                       | This displays when you show the filter. Type a keyword to look for in the Message, Source,<br><b>Destination</b> and <b>Note</b> fields. If a match is found in any field, the log message is displayed. You<br>can use up to 63 alphanumeric characters and the underscore, as well as punctuation marks<br>$()$ ' ,::2! +-*/= #\$% @ ; the period, double quotes, and brackets are not allowed. |
| Search                        | This displays when you show the filter. Click this button to update the log using the current filter<br>settings.                                                                                                    |
| Email Log Now                 | Click this button to send log messages to the Active e-mail addresses specified in the Send Log<br>To field on the Configuration $>$ Log & Report $>$ Log Settings screen.                                                                                                    |
| Refresh                       | Click this to update the list of logs.                                                                                                    |
| Clear Log                     | Click this button to clear the whole log, regardless of what is currently displayed on the screen.                                                                                                    |
| #                             | This field is a sequential value, and it is not associated with a specific log message.                                                                                                    |
| Time                          | This field displays the time the log message was recorded.                                                                                                    |
| Priority                      | This field displays the priority of the log message. It has the same range of values as the Priority<br>field above.                                                                                                    |
| Category                      | This field displays the log that generated the log message. It is the same value used in the<br>Display and (other) Category fields.                                                                                                    |
| Message                       | This field displays the reason the log message was generated. The text "[count=x]", where x is a<br>number, appears at the end of the Message field if log consolidation is turned on and multiple<br>entries were aggregated to generate into this one.                                                                                                    |
| Source                        | This field displays the source IP address and the port number in the event that generated the<br>log message.                                                                                                    |
| Source Interface              | This field displays the source interface of the packet that generated the log message.                                                                                                    |
| Destination                   | This field displays the destination IP address and the port number of the event that generated<br>the log message.                                                                                                    |
| Destination<br>Interface      | This field displays the destination interface of the packet that generated the log message.                                                                                                    |

Table 29 Monitor > Log > View Log

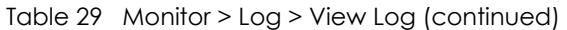

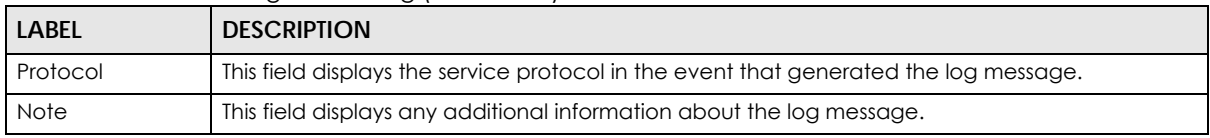

The Web Configurator saves the filter settings if you leave the **View Log** screen and return to it later.

## **CHAPTER 5 Network**

## **5.1 Overview**

This chapter describes how you can configure the management IP address and VLAN settings of your NWA/WAC.

The Internet Protocol (IP) address identifies a device on a network. Every networking device (including computers, servers, routers, printers, etc.) needs an IP address to communicate across the network. These networking devices are also known as hosts.

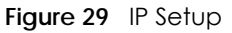

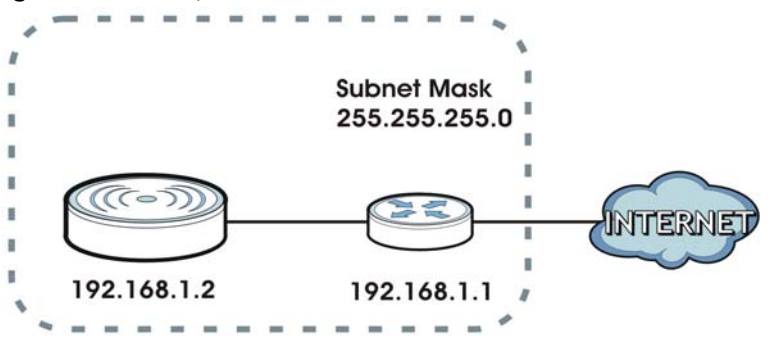

The figure above illustrates one possible setup of your NWA/WAC. The gateway IP address is 192.168.1.1 and the managed IP address of the NWA/WAC is 192.168.1.2 (default), but if the NWA/WAC is assigned an IP address by a DHCP server, the default (192.168.1.2) will not be used. The gateway and the NWA/ WAC must belong in the same IP subnet to be able to communicate with each other.

## **5.1.1 Management Mode**

This discusses using the NWA/WAC in management mode, which determines whether the NWA/WAC is used in its standalone mode, or as part of a Control And Provisioning of Wireless Access Points (CAPWAP) network.

#### **About CAPWAP**

The NWA/WAC supports CAPWAP. This is Zyxel's implementation of the CAPWAP protocol (RFC 5415).

The CAPWAP dataflow is protected by Datagram Transport Layer Security (DTLS).

The following figure illustrates a CAPWAP wireless network. You (**U**) configure the AP controller (**C**), which then automatically updates the configurations of the managed APs (**M1** ~ **M4**).

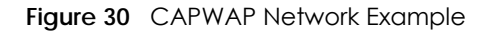

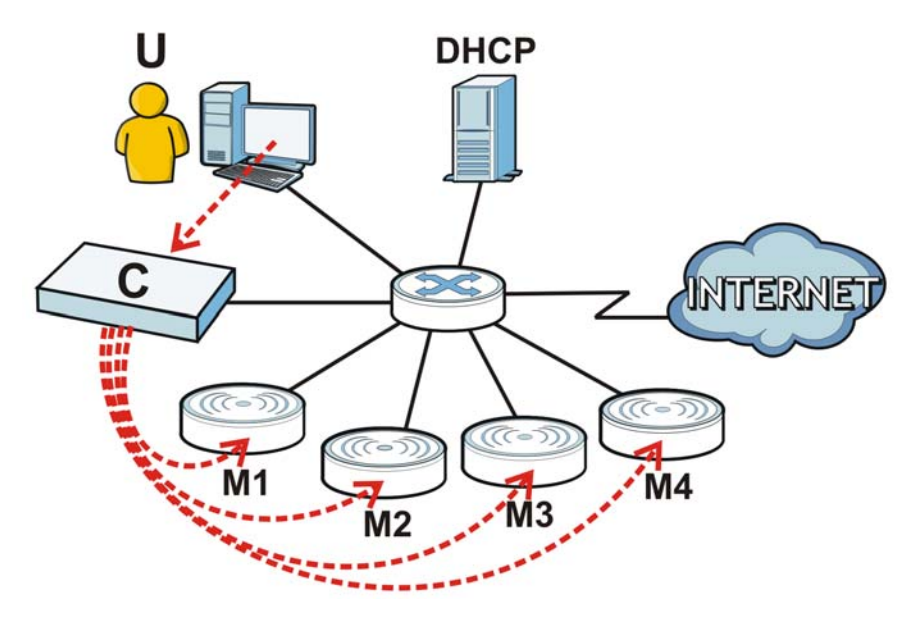

Note: The NWA/WAC can be a standalone AP (default), or a CAPWAP managed AP.

#### **CAPWAP Discovery and Management**

The link between CAPWAP-enabled access points proceeds as follows:

- **1** An AP in managed AP mode joins a wired network (receives a dynamic IP address).
- **2** The AP sends out a discovery request, looking for a CAPWAP AP controller.
- **3** If there is an AP controller on the network, it receives the discovery request. If the AP controller is in **Manual** mode it adds the details of the AP to its **Unmanaged Access Points** list, and you decide which available APs to manage. If the AP controller is in **Always Accept** mode, it automatically adds the AP to its **Managed Access Points** list and provides the managed AP with default configuration information, as well as securely transmitting the DTLS pre-shared key. The managed AP is ready for association with wireless clients.

### **Managed AP Finds the Controller**

A managed NWA/WAC can find the controller in one of the following ways:

- Manually specify the controller's IP address in the Web Configurator's **AC** (AP Controller) **Discovery** screen.
- Get the controller's IP address from a DHCP server with the controller's IP address configured as option 138.
- Get the controller's IP address from a DNS server SRV (Service) record.
- Broadcasting to discover the controller within the broadcast domain.

Note: The AP controller needs to have a static IP address. If it is a DHCP client, set the DHCP server to reserve an IP address for the AP controller.

#### **CAPWAP and IP Subnets**

By default, CAPWAP works only between devices with IP addresses in the same subnet.

However, you can configure CAPWAP to operate between devices with IP addresses in different subnets by doing the following.

- Activate DHCP. Your network's DHCP server must support option 138 defined in RFC 5415.
- Configure DHCP option 138 with the IP address of the CAPWAP AP controller on your network.

DHCP Option 138 allows the CAPWAP management request (from the AP in managed AP mode) to reach the AP controller in a different subnet, as shown in the following figure.

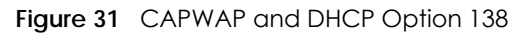

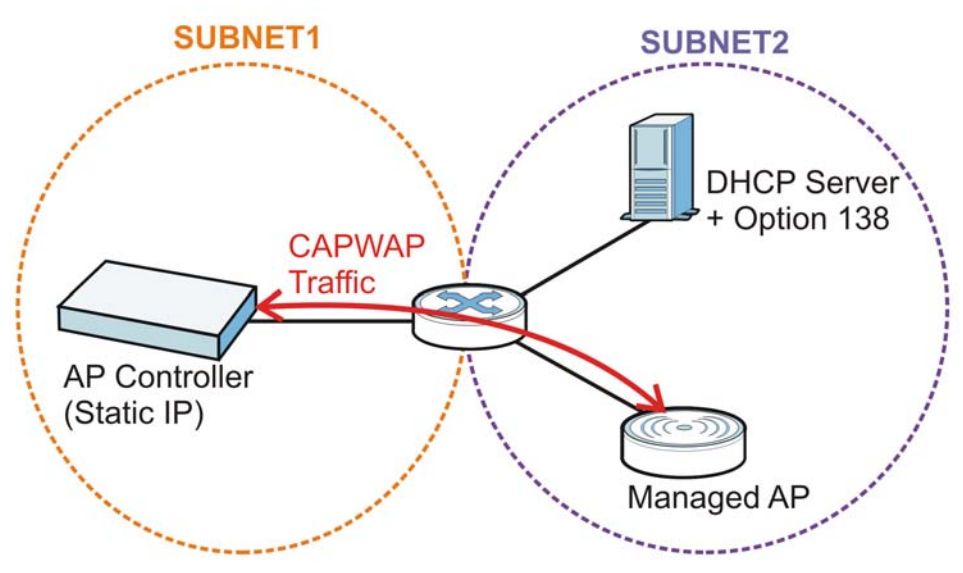

#### **Notes on CAPWAP**

This section lists some additional features of Zyxel's implementation of the CAPWAP protocol.

- When the AP controller uses its internal Remote Authentication Dial In User Service (RADIUS) server, managed APs also use the AP controller's authentication server to authenticate wireless clients.
- If a managed AP's link to the AP controller is broken, the managed AP continues to use the wireless settings with which it was last provided.

## **5.1.2 What You Can Do in this Chapter**

- The **IP Setting** screen (Section 5.2 on page 64) configures the NWA/WAC's LAN IP address.
- The **VLAN** screen (Section 5.3 on page 65) configures the NWA/WAC's VLAN settings.
- The **AC** (AP Controller) **Discovery** screen (Section 5.3 on page 65) configures the NWA/WAC's AP Controller settings.

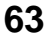

## **5.2 IP Setting**

Use this screen to configure the IP address for your NWA/WAC. To access this screen, click **Configuration > Network > IP Setting**.

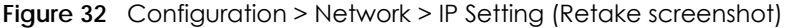

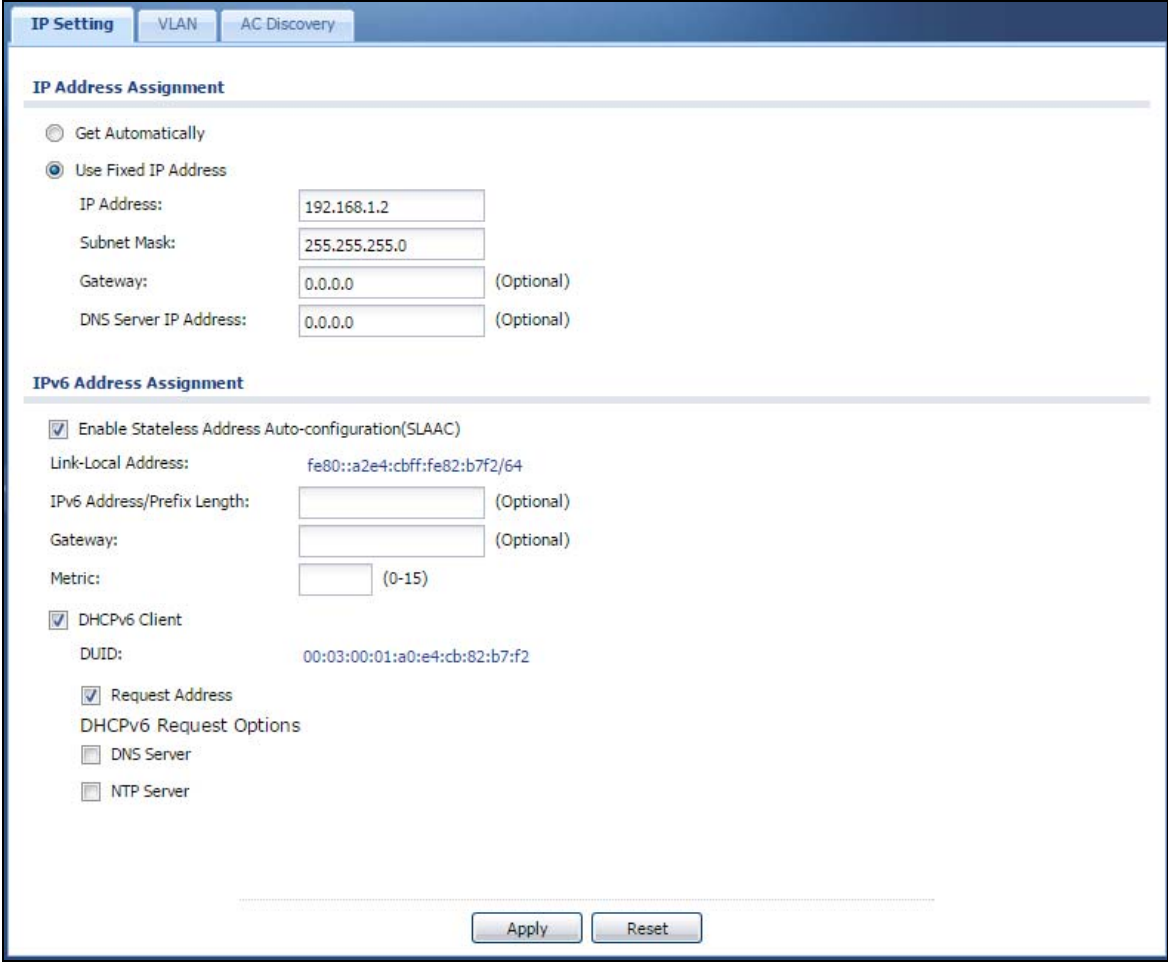

Each field is described in the following table.

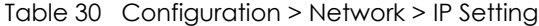

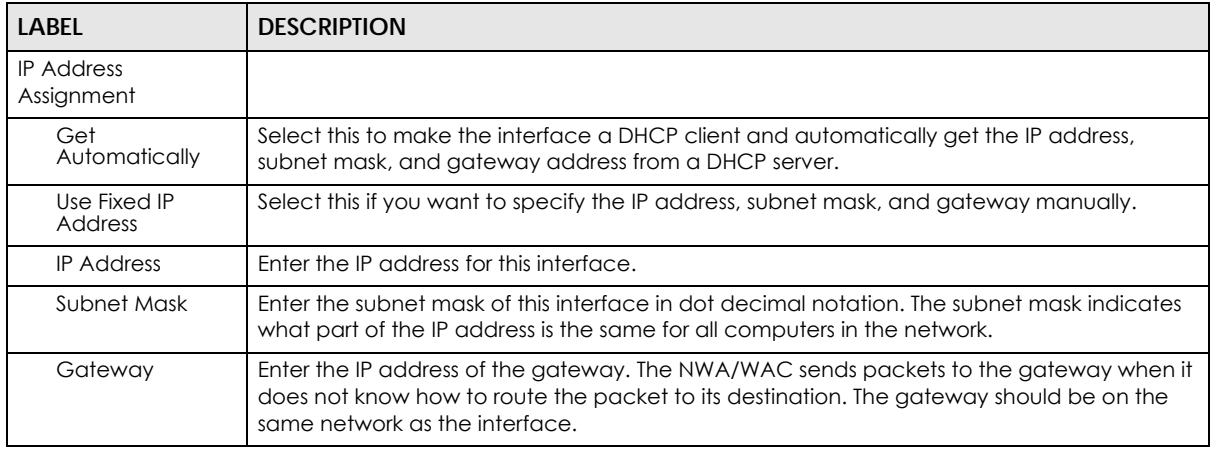

NWA / WAC Series User's Guide

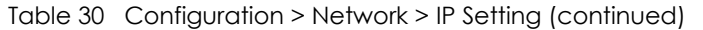

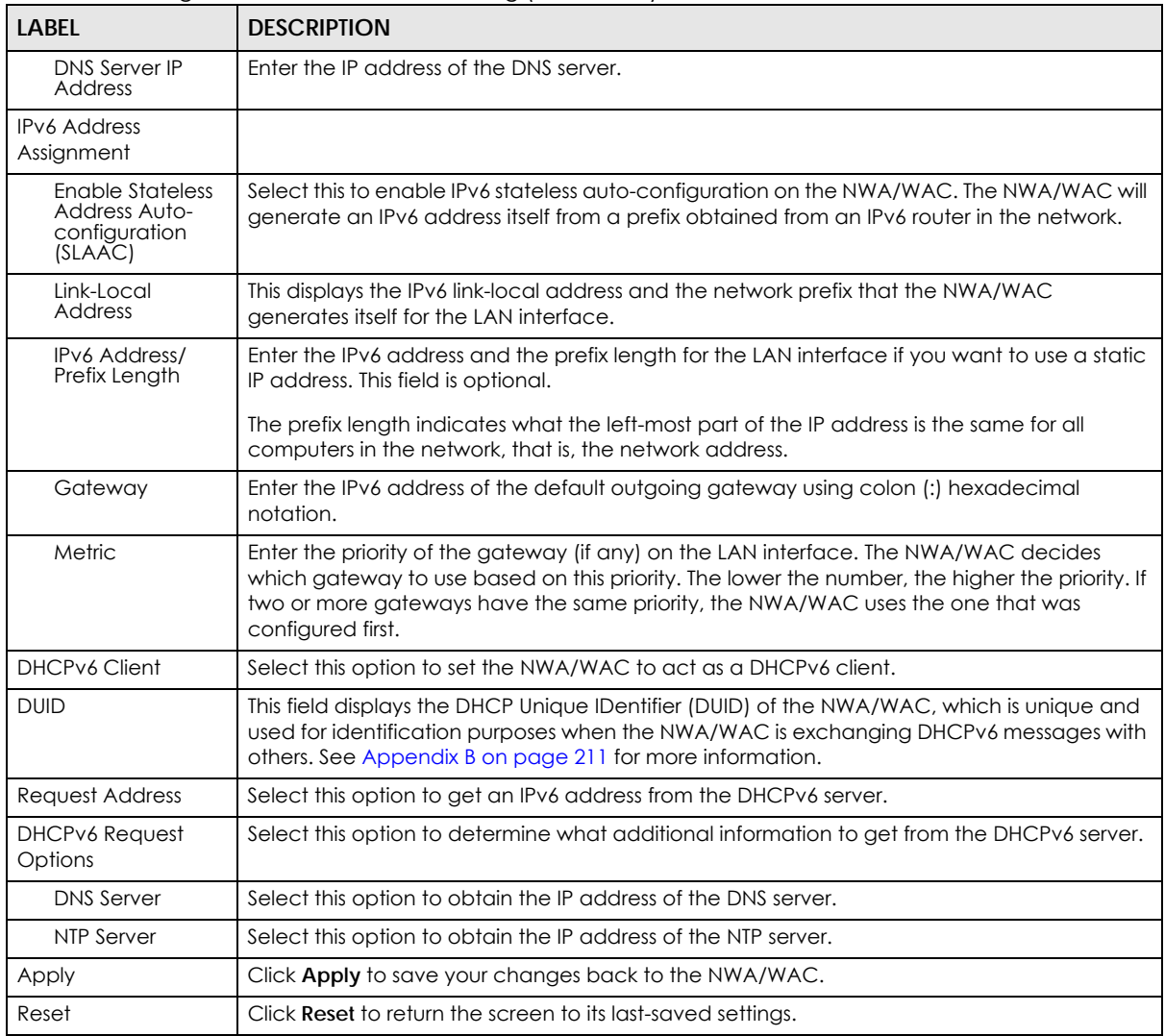

## **5.3 VLAN**

This section discusses how to configure the NWA/WAC's VLAN settings.

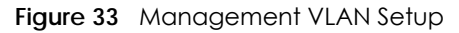

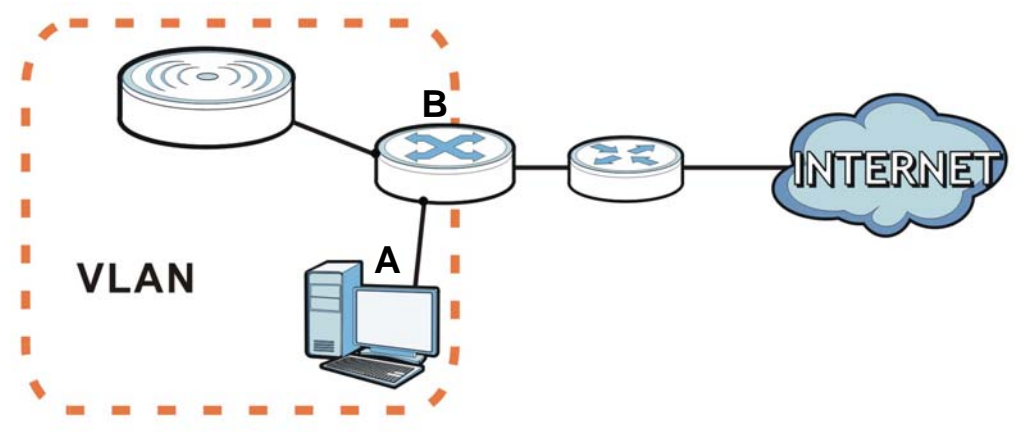

In the figure above, to access and manage the NWA/WAC from computer **A**, the NWA/WAC and switch **B**'s ports to which computer **A** and the NWA/WAC are connected should be in the same VLAN.

A Virtual Local Area Network (VLAN) allows a physical network to be partitioned into multiple logical networks. Devices on a logical network belong to one group. A device can belong to more than one group. With VLAN, a device cannot directly talk to or hear from devices that are not in the same group(s); the traffic must first go through a router.

VLAN also increases network performance by limiting broadcasts to a smaller and more manageable logical broadcast domain. In traditional switched environments, all broadcast packets go to each and every individual port. With VLAN, all broadcasts are confined to a specific broadcast domain.

#### **IEEE 802.1Q Tag**

The IEEE 802.1Q standard defines an explicit VLAN tag in the MAC header to identify the VLAN membership of a frame across bridges. A VLAN tag includes the 12-bit VLAN ID and 3-bit user priority. The VLAN ID associates a frame with a specific VLAN and provides the information that devices need to process the frame across the network.

Use this screen to configure the VLAN settings for your NWA/WAC. To access this screen, click **Configuration > Network > VLAN**.

**66**

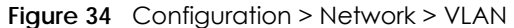

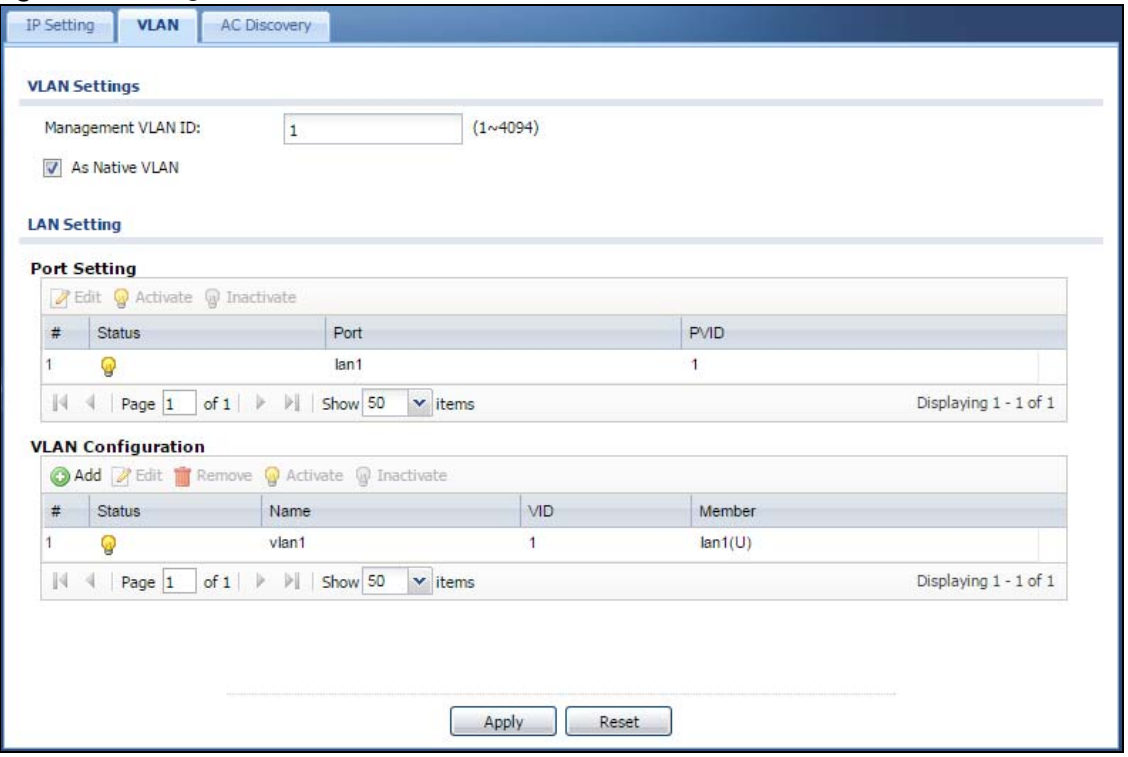

Each field is described in the following table.

Table 31 Configuration > Network > VLAN

| <b>LABEL</b>              | <b>DESCRIPTION</b>                                                                                                    |  |
|---------------------------|----------------------------------------------------------------------------------------------------|--|
| <b>VLAN Settings</b>      |                                                                                                    |  |
| Management<br>VI AN ID    | Enter a VLAN ID for the NWA/WAC.                                                                                                    |  |
| As Native VLAN            | Select this option to treat this VLAN ID as a VLAN created on the NWA/WAC and not one<br>assigned to it from outside the network.                                                                                                    |  |
| LAN Setting               |                                                                                                    |  |
| Port Setting              |                                                                                                    |  |
| Edit                      | Double-click an entry or select it and click <b>Edit</b> to open a screen where you can modify the<br>entry's settings. In some tables you can just click a table entry and edit it directly in the<br>table. For those types of tables small red triangles display for table entries with changes that<br>you have not yet applied. |  |
| Activate/<br>Inactivate   | To turn on an entry, select it and click <b>Activate</b> . To turn off an entry, select it and click<br>Inactivate.                                                                                                    |  |
| #                         | This is the index number of the port.                                                                                                    |  |
| Status                    | This field indicates whether the port is enabled (a yellow bulb) or not (a gray bulb).                                                                                                    |  |
| Port                      | This field displays the name of the port.                                                                                                    |  |
| <b>PVID</b>               | This field displays the port number of the VLAN ID.                                                                                                    |  |
| <b>VLAN Configuration</b> |                                                                                                    |  |
| Add                       | Click this to create a new entry. For features where the entry's position in the numbered list is<br>important (features where the NWA/WAC applies the table's entries in order like the SSID for<br>example), you can select an entry and click Add to create a new entry after the selected<br>entry.                              |  |

| <b>LABEL</b>            | <b>DESCRIPTION</b>                                                                                                    |
|-------------------------|----------------------------------------------------------------------------------------------------|
| Edit                    | Double-click an entry or select it and click <b>Edit</b> to open a screen where you can modify the<br>entry's settings. In some tables you can just click a table entry and edit it directly in the<br>table. For those types of tables small red triangles display for table entries with changes that<br>you have not yet applied. |
| Remove                  | To remove an entry, select it and click <b>Remove</b> . The NWA/WAC confirms you want to<br>remove it before doing so.                                                                                                    |
| Activate/<br>Inactivate | To turn on an entry, select it and click <b>Activate</b> . To turn off an entry, select it and click<br>Inactivate.                                                                                                    |
| #                       | This is the index number of the VLAN ID                                                                                                    |
| Status                  | This field indicates whether the VLAN is enabled (a yellow bulb) or not (a gray bulb).                                                                                                    |
| Name                    | This field displays the name of each VLAN.                                                                                                    |
| <b>VID</b>              | This field displays the VLAN ID.                                                                                                    |
| Member                  | This field displays the VLAN membership to which the port belongs.                                                                                                    |
| Apply                   | Click <b>Apply</b> to save your changes back to the NWA/WAC.                                                                                                    |
| Reset                   | Click <b>Reset</b> to return the screen to its last-saved settings.                                                                                                    |

Table 31 Configuration > Network > VLAN (continued)

## **5.4 AC (AP Controller) Discovery**

This section discusses how to configure the NWA/WAC's AC (AP Controller) Discovery settings. You can have the NWA/WAC managed by an AP controller on your network. When you do this, the NWA/WAC can be configured ONLY by the AP controller. See Section 5.1.1 on page 61 for more information on management mode and AP Controller.

If you want to return the NWA/WAC to standalone AP mode, you can do one of the two following options:

- Press the Reset button.
- Check the AP controller for the NWA/WAC's IP address and use FTP to upload the default configuration file to the NWA/WAC. You can get the configuration file at conf/system-default.conf. You must reboot the device after uploading the configuration file.

To access the Controller Discover screen, click **Configuration** > **Network** > **AC Discovery**.

**Figure 35** Configuration > Network > AC Discovery

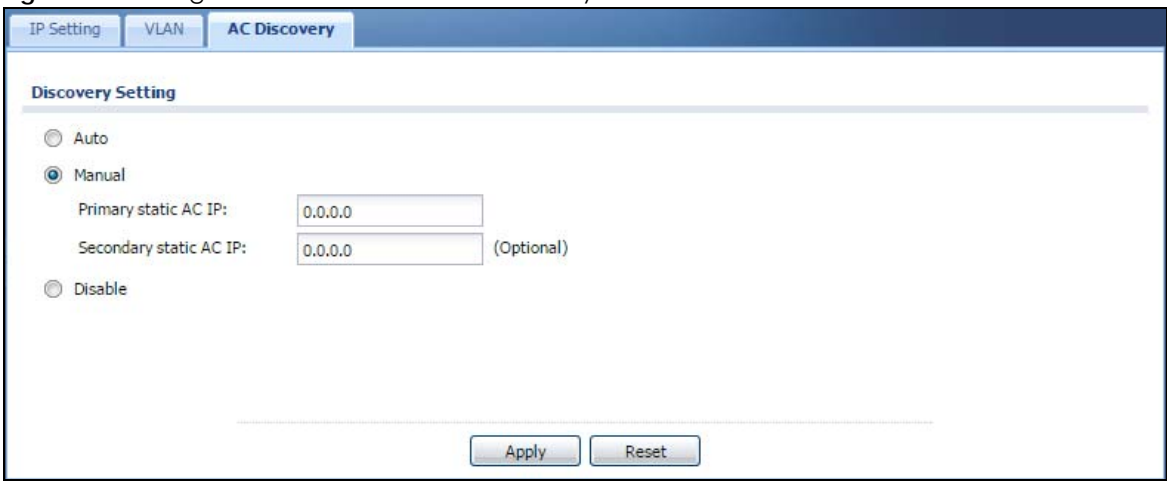

Each field is described in the following table.

| <b>LABEL</b>                        | <b>DESCRIPTION</b>                                                                                                    |  |
|-------------------------------------|----------------------------------------------------------------------------------------------------|--|
| Discovery Setting                   |                                                                                                    |  |
| Auto                                | Select this option to use DHCP option 138/DNS SRV record/Broadcast to get the AP<br>controller's IP address. If the NWA/WAC and a Zyxel AP controller, such as the NXC2500<br>or NXC5500, are in the same subnet, it will be managed by the controller automatically.                                                                                                    |  |
| Manual                              | Select this option and enter the IP address of the AP controller manually. This is<br>necessary when the AP Controller is not in the same subnet and you want it to manage<br>the NWA/WAC.                                                                                                    |  |
| Primary / Secondary<br>Static AC IP | Specify the primary and secondary IP address of the AP controller to which the NWA/<br>WAC connects.                                                                                                    |  |
| Disable                             | Select this to manage the NWA/WAC using its own web configurator, neither managing<br>nor managed by other devices. Please note if an AP Controller is in the same subnet,<br>you will need to click <b>Disable</b> if you do not want the NWA/WAC to be managed.                                                                                                    |  |
| Apply                               | Click <b>Apply</b> to save the information entered in this screen.<br><u>If you chanae the mode in this screen, the NWA/WAC restarts. Wait a short while before</u><br>you attempt to log in again. If you changed the mode to Managed APselect Auto or<br>Manual, the AP controller uploads the firmware package for managed AP mode to the<br>NWA/WAC and you cannot log in as the web configurator is disabled; you must<br>manage the NWA/WAC through the AP controller on your network. |  |
| Reset                               | Click <b>Reset</b> to return the screen to its last-saved settings.                                                                                                    |  |

Table 32 Configuration > Network > AC Discovery

## **CHAPTER 6 Wireless**

## **6.1 Overview**

This chapter discusses how to configure the wireless network settings in your NWA/WAC.

The following figure provides an example of a wireless network.

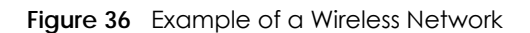

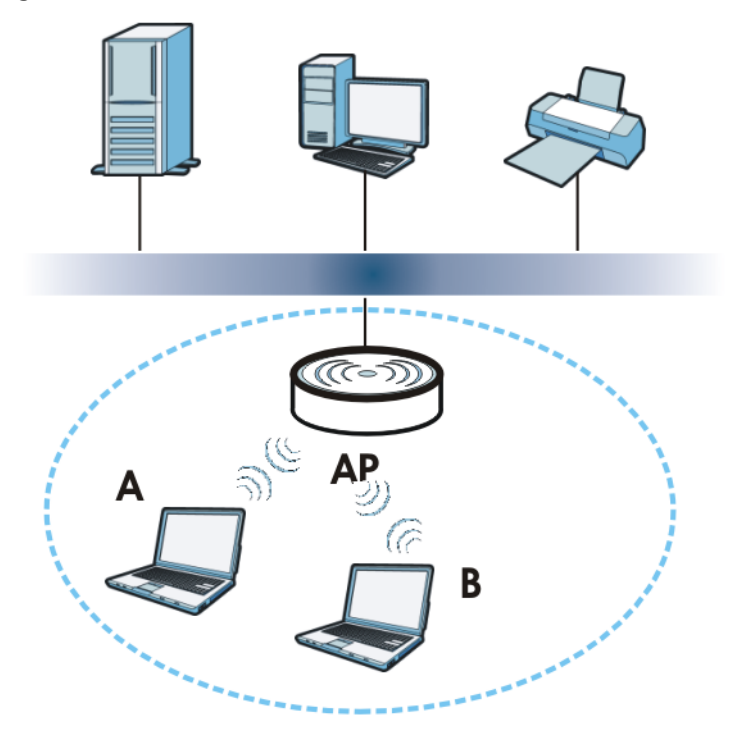

The wireless network is the part in the blue circle. In this wireless network, devices **A** and **B** are called wireless clients. The wireless clients use the access point (AP) to interact with other devices (such as the printer) or with the Internet. Your NWA/WAC is the AP.

## **6.1.1 What You Can Do in this Chapter**

- The **AP Management** screen (Section 6.2 on page 71) manages the NWA/WAC's general wireless settings.
- The **MON Mode** screen (Section 6.3 on page 74) allows you to assign APs either to the rogue AP list or the friendly AP list.
- The **Load Balancing** screen (Section 6.4 on page 76) configures network traffic load balancing between the APs and the NWA/WAC.
- The **DCS** screen (Section 6.5 on page 79) configures dynamic radio channel selection.

## **6.1.2 What You Need to Know**

The following terms and concepts may help as you read this chapter.

#### **Station / Wireless Client**

A station or wireless client is any wireless-capable device that can connect to an AP using a wireless signal.

#### **Dynamic Channel Selection (DCS)**

Dynamic Channel Selection (DCS) is a feature that allows an AP to automatically select the radio channel upon which it broadcasts by scanning the area around it and determining what channels are currently being used by other devices.

#### **Load Balancing (Wireless)**

Wireless load balancing is the process where you limit the number of connections allowed on an wireless access point (AP) or you limit the amount of wireless traffic transmitted and received on it so the AP does not become overloaded.

## **6.2 AP Management**

Use this screen to manage the NWA/WAC's general wireless settings. Click **Configuration > Wireless > AP Management** to access this screen.

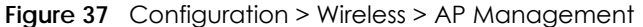

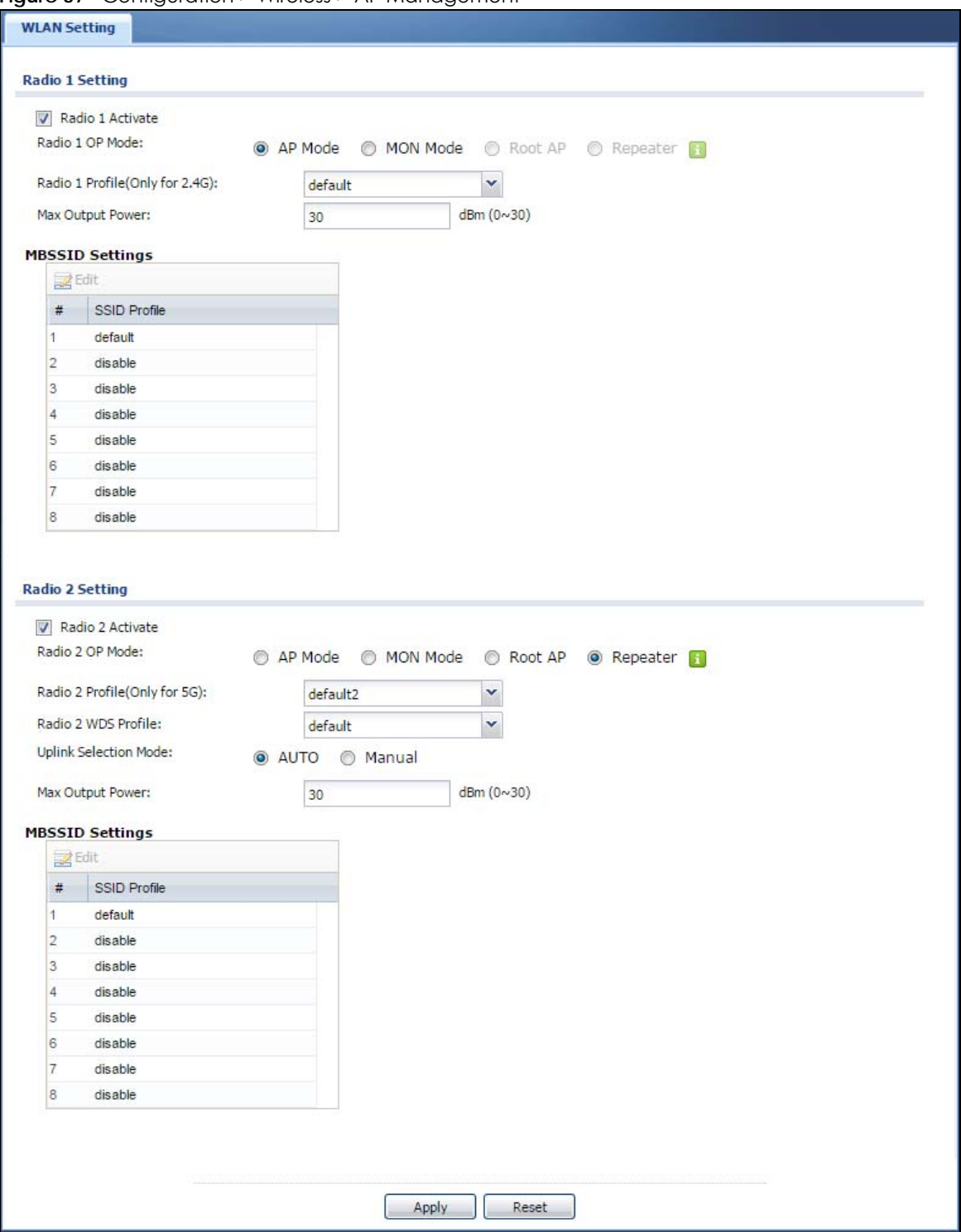
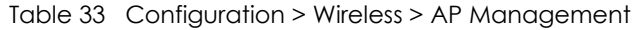

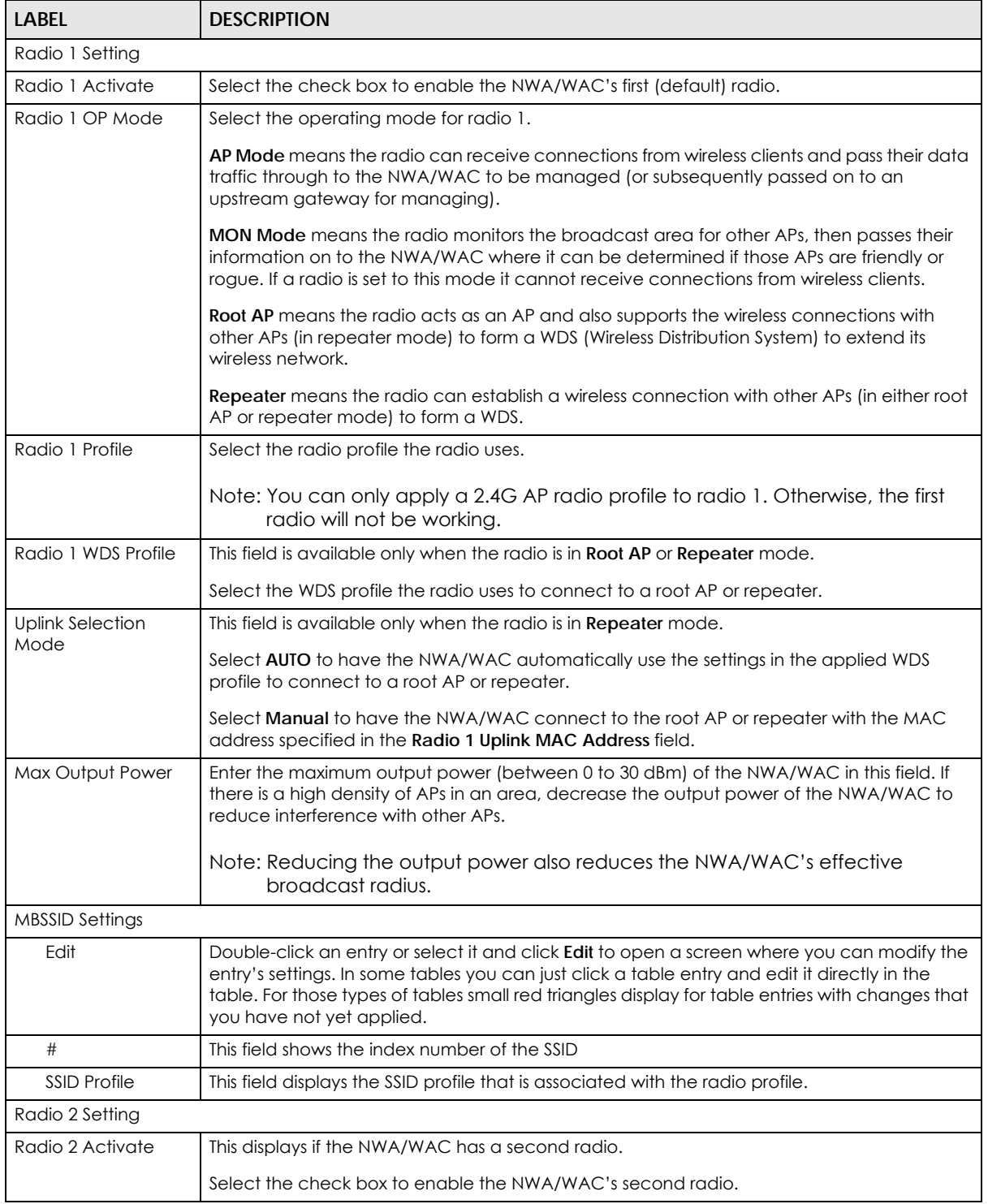

| LABEL                    | <b>DESCRIPTION</b>                                                                                                    |
|--------------------------|----------------------------------------------------------------------------------------------------|
| Radio 2 OP Mode          | This displays if the NWA/WAC has a second radio. Select the operating mode for radio 2.                                                                                                    |
|                          | AP Mode means the radio can receive connections from wireless clients and pass their data<br>traffic through to the NWA/WAC to be managed (or subsequently passed on to an<br>upstream gateway for managing).                                                                                                    |
|                          | <b>MON Mode</b> means the radio monitors the broadcast area for other APs, then passes their<br>information on to the NWA/WAC where it can be determined if those APs are friendly or<br>roque. If a radio is set to this mode it cannot receive connections from wireless clients.                                           |
|                          | Root AP means the radio acts as an AP and also supports the wireless connections with<br>other APs (in repeater mode) to form a WDS to extend its wireless network.                                                                                                    |
|                          | Repeater means the radio can establish a wireless connection with other APs (in either root<br>AP or repeater mode) to form a WDS.                                                                                                    |
| Radio 2 Profile          | This displays if the NWA/WAC has a second radio. Select the radio profile the radio uses.                                                                                                    |
|                          | Note: You can only apply a 5G AP radio profile to radio 2. Otherwise, the second<br>radio will not be working.                                                                                                    |
| Radio 2 WDS Profile      | This field is available only when the radio is in <b>Root AP</b> or <b>Repeater</b> mode.                                                                                                    |
|                          | Select the WDS profile the radio uses to connect to a root AP or repeater.                                                                                                    |
| Uplink Selection<br>Mode | This field is available only when the radio is in Repeater mode.                                                                                                    |
|                          | Select <b>AUTO</b> to have the NWA/WAC automatically use the settings in the applied WDS<br>profile to connect to a root AP or repeater.                                                                                                    |
|                          | Select Manual to have the NWA/WAC connect to the root AP or repeater with the MAC<br>address specified in the Radio 2 Uplink MAC Address field.                                                                                                    |
| Max Output Power         | Enter the maximum output power (between 0 to 30 dBm) of the NWA/WAC in this field. If<br>there is a high density of APs in an area, decrease the output power of the NWA/WAC to<br>reduce interference with other APs.                                                                                                    |
|                          | Note: Reducing the output power also reduces the NWA/WAC's effective<br>broadcast radius.                                                                                                    |
| <b>MBSSID Settings</b>   |                                                                                                    |
| Edit                     | Double-click an entry or select it and click Edit to open a screen where you can modify the<br>entry's settings. In some tables you can just click a table entry and edit it directly in the<br>table. For those types of tables small red triangles display for table entries with changes that<br>you have not yet applied. |
| #                        | This field shows the index number of the SSID                                                                                                    |
| <b>SSID Profile</b>      | This field shows the SSID profile that is associated with the radio profile.                                                                                                    |
| Apply                    | Click <b>Apply</b> to save your changes back to the NWA/WAC.                                                                                                    |
| Reset                    | Click Reset to return the screen to its last-saved settings.                                                                                                    |

Table 33 Configuration > Wireless > AP Management (continued)

# **6.3 MON Mode**

Use this screen to assign APs either to the rogue AP list or the friendly AP list. A rogue AP is a wireless access point operating in a network's coverage area that is not under the control of the network administrator, and which can potentially open up holes in a network's security.

Click **Configuration > Wireless > MON Mode** to access this screen.

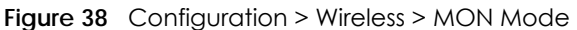

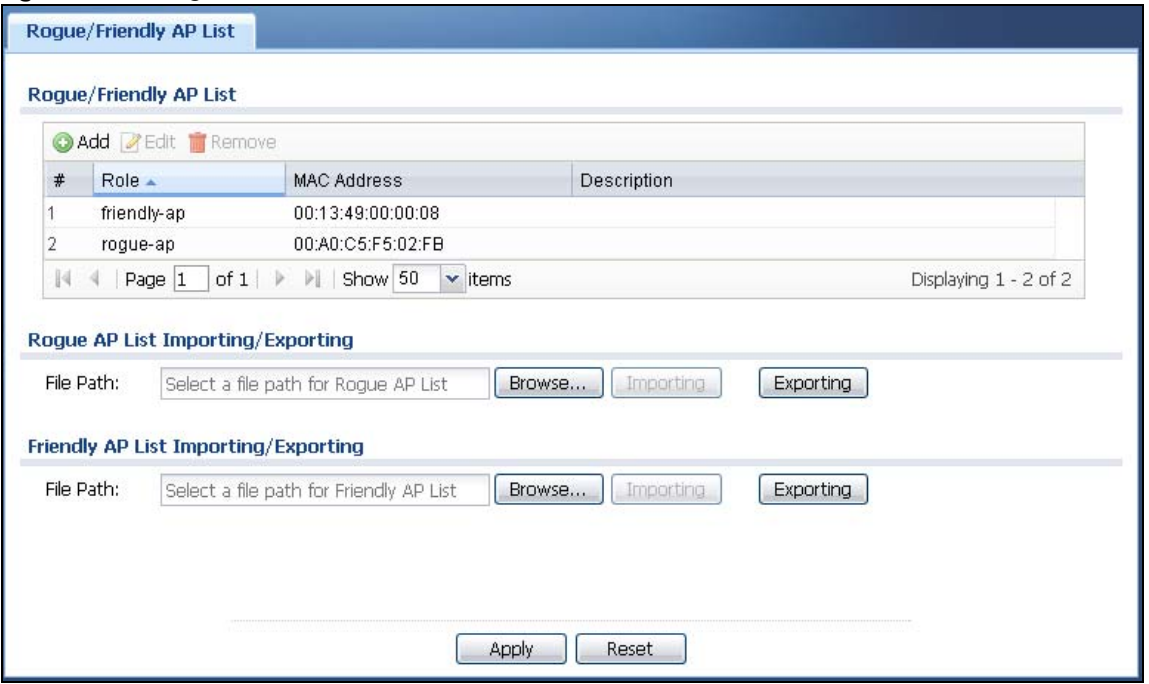

| LABFL                             | <b>DESCRIPTION</b>                                                                                                    |
|-----------------------------------|----------------------------------------------------------------------------------------------------|
| Rogue/Friendly AP List            |                                                                                                    |
| Add                               | Click this button to add an AP to the list and assign it either friendly or rogue status.                                                                                                    |
| Edit                              | Select an AP in the list to edit and reassign its status.                                                                                                    |
| Remove                            | Select an AP in the list to remove.                                                                                                    |
| #                                 | This field is a sequential value, and it is not associated with any interface.                                                                                                    |
| Role                              | This field indicates whether the selected AP is a roque-ap or a friendly-ap. To change<br>the AP's role, click the Edit button.                                                                                                    |
| <b>MAC Address</b>                | This field indicates the AP's radio MAC address.                                                                                                    |
| Description                       | This field displays the AP's description. You can modify this by clicking the <b>Edit</b> button.                                                                                                    |
| Importing/Exporting               | These controls allow you to export the current list of rogue and friendly APs or import<br>existing lists.                                                                                                    |
| File Path / Browse /<br>Importing | Enter the file name and path of the list you want to import or click the <b>Browse</b> button<br>to locate it. Once the File Path field has been populated, click Importing to bring the<br>list into the NWA/WAC.<br>You need to wait a while for the importing process to finish. |
|                                   |                                                                                                    |
| Exporting                         | Click this button to export the current list of either rogue APs or friendly APS.                                                                                                    |
| Apply                             | Click Apply to save your changes back to the NWA/WAC.                                                                                                    |
| Reset                             | Click Reset to return the screen to its last-saved settings.                                                                                                    |

Table 34 Configuration > Wireless > MON Mode

## **6.3.1 Add/Edit Rogue/Friendly List**

Click **Add** or select an AP and click the **Edit** button in the **Configuration > Wireless > MON Mode** table to display this screen.

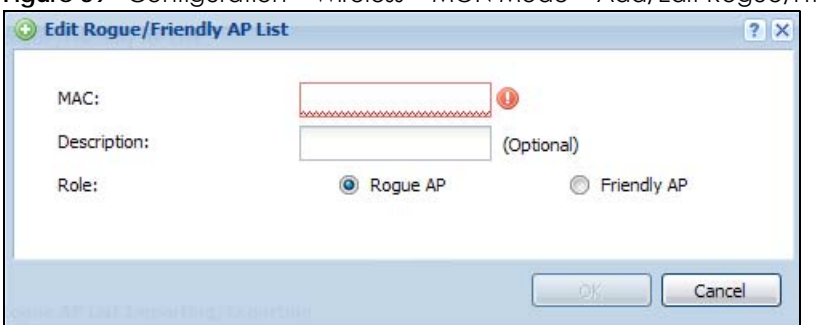

**Figure 39** Configuration > Wireless > MON Mode > Add/Edit Rogue/Friendly AP List

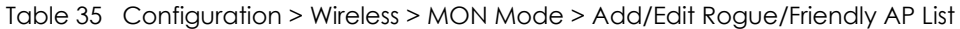

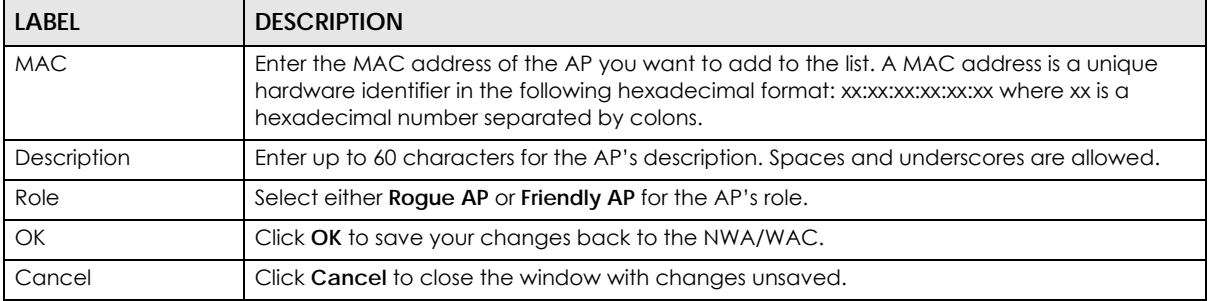

## **6.4 Load Balancing**

Use this screen to configure wireless network traffic load balancing between the APs on your network. Click **Configuration > Wireless > Load Balancing** to access this screen.

**Figure 40** Configuration > Wireless > Load Balancing

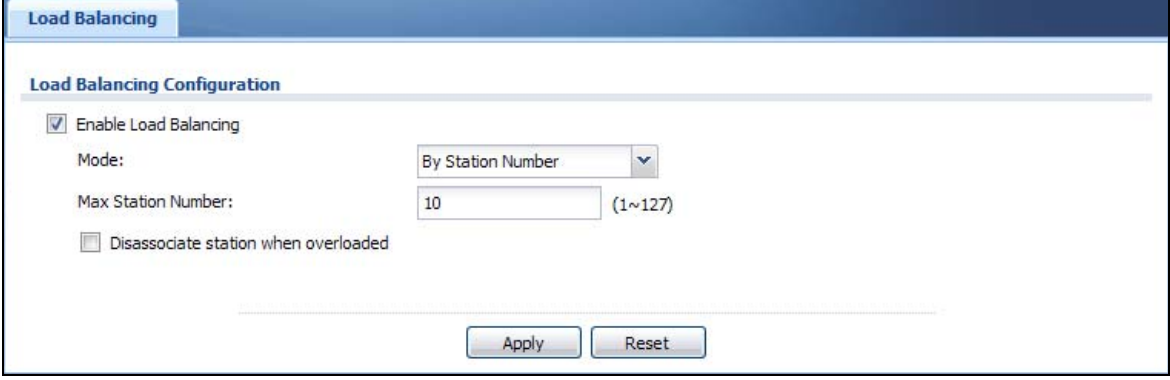

**76**

| LABEL                                      | <b>DESCRIPTION</b>                                                                                                    |
|--------------------------------------------|----------------------------------------------------------------------------------------------------|
| Enable Load                                | Select this to enable load balancing on the NWA/WAC.                                                                                                    |
| Balancing                                  | Use this section to configure wireless network traffic load balancing between the managd<br>APs in this group.                                                                                                    |
| Mode                                       | Select a mode by which load balancing is carried out.                                                                                                    |
|                                            | Select By Station Number to balance network traffic based on the number of specified<br>stations connected to the NWA/WAC.                                                                                                    |
|                                            | Select By Traffic Level to balance network traffic based on the volume generated by the<br>stations connected to the NWA/WAC.                                                                                                    |
|                                            | Select By Smart Classroom to balance network traffic based on the number of specified<br>stations connected to the NWA/WAC. The NWA/WAC ignores association request and<br>authentication request packets from any new station when the maximum number of<br>stations is reached.                                                                                                    |
|                                            | If you select By Station Number or By Traffic Level, once the threshold is crossed (either the<br>maximum station numbers or with network traffic), the NWA/WAC delays association<br>request and authentication request packets from any new station that attempts to make a<br>connection. This allows the station to automatically attempt to connect to another, less<br>burdened AP if one is available. |
| Max Station<br>Number                      | Enter the threshold number of stations at which the NWA/WAC begins load balancing its<br>connections.                                                                                                    |
| Traffic Level                              | Select the threshold traffic level at which the NWA/WAC begins load balancing its<br>connections (Low, Medium, High).                                                                                                    |
|                                            | The maximum bandwidth allowed for each level is:                                                                                                    |
|                                            | • Low - 11 Mbps,<br>Medium - 23 Mbps<br>٠<br>High - $35M$ bps<br>٠                                                                                                    |
| Disassociate<br>station when<br>overloaded | This function is enabled by default and the disassociation priority is always Signal Strength<br>when you set Mode to By Smart Classroom.                                                                                                    |
|                                            | Select this option to disassociate wireless clients connected to the AP when it becomes<br>overloaded. If you do not enable this option, then the AP simply delays the connection until<br>it can afford the bandwidth it requires, or it transfers the connection to another AP within its<br>broadcast radius.                                                                                              |
|                                            | The disassociation priority is determined automatically by the NWA/WAC and is as follows:                                                                                                    |
|                                            | <b>Idle Timeout</b> - Devices that have been idle the longest will be kicked first. If none of the<br>connected devices are idle, then the priority shifts to Signal Strength.<br>Signal Strength - Devices with the weakest signal strength will be kicked first.                                                                                                    |
|                                            | Note: If you enable this function, you should ensure that there are multiple APs<br>within the broadcast radius that can accept any rejected or kicked<br>wireless clients; otherwise, a wireless client attempting to connect to an<br>overloaded AP will be disassociated permanently and never be allowed to<br>connect.                                                                                   |
| Apply                                      | Click Apply to save your changes back to the NWA/WAC.                                                                                                    |
| Reset                                      | Click Reset to return the screen to its last-saved settings.                                                                                                    |

Table 36 Configuration > Wireless > Load Balancing

## **6.4.1 Disassociating and Delaying Connections**

When your AP becomes overloaded, there are two basic responses it can take. The first one is to "delay" a client connection. This means that the AP withholds the connection until the data transfer throughput is lowered or the client connection is picked up by another AP. If the client is picked up by another AP then the original AP cannot resume the connection.

For example, here the AP has a balanced bandwidth allotment of 6 Mbps. If laptop **R** connects and it pushes the AP over its allotment, say to 7 Mbps, then the AP delays the red laptop's connection until it can afford the bandwidth or the laptop is picked up by a different AP with bandwidth to spare.

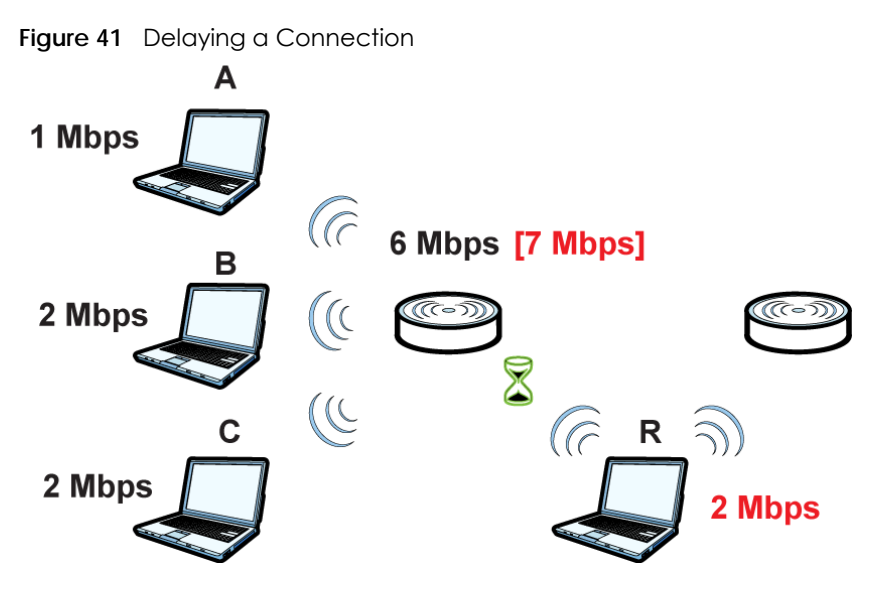

The second response your AP can take is to kick the connections that are pushing it over its balanced bandwidth allotment.

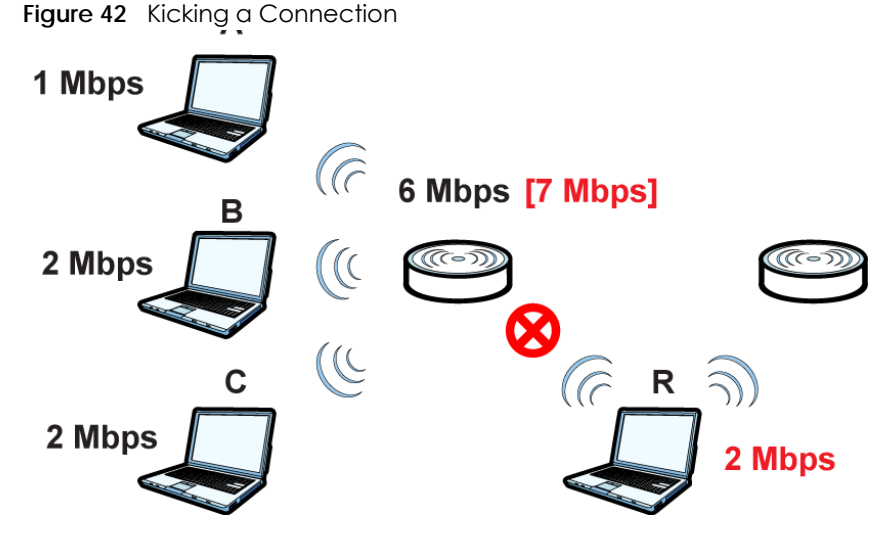

Connections are kicked based on either **idle timeout** or **signal strength**. The NWA/WAC first looks to see which devices have been idle the longest, then starts kicking them in order of highest idle time. If no connections are idle, the next criteria the NWA/WAC analyzes is signal strength. Devices with the weakest signal strength are kicked first.

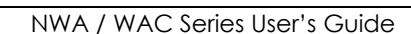

# **6.5 DCS**

Use this screen to configure dynamic radio channel selection. Click **Configuration > Wireless > DCS** to access this screen.

**Figure 43** Configuration > Wireless > DCS

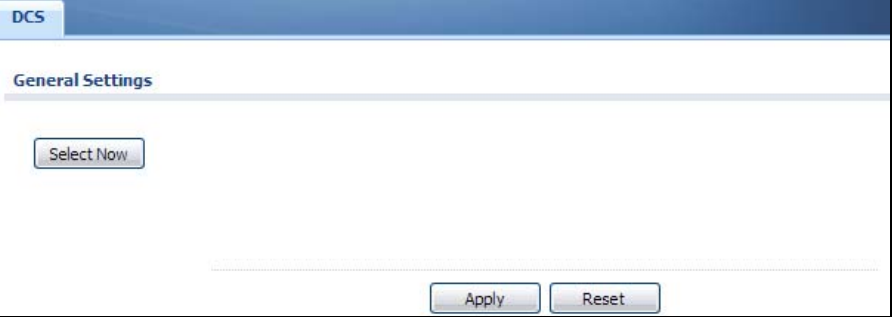

Each field is described in the following table.

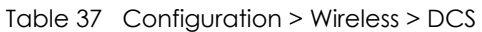

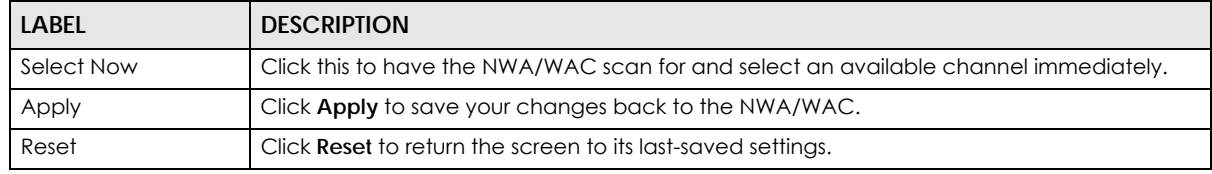

# **6.6 Technical Reference**

The following section contains additional technical information about the features described in this chapter.

### **Dynamic Channel Selection**

When numerous APs broadcast within a given area, they introduce the possibility of heightened radio interference, especially if some or all of them are broadcasting on the same radio channel. If the interference becomes too great, then the network administrator must open his AP configuration options and manually change the channel to one that no other AP is using (or at least a channel that has a lower level of interference) in order to give the connected stations a minimum degree of interference. Dynamic channel selection frees the network administrator from this task by letting the AP do it automatically. The AP can scan the area around it looking for the channel with the least amount of interference.

In the 2.4 GHz spectrum, each channel from 1 to 13 is broken up into discrete 22 MHz segments that are spaced 5 MHz apart. Channel 1 is centered on 2.412 GHz while channel 13 is centered on 2.472 GHz.

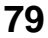

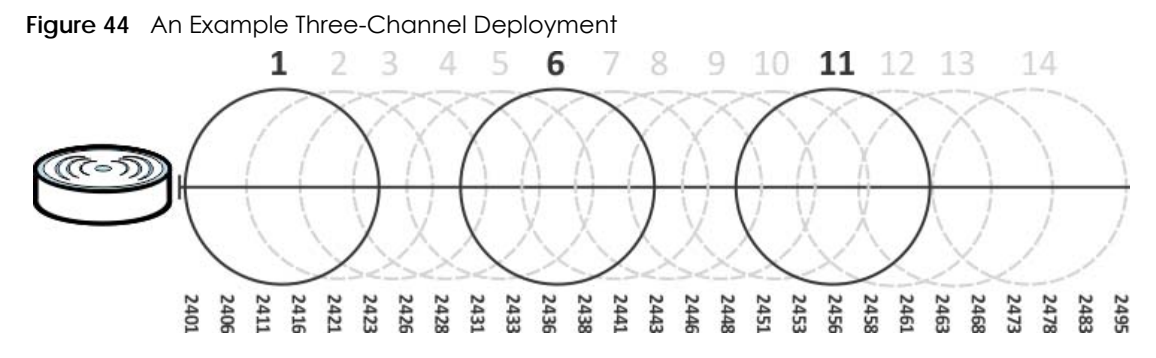

Three channels are situated in such a way as to create almost no interference with one another if used exclusively: 1, 6 and 11. When an AP broadcasts on any of these three channels, it should not interfere with neighboring APs as long as they are also limited to same trio.

**Figure 45** An Example Four-Channel Deployment

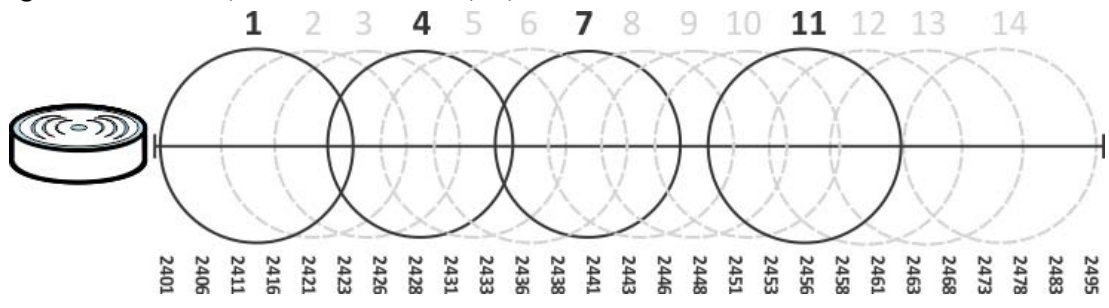

However, some regions require the use of other channels and often use a safety scheme with the following four channels: 1, 4, 7 and 11. While they are situated sufficiently close to both each other and the three so-called "safe" channels (1,6 and 11) that interference becomes inevitable, the severity of it is dependent upon other factors: proximity to the affected AP, signal strength, activity, and so on.

Finally, there is an alternative four channel scheme for ETSI, consisting of channels 1, 5, 9, 13. This offers significantly less overlap that the other one.

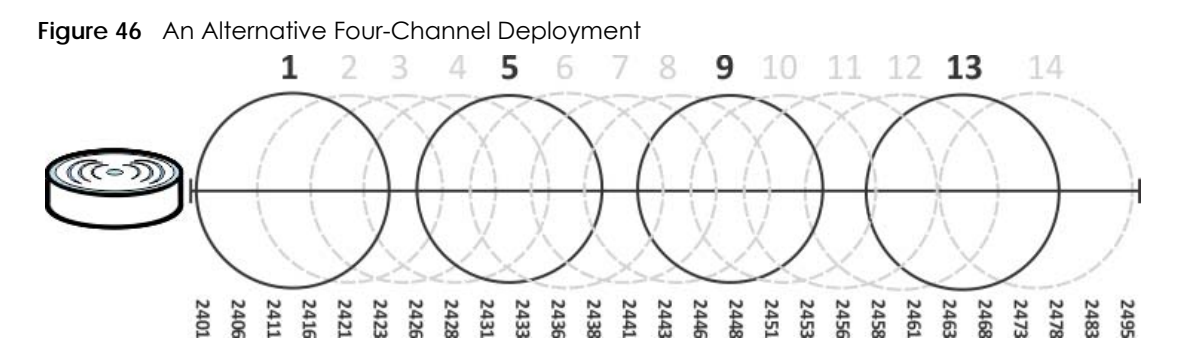

### **Load Balancing**

Because there is a hard upper limit on an AP's wireless bandwidth, load balancing can be crucial in areas crowded with wireless users. Rather than let every user connect and subsequently dilute the available bandwidth to the point where each connecting device receives a meager trickle, the load balanced AP instead limits the incoming connections as a means to maintain bandwidth integrity.

There are three kinds of wireless load balancing available on the NWA/WAC:

**Load balancing by station number** limits the number of devices allowed to connect to your AP. If you know exactly how many stations you want to let connect, choose this option.

For example, if your company's graphic design team has their own AP and they have 10 computers, you can load balance for 10. Later, if someone from the sales department visits the graphic design team's offices for a meeting and he tries to access the network, his computer's connection is delayed, giving it the opportunity to connect to a different, neighboring AP. If he still connects to the AP regardless of the delay, then the AP may boot other people who are already connected in order to associate with the new connection.

**Load balancing by smart classroom** also limits the number of devices allowed to connect to your AP. But any new connections will be just rejected when the AP is overloaded.

**Load balancing by traffic level** limits the number of connections to the AP based on maximum bandwidth available. If you are uncertain as to the exact number of wireless connections you will have then choose this option. By setting a maximum bandwidth cap, you allow any number of devices to connect as long as their total bandwidth usage does not exceed the configured bandwidth cap associated with this setting. Once the cap is hit, any new connections are rejected or delayed provided that there are other APs in range.

Imagine a coffee shop in a crowded business district that offers free wireless connectivity to its customers. The coffee shop owner can't possibly know how many connections his AP will have at any given moment. As such, he decides to put a limit on the bandwidth that is available to his customers but not on the actual number of connections he allows. This means anyone can connect to his wireless network as long as the AP has the bandwidth to spare. If too many people connect and the AP hits its bandwidth cap then all new connections must basically wait for their turn or get shunted to the nearest identical AP.

# **CHAPTER 7 User**

# **7.1 Overview**

This chapter describes how to set up user accounts and user settings for the NWA/WAC.

## **7.1.1 What You Can Do in this Chapter**

- The **User** screen (see Section 7.2 on page 83) provides a summary of all user accounts.
- The **Setting** screen (see Section 7.3 on page 85) controls default settings, login settings, lockout settings, and other user settings for the NWA/WAC.

## **7.1.2 What You Need To Know**

The following terms and concepts may help as you read this chapter.

### **User Account**

A user account defines the privileges of a user logged into the NWA/WAC. User accounts are used in controlling access to configuration and services in the NWA/WAC.

### **User Types**

These are the types of user accounts the NWA/WAC uses.

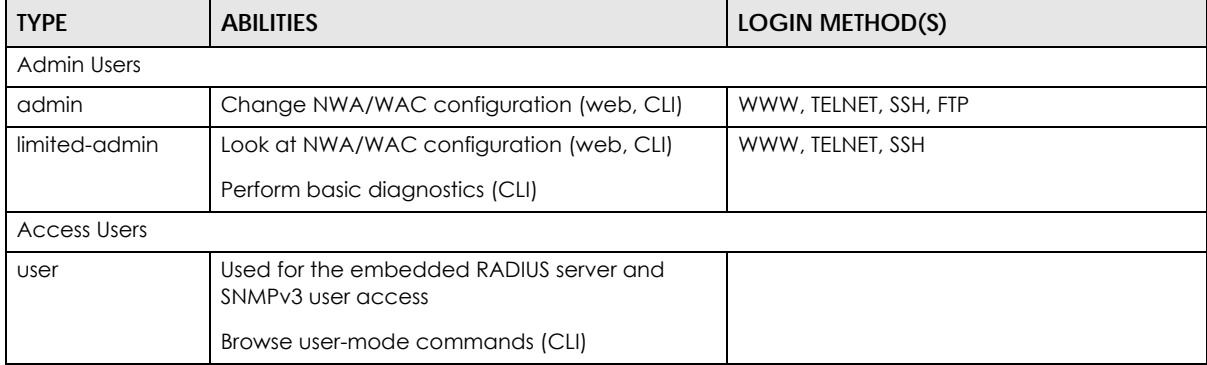

Table 38 Types of User Accounts

Note: The default **admin** account is always authenticated locally, regardless of the authentication method setting.

# **7.2 User Summary**

The **User** screen provides a summary of all user accounts. To access this screen click **Configuration > Object > User**.

**Figure 47** Configuration > Object > User

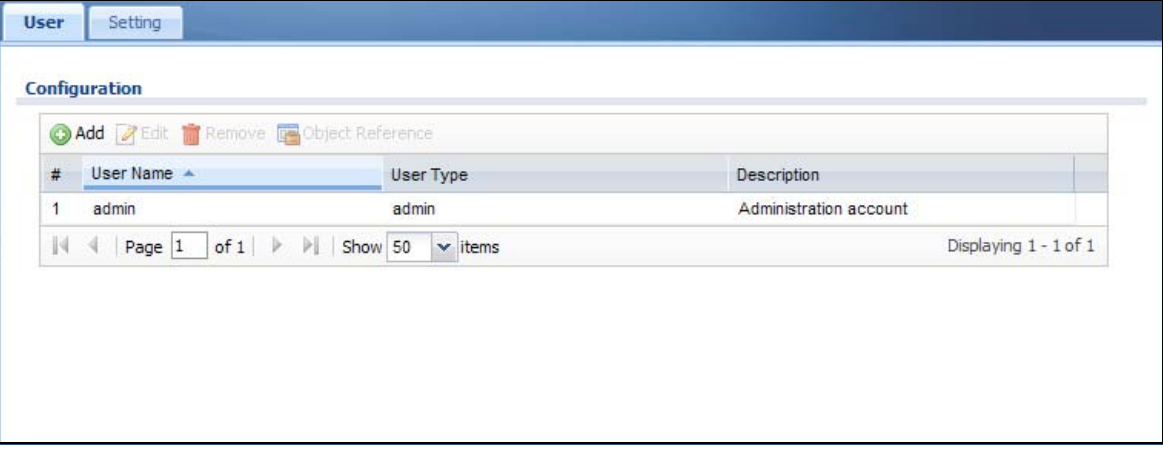

The following table describes the labels in this screen.

| LABEL            | <b>DESCRIPTION</b>                                                                                                    |
|------------------|----------------------------------------------------------------------------------------------------|
| Add              | Click this to create a new entry.                                                                                                    |
| Edit             | Double-click an entry or select it and click Edit to open a screen where you can modify the<br>entry's settings.                              |
| Remove           | To remove an entry, select it and click <b>Remove.</b> The NWA/WAC confirms you want to remove<br>it before doing so.                         |
| Object Reference | Select an entry and click <b>Object Reference</b> to open a screen that shows which settings use<br>the entry.                                |
| #                | This field is a sequential value, and it is not associated with a specific user.                                                              |
| User Name        | This field displays the user name of each user.                                                                                               |
| User Type        | This field displays type of user this account was configured as.<br>admin - this user can look at and change the configuration of the NWA/WAC |
|                  | <b>limited-admin</b> - this user can look at the configuration of the NWA/WAC but not to<br>change it                                         |
|                  | <b>user</b> - this user has access to the NWA/WAC's services but cannot look at the<br>configuration                                          |
| Description      | This field displays the description for each user.                                                                                            |

Table 39 Configuration > Object > User

### **7.2.1 Add/Edit User**

The **User Add/Edit** screen allows you to create a new user account or edit an existing one.

### **7.2.1.1 Rules for User Names**

Enter a user name from 1 to 31 characters.

The user name can only contain the following characters:

- Alphanumeric A-z 0-9 (there is no unicode support)
- *\_* [underscores]
- - [dashes]

The first character must be alphabetical (A-Z a-z), an underscore (\_), or a dash (-). Other limitations on user names are:

- User names are case-sensitive. If you enter a user 'bob' but use 'BOB' when connecting via CIFS or FTP, it will use the account settings used for 'BOB' not 'bob'.
- User names have to be different than user group names.
- Here are the reserved user names:

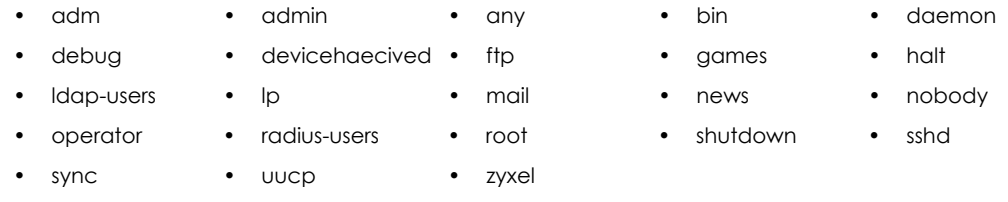

To access this screen, go to the **User** screen, and click **Add** or **Edit**.

**Figure 48** Configuration > Object > User > Add/Edit A User

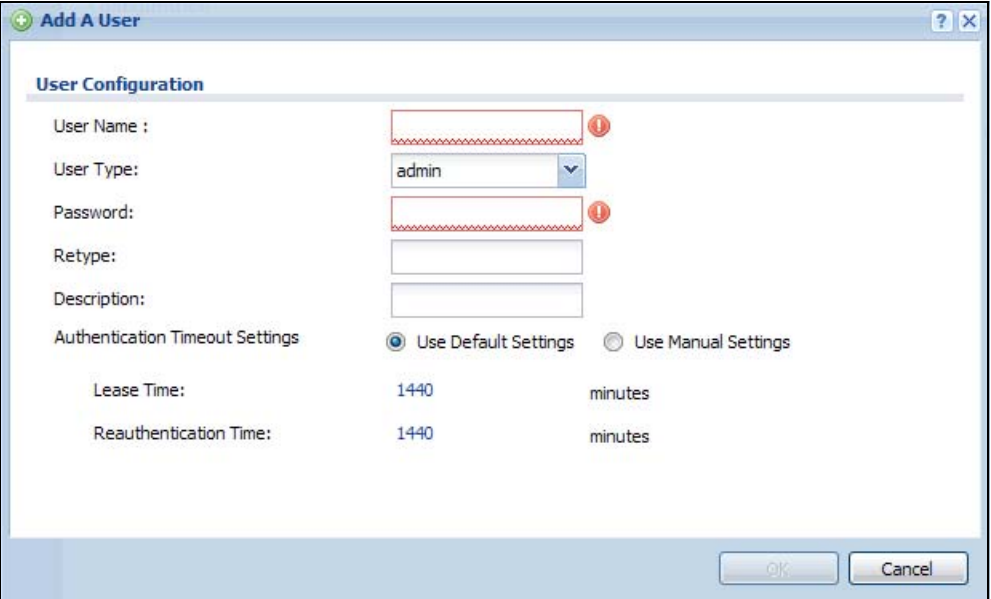

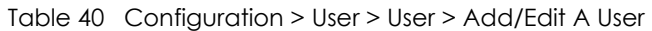

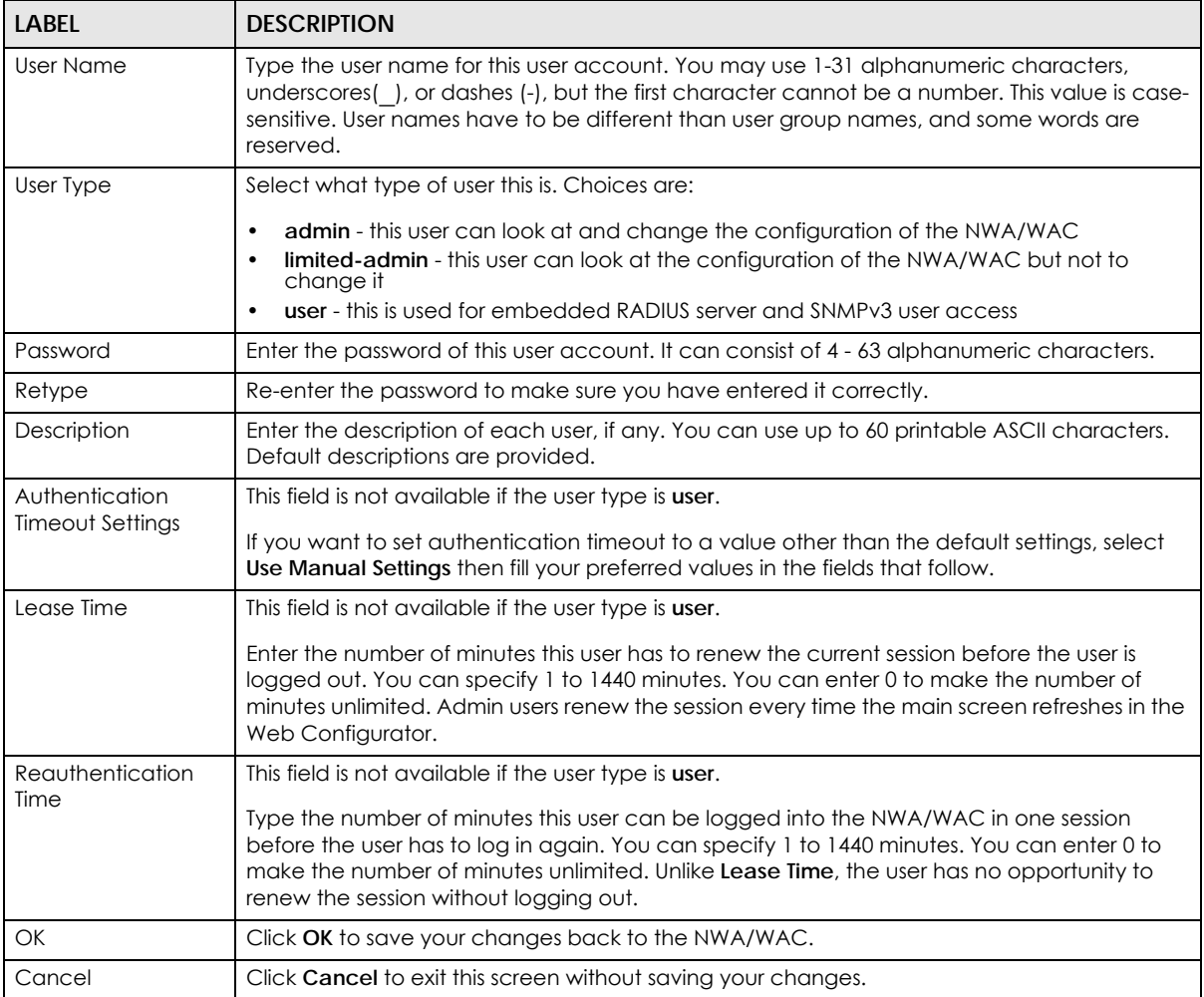

# **7.3 Setting**

This screen controls default settings, login settings, lockout settings, and other user settings for the NWA/ WAC.

To access this screen, login to the Web Configurator, and click **Configuration > Object > User > Setting**.

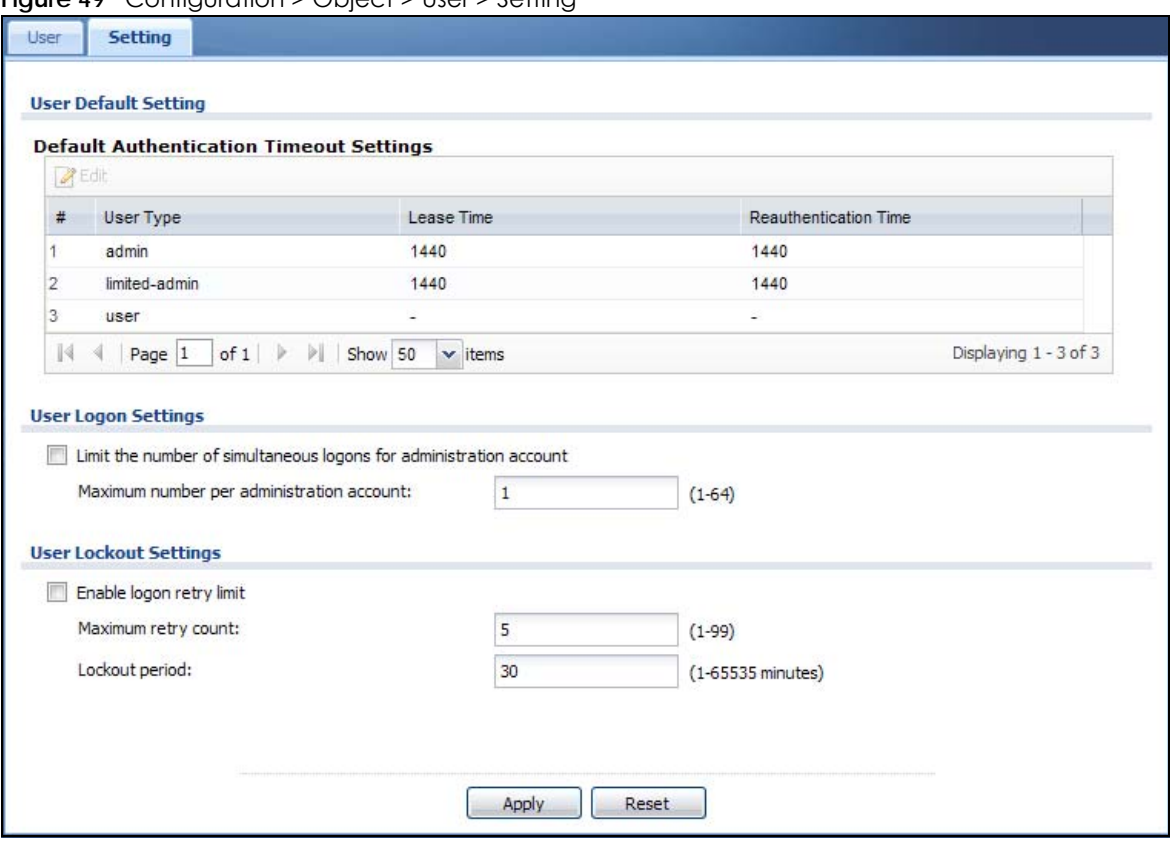

**Figure 49** Configuration > Object > User > Setting

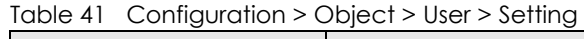

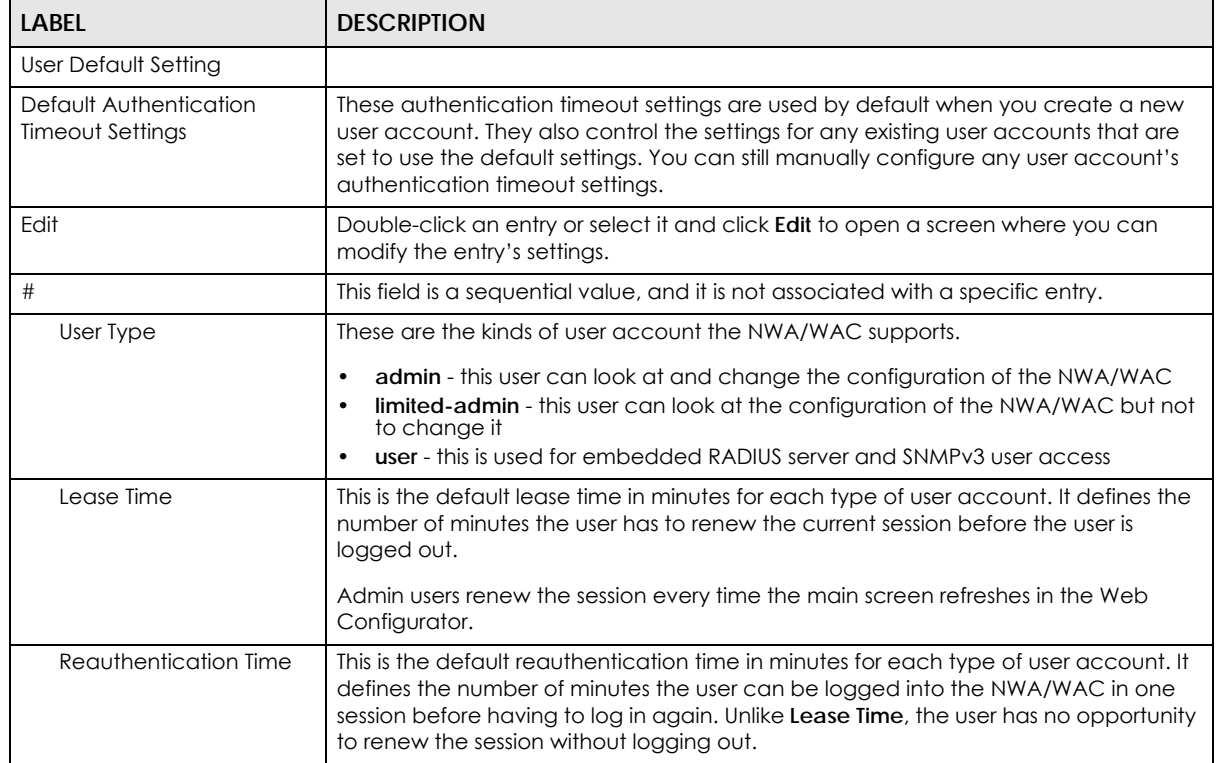

NWA / WAC Series User's Guide

| LABEL                                                                    | <b>DESCRIPTION</b>                                                                                                    |
|--------------------------------------------------------------------------|----------------------------------------------------------------------------------------------------|
| User Logon Settings                                                      |                                                                                                    |
| Limit the number of<br>simultaneous logons for<br>administration account | Select this check box if you want to set a limit on the number of simultaneous logins<br>by admin users. If you do not select this, admin users can login as many times as they<br>want at the same time using the same or different IP addresses.                                                |
| Maximum number per<br>administration account                             | This field is effective when Limit  for administration account is checked. Type the<br>maximum number of simultaneous logins by each admin user.                                                                                                    |
| User Lockout Settings                                                    |                                                                                                    |
| Enable logon retry limit                                                 | Select this check box to set a limit on the number of times each user can login<br>unsuccessfully (for example, wrong password) before the IP address is locked out for<br>a specified amount of time.                                                                                            |
| Maximum retry count                                                      | This field is effective when <b>Enable logon retry limit</b> is checked. Type the maximum<br>number of times each user can login unsuccessfully before the IP address is locked<br>out for the specified lockout period. The number must be between 1 and 99.                                     |
| Lockout period                                                           | This field is effective when <b>Enable logon retry limit</b> is checked. Type the number of<br>minutes the user must wait to try to login again, if <b>logon retry limit</b> is enabled and the<br>maximum retry count is reached. This number must be between 1 and 65,535 (about<br>45.5 days). |
| Apply                                                                    | Click <b>Apply</b> to save the changes.                                                                                                    |
| Reset                                                                    | Click Reset to return the screen to its last-saved settings.                                                                                                    |

Table 41 Configuration > Object > User > Setting (continued)

## **7.3.1 Edit User Authentication Timeout Settings**

This screen allows you to set the default authentication timeout settings for the selected type of user account. These default authentication timeout settings also control the settings for any existing user accounts that are set to use the default settings. You can still manually configure any user account's authentication timeout settings.

To access this screen, go to the **Configuration > Object > User > Setting** screen, select one of the **Default Authentication Timeout Settings** entry and click the **Edit** icon.

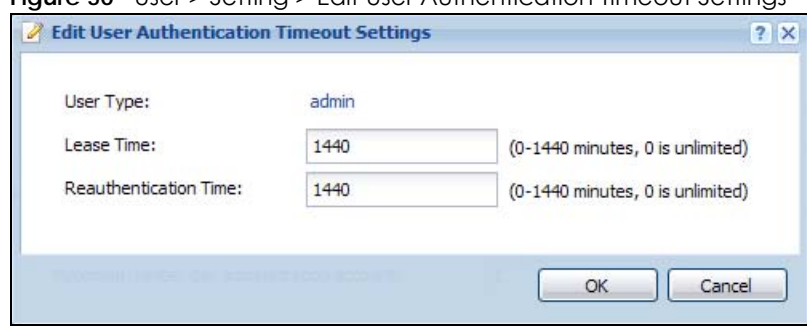

**Figure 50** User > Setting > Edit User Authentication Timeout Settings

| idole +2   Osci < Soning < Edir Osci / tomonication illitooor sonings |                                                                                                    |
|-----------------------------------------------------------------------|----------------------------------------------------------------------------------------------------|
| <b>LABEL</b>                                                          | <b>DESCRIPTION</b>                                                                                                    |
| User Type                                                             | This read-only field identifies the type of user account for which you are configuring the<br>default settings.                                                                                                    |
|                                                                       | admin - this user can look at and change the configuration of the NWA/WAC.<br>٠<br><b>limited-admin</b> - this user can look at the configuration of the NWA/WAC but not to<br>$\bullet$<br>change it.                                                                                                    |
| Lease Time                                                            | Enter the number of minutes this type of user account has to renew the current session<br>before the user is logged out. You can specify 1 to 1440 minutes. You can enter 0 to make<br>the number of minutes unlimited.                                                                                                    |
|                                                                       | Admin users renew the session every time the main screen refreshes in the Web Configurator.<br>Access users can renew the session by clicking the <b>Renew</b> button on their screen. If you allow<br>access users to renew time automatically, the users can select this check box on their screen<br>as well. In this case, the session is automatically renewed before the lease time expires. |
| Reauthentication<br>Time                                              | Type the number of minutes this type of user account can be logged into the NWA/WAC in<br>one session before the user has to log in again. You can specify 1 to 1440 minutes. You can<br>enter 0 to make the number of minutes unlimited. Unlike Lease Time, the user has no<br>opportunity to renew the session without logging out.                                                              |
| <b>OK</b>                                                             | Click OK to save your changes back to the NWA/WAC.                                                                                                    |
| Cancel                                                                | Click Cancel to exit this screen without saving your changes.                                                                                                    |

Table 42 User > Setting > Edit User Authentication Timeout Settings

# **CHAPTER 8 AP Profile**

# **8.1 Overview**

This chapter shows you how to configure preset profiles for the NWA/WAC.

## **8.1.1 What You Can Do in this Chapter**

- The **Radio** screen (Section 8.2 on page 90) creates radio configurations that can be used by the APs.
- The **SSID** screen (Section 8.3 on page 96) configures three different types of profiles for your networked APs.

## **8.1.2 What You Need To Know**

The following terms and concepts may help as you read this chapter.

### **Wireless Profiles**

At the heart of all wireless AP configurations on the NWA/WAC are profiles. A profile represents a group of saved settings that you can use across any number of connected APs. You can set up the following wireless profile types:

- **Radio** This profile type defines the properties of an AP's radio transmitter. You can have a maximum of 32 radio profiles on the NWA/WAC.
- **SSID** This profile type defines the properties of a single wireless network signal broadcast by an AP. Each radio on a single AP can broadcast up to 8 SSIDs. You can have a maximum of 32 SSID profiles on the NWA/WAC.
- **Security** This profile type defines the security settings used by a single SSID. It controls the encryption method required for a wireless client to associate itself with the SSID. You can have a maximum of 32 security profiles on the NWA/WAC.
- **MAC Filtering** This profile provides an additional layer of security for an SSID, allowing you to block access or allow access to that SSID based on wireless client MAC addresses. If a client's MAC address is on the list, then it is either allowed or denied, depending on how you set up the MAC Filter profile. You can have a maximum of 32 MAC filtering profiles on the NWA/WAC.
- **Layer-2 Isolation** This profile defines the MAC addresses of the devices that you want to allow the associated wireless clients to have access to when layer-2 isolation is enabled.

### **SSID**

The SSID (Service Set IDentifier) is the name that identifies the Service Set with which a wireless station is associated. Wireless stations associating to the access point (AP) must have the same SSID. In other words, it is the name of the wireless network that clients use to connect to it.

**89**

#### **WEP**

WEP (Wired Equivalent Privacy) encryption scrambles all data packets transmitted between the AP and the wireless stations associated with it in order to keep network communications private. Both the wireless stations and the access points must use the same WEP key for data encryption and decryption.

### **WPA2**

WPA2 (IEEE 802.11i) is a wireless security standard that defines stronger encryption, authentication and key management than WPA. Key differences between WPA2 and WEP are improved data encryption and user authentication.

### **IEEE 802.1x**

The IEEE 802.1x standard outlines enhanced security methods for both the authentication of wireless stations and encryption key management. Authentication is done using an external RADIUS server.

## **8.2 Radio**

This screen allows you to create radio profiles for the NWA/WAC. A radio profile is a list of settings that an NWA/WAC can use to configure its radio transmitter(s). To access this screen click **Configuration > Object > AP Profile**.

Note: You can have a maximum of 32 radio profiles on the NWA/WAC.

|    |               | Add Z Edit Remove Q Activate Q Inactivate To Object Reference                            |                |                       |
|----|---------------|------------------------------------------------------------------------------------------|----------------|-----------------------|
| #  | <b>Status</b> | Profile Name A                                                                           | Frequency Band |                       |
|    |               | default                                                                                  | 2.4G           |                       |
| o  |               | default2                                                                                 | 5G             |                       |
| 44 | Page 1        | $\mathbf{\cdot}$ items<br>of $1 \quad \triangleright \quad \triangleright \quad$ Show 50 |                | Displaying 1 - 2 of 2 |

**Figure 51** Configuration > Object > AP Profile > Radio

The following table describes the labels in this screen.

| LABEL      | <b>DESCRIPTION</b>                                        |
|------------|-----------------------------------------------------------|
| Add        | Click this to add a new radio profile.                    |
| Edit       | Click this to edit the selected radio profile.            |
| Remove     | Click this to remove the selected radio profile.          |
| Activate   | To turn on an entry, select it and click <b>Activate.</b> |
| Inactivate | To turn off an entry, select it and click Inactivate.     |

Table 43 Configuration > Object > AP Profile > Radio

| <b>LABEL</b>        | <b>DESCRIPTION</b>                                                                                    |
|---------------------|----------------------------------------------------------------------------------------------------|
| Object<br>Reference | Click this to view which other objects are linked to the selected radio profile.                      |
| #                   | This field is a sequential value, and it is not associated with a specific user.                      |
| Status              | This field shows whether or not the entry is activated.                                               |
|                     | A yellow bulb signifies that this rule is active. A gray bulb signifies that this rule is not active. |
| Profile Name        | This field indicates the name assigned to the radio profile.                                          |
| Frequency Band      | This field indicates the frequency band which this radio profile is configured to use.                |
| Apply               | Click Apply to save your changes back to the NWA/WAC.                                                 |
| Reset               | Click Reset to return the screen to its last-saved settings.                                          |

Table 43 Configuration > Object > AP Profile > Radio (continued)

## **8.2.1 Add/Edit Radio Profile**

This screen allows you to create a new radio profile or edit an existing one. To access this screen, click the **Add** button or select a radio profile from the list and click the **Edit** button.

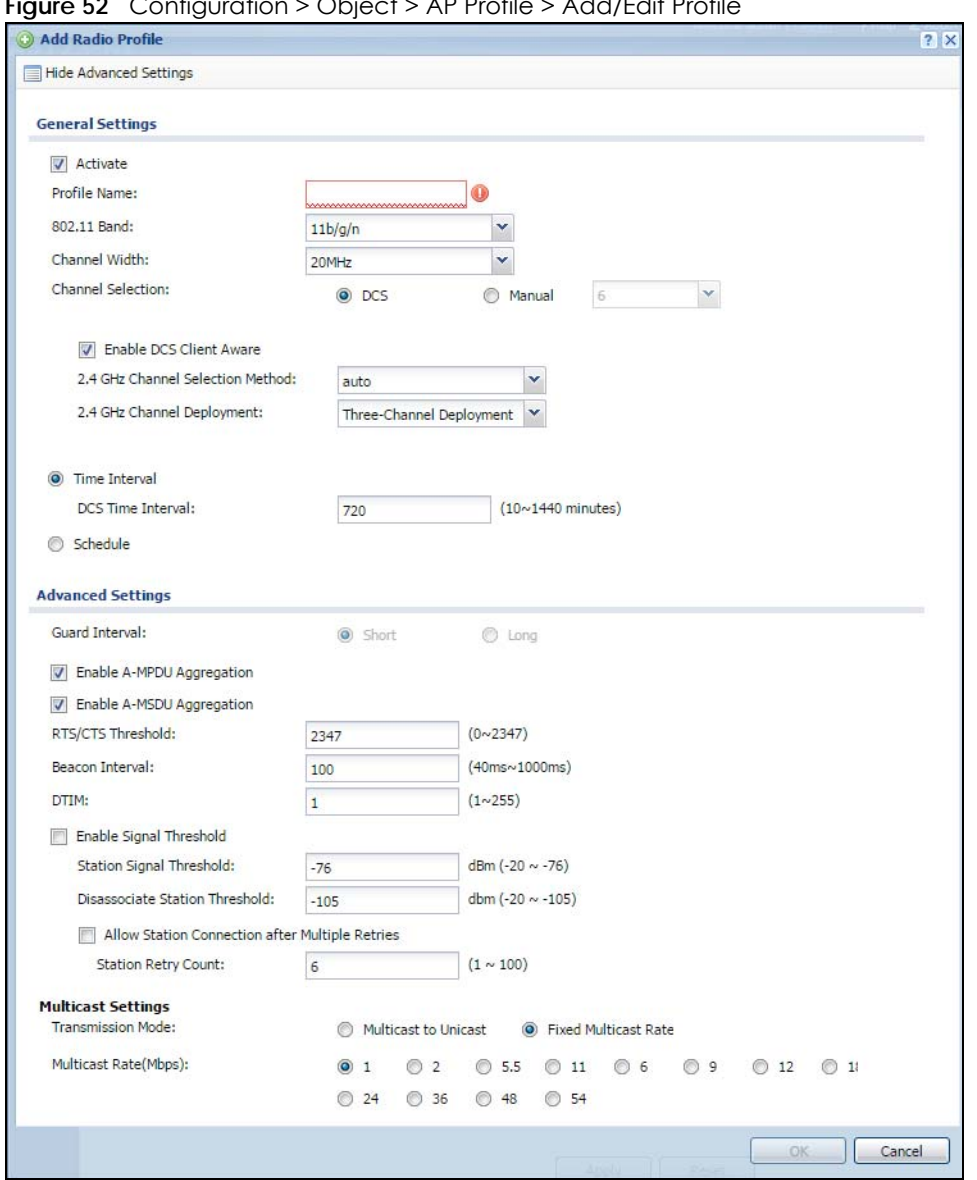

**Figure 52** Configuration > Object > AP Profile > Add/Edit Profile

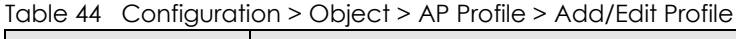

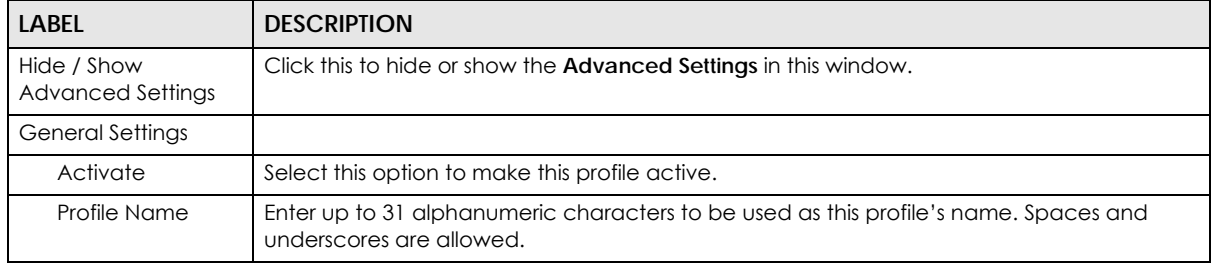

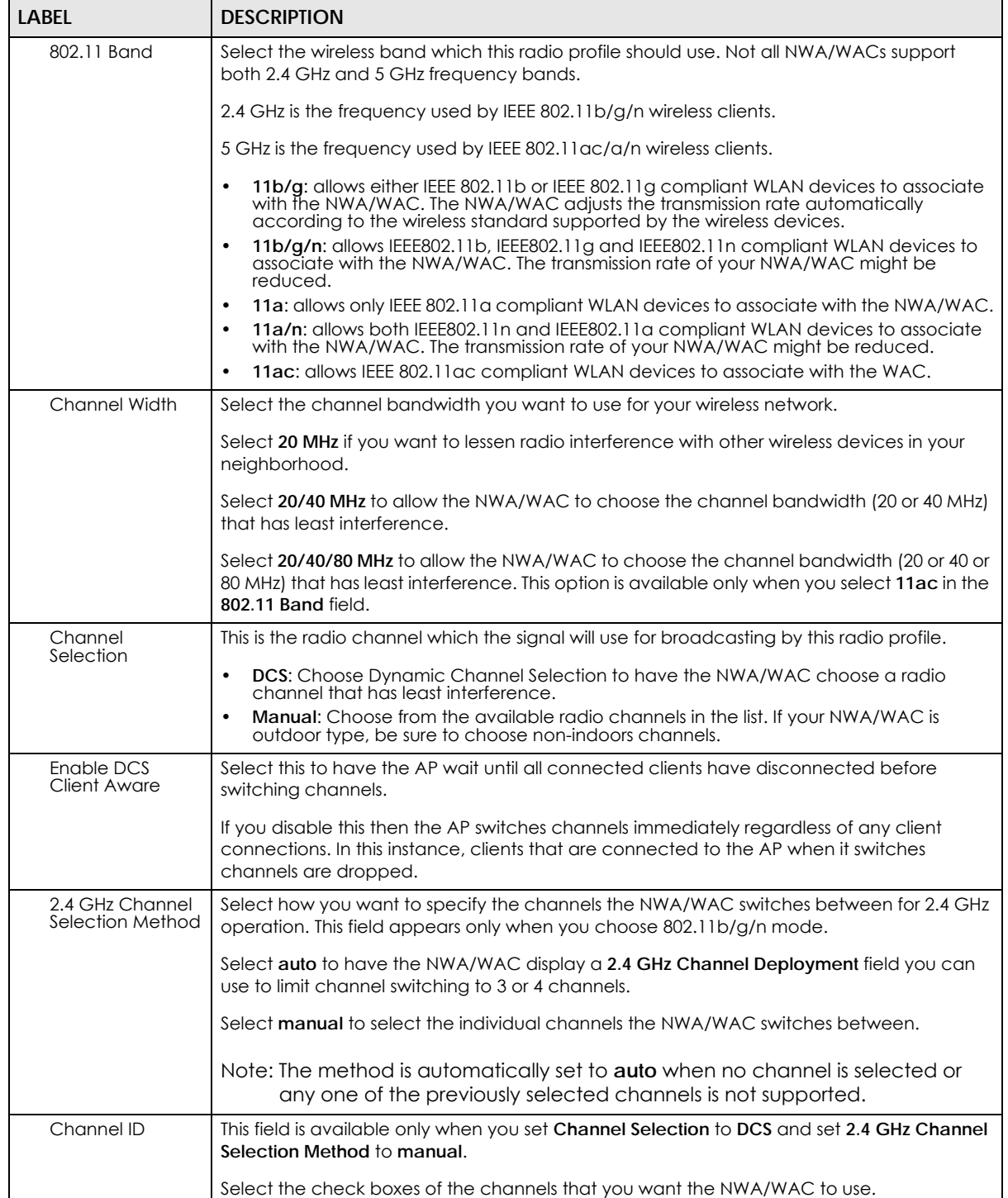

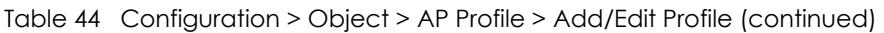

| <b>LABEL</b>                      | <b>DESCRIPTION</b>                                                                                                    |
|-----------------------------------|----------------------------------------------------------------------------------------------------|
| 2.4 GHz Channel<br>Deployment     | This is available when the 2.4 GHz Channel Selection Method is set to auto.                                                                                                    |
|                                   | Select Three-Channel Deployment to limit channel switching to channels 1,6, and 11, the<br>three channels that are sufficiently attenuated to have almost no impact on one another.<br>In other words, this allows you to minimize channel interference by limiting channel-<br>hopping to these three "safe" channels.                                                                                                    |
|                                   | Select Four-Channel Deployment to limit channel switching to four channels. Depending<br>on the country domain, if the only allowable channels are 1-11 then the NWA/WAC uses<br>channels 1, 4, 7, 11 in this configuration; otherwise, the NWA/WAC uses channels 1, 5, 9, 13<br>in this configuration. Four channel deployment expands your pool of possible channels<br>while keeping the channel interference to a minimum. |
| Enable 5 GHz DFS<br>Aware         | This field is available only when you select 11a, 11a/n or 11ac in the 802.11 Band field and<br>set 5 GHz Channel Selection Method to auto.                                                                                                    |
|                                   | Select this if your APs are operating in an area known to have RADAR devices. This allows<br>the devide to downgrade its frequency to below 5 GHz in the event RADAR signal is<br>detected, thus preventing it from interfering with that signal.                                                                                                    |
|                                   | Enabling this forces the AP to select a non-DFS channel.                                                                                                    |
| 5 GHz Channel<br>Selection Method | Select how you want to specify the channels the NWA/WAC switches between for 5 GHz<br>operation.                                                                                                    |
|                                   | Select Auto to have the NWA/WAC automatically select the best channel.                                                                                                    |
|                                   | Select manual to select the individual channels the NWA/WAC switches between.                                                                                                    |
|                                   | Note: The method is automatically set to auto when no channel is selected or<br>any one of the previously selected channels is not supported.                                                                                                    |
| Channel ID                        | This field is available only when you set Channel Selection to DCS and set 5 GHz Channel<br>Selection Method to manual.                                                                                                    |
|                                   | Select the check boxes of the channels that you want the NWA/WAC to use.                                                                                                    |
| Time Interval                     | Select this option to have the NWA/WAC survey the other APs within its broadcast radius at<br>the end of the specified time interval.                                                                                                    |
| DCS Time Interval                 | This field is available when you set Channel Selection to DCS and select the Time Interval<br>option.                                                                                                    |
|                                   | Enter a number of minutes. This regulates how often the NWA/WAC surveys the other APs<br>within its broadcast radius. If the channel on which it is currently broadcasting suddenly<br>comes into use by another AP, the NWA/WAC will then dynamically select the next<br>available clean channel or a channel with lower interference.                                                                                        |
| Schedule                          | Select this option to have the NWA/WAC survey the other APs within its broadcast radius at<br>a specifc time on selected days of the week.                                                                                                    |
| Start Time                        | Specify the time of the day (in 24-hour format) to have the NWA/WAC use DCS to<br>automatically scan and find a less-used channel.                                                                                                    |
| <b>Week Days</b>                  | Select each day of the week to have the NWA/WAC use DCS to automatically scan and<br>find a less-used channel.                                                                                                    |
| <b>Advanced Settings</b>          |                                                                                                    |
| Guard Interval                    | Set the guard interval for this radio profile to either short or long. This option isn't applicable<br>if you set 802.11 Band to 11a or 11b/g and/or choose 20 MHz channel width.                                                                                                    |
|                                   | The guard interval is the gap introduced between data transmission from users in order to<br>reduce interference. Reducing the interval increases data transfer rates but also increases<br>interference. Increasing the interval reduces data transfer rates but also reduces<br>interference.                                                                                                    |

Table 44 Configuration > Object > AP Profile > Add/Edit Profile (continued)

٦

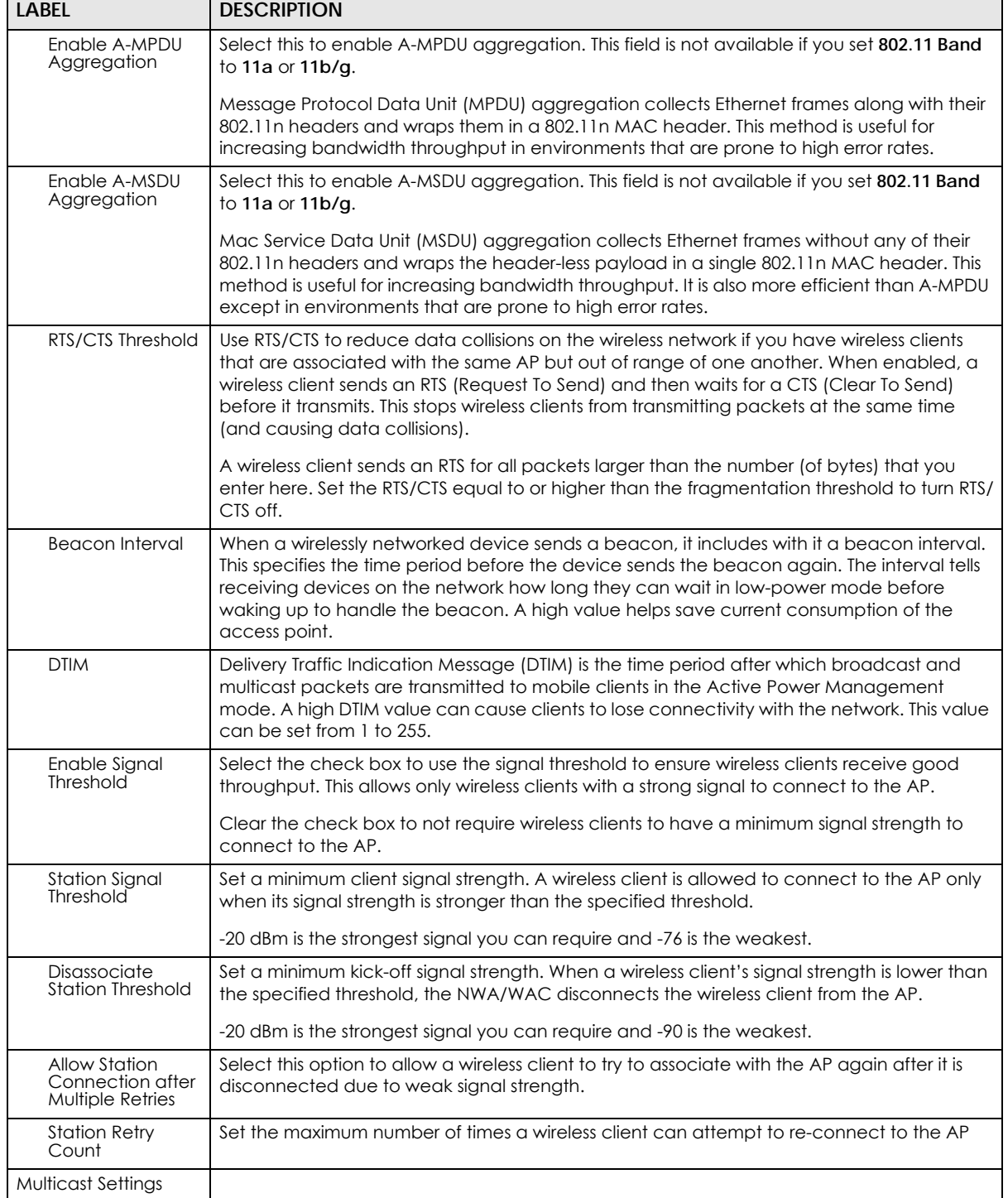

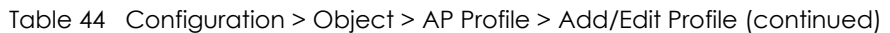

| <b>LABEL</b>            | <b>DESCRIPTION</b>                                                                                                    |
|-------------------------|----------------------------------------------------------------------------------------------------|
| Transmission<br>Mode    | Specify how the NWA/WAC handles wireless multicast traffic.<br>Select <b>Multicast to Unicast</b> to broadcast wireless multicast traffic to all of the wireless clients<br>as unicast traffic. Unicast traffic dynamically changes the data rate based on the<br>application's bandwidth requirements. The retransmit mechanism of unicast traffic<br>provides more reliable transmission of the multicast traffic, although it also produces<br>duplicate packets.<br>Select Fixed Multicast Rate to send multicast traffic to all wireless clients at a single data<br>rate. You must know the multicast application's bandwidth requirements and set it in the<br>following field. |
| Multicast<br>Rate(Mbps) | If you set Transmission Mode to Fixed Multicast Rate, select a data rate at which the NWA/<br>WAC transmits multicast packets to wireless clients. For example, to deploy 4 Mbps video,<br>select a fixed multicast rate higher than 4 Mbps.                                                                                                    |
| OK                      | Click OK to save your changes back to the NWA/WAC.                                                                                                    |
| Cancel                  | Click <b>Cancel</b> to exit this screen without saving your changes.                                                                                                    |

Table 44 Configuration > Object > AP Profile > Add/Edit Profile (continued)

## **8.3 SSID**

The SSID screens allow you to configure three different types of profiles for your networked APs: an SSID list, which can assign specific SSID configurations to your APs; a security list, which can assign specific encryption methods to the APs when allowing wireless clients to connect to them; and a MAC filter list, which can limit connections to an AP based on wireless clients MAC addresses.

### **8.3.1 SSID List**

This screen allows you to create and manage SSID configurations that can be used by the APs. An SSID, or Service Set IDentifier, is basically the name of the wireless network to which a wireless client can connect. The SSID appears as readable text to any device capable of scanning for wireless frequencies (such as the WiFi adapter in a laptop), and is displayed as the wireless network name when a person makes a connection to it.

To access this screen click **Configuration > Object > AP Profile > SSID**.

Note: You can have a maximum of 32 SSID profiles on the NWA/WAC.

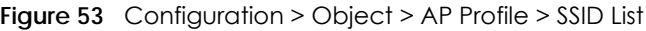

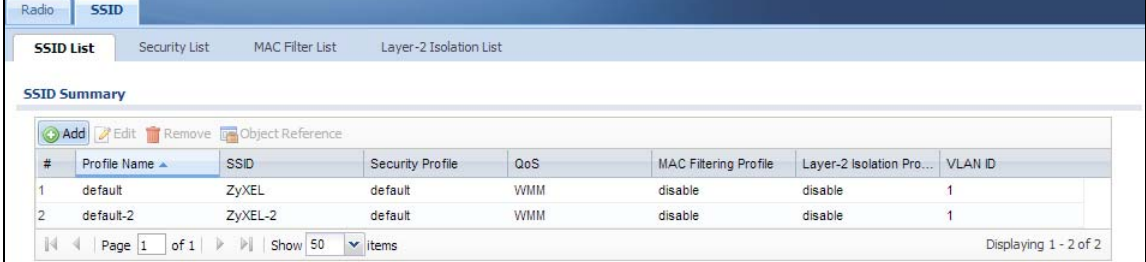

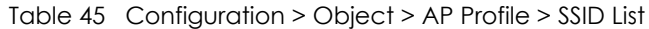

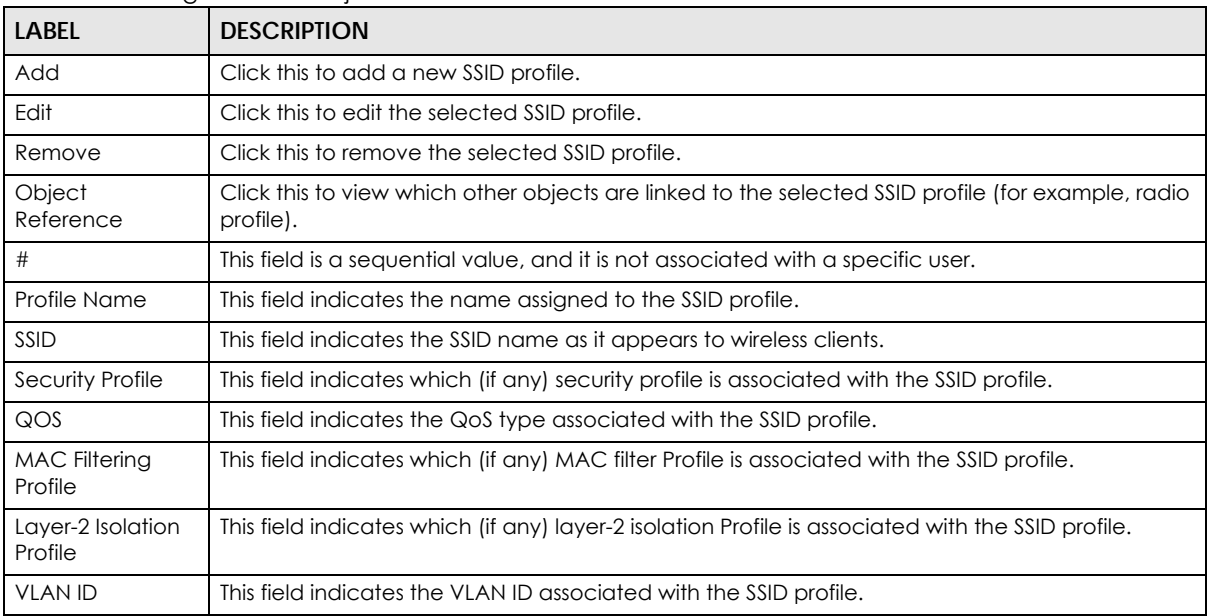

### **8.3.2 Add/Edit SSID Profile**

This screen allows you to create a new SSID profile or edit an existing one. To access this screen, click the **Add** button or select a SSID profile from the list and click the **Edit** button.

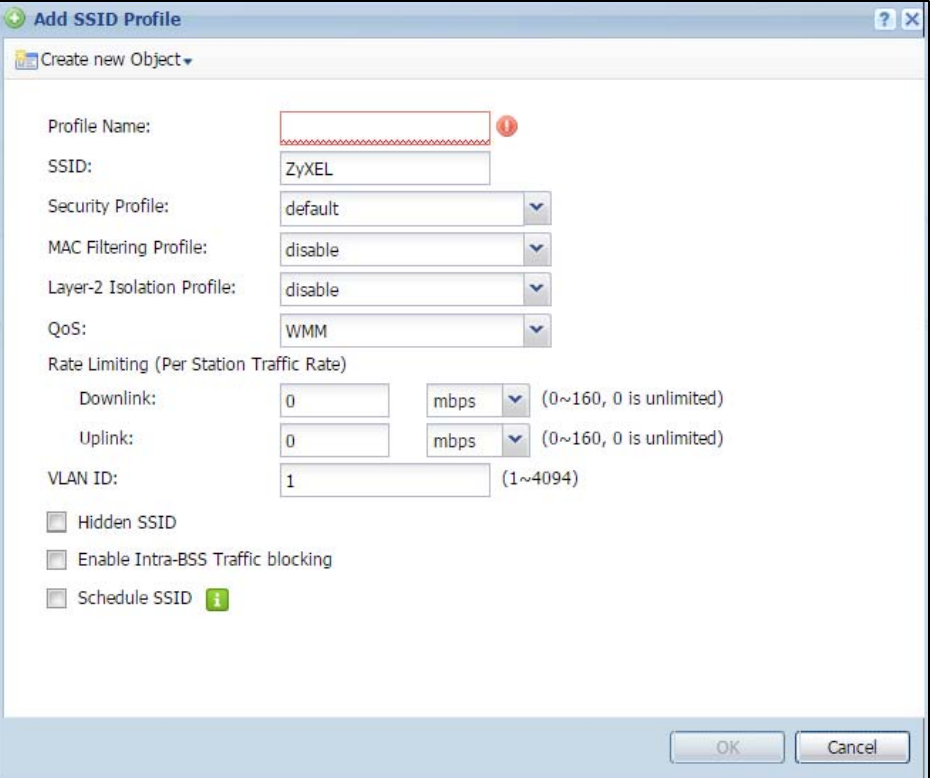

**Figure 54** Configuration > Object > AP Profile > Add/Edit SSID Profile

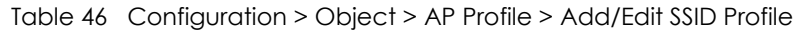

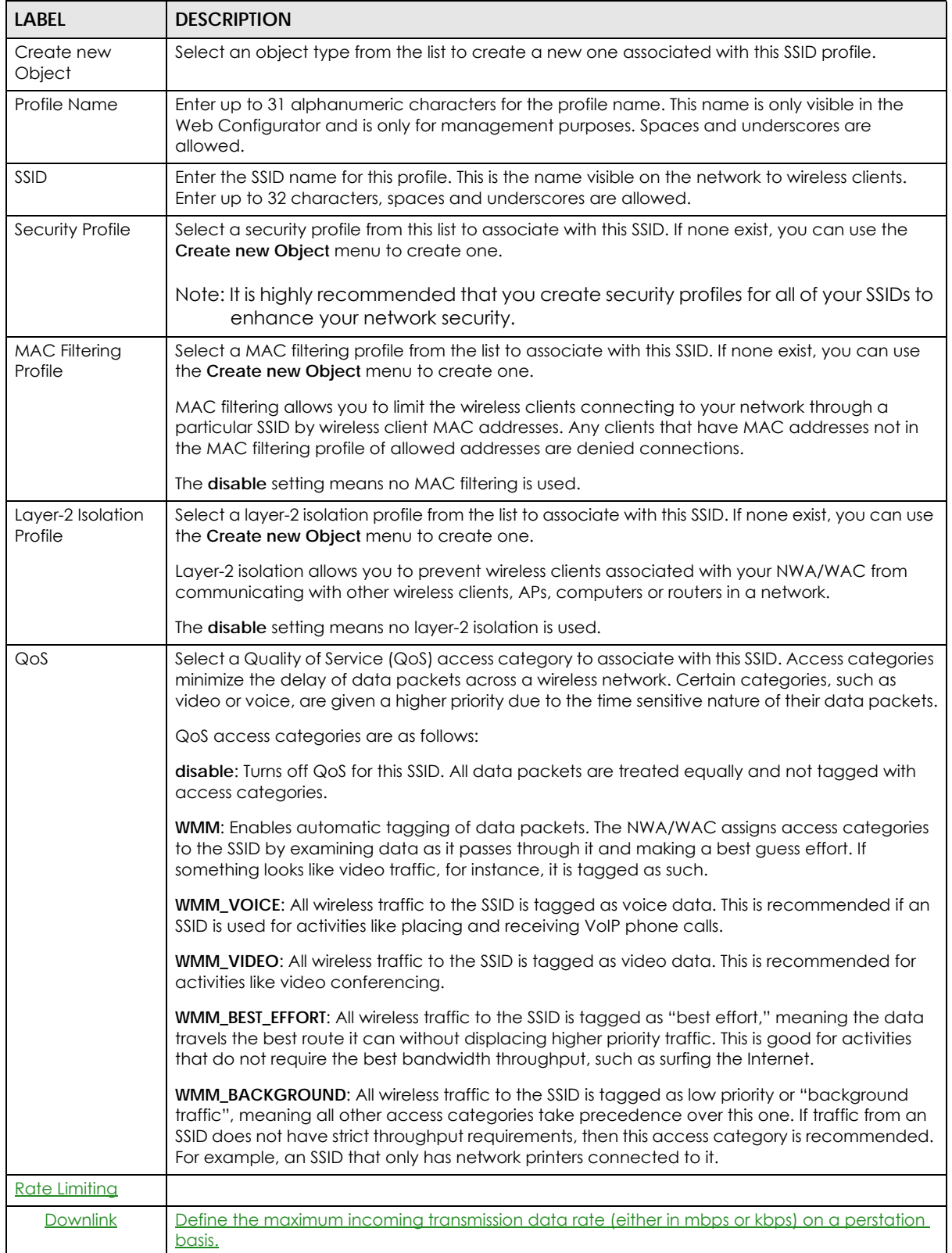

| LABFL                                | <b>DESCRIPTION</b>                                                                                                    |
|--------------------------------------|----------------------------------------------------------------------------------------------------|
| <b>Uplink</b>                        | Define the maximum outgoing transmission data rate (either in mbps or kbps) on a perstation<br>basis.                                                                                                    |
|                                      |                                                                                                    |
| <b>VLAN ID</b>                       | Enter a VLAN ID for the NWA/WAC to use to tag traffic originating from this SSID.                                                                                                    |
| Hidden SSID                          | Select this if you want to "hide" your SSID from wireless clients. This tells any wireless clients in the<br>vicinity of the AP using this SSID profile not to display its SSID name as a potential connection.<br>Not all wireless clients respect this flag and display it anyway. |
|                                      | When a SSID is "hidden" and a wireless client cannot see it, the only way you can connect to<br>the SSID is by manually entering the SSID name in your wireless connection setup screen(s)<br>(these vary by client, client connectivity software, and operating system).            |
| Enable Intra-BSS<br>Traffic Blocking | Select this option to prevent crossover traffic from within the same SSID on the NWA/WAC.                                                                                                    |
| <b>Schedule SSID</b>                 | Select this option and set whether the SSID is enabled or disabled on each day of the week.<br>You also need to select the hour and minute (in 24-hour format) to specify the time period of<br>each day during which the SSID is enabled/enabled.                                   |
| OK                                   | Click OK to save your changes back to the NWA/WAC.                                                                                                    |
| Cancel                               | Click <b>Cancel</b> to exit this screen without saving your changes.                                                                                                    |

Table 46 Configuration > Object > AP Profile > Add/Edit SSID Profile (continued)

# **8.4 Security List**

This screen allows you to manage wireless security configurations that can be used by your SSIDs. Wireless security is implemented strictly between the AP broadcasting the SSID and the stations that are connected to it.

To access this screen click **Configuration > Object > AP Profile > SSID > Security List**.

Note: You can have a maximum of 32 security profiles on the NWA/WAC.

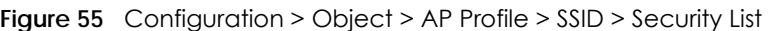

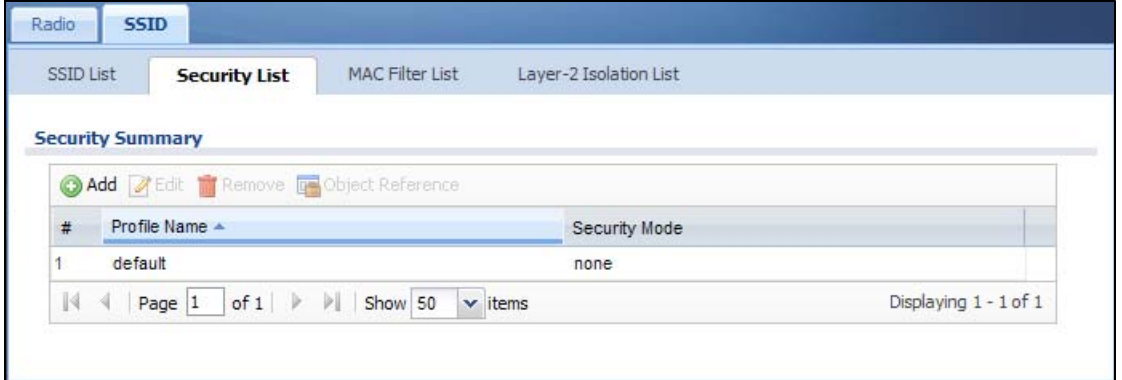

The following table describes the labels in this screen.

Table 47 Configuration > Object > AP Profile > SSID > Security List

| LABEL | I DESCRIPTION                                     |
|-------|---------------------------------------------------|
| Add   | Click this to add a new security profile.         |
| Edit  | Click this to edit the selected security profile. |

| <b>LABEL</b>        | <b>DESCRIPTION</b>                                                                                                 |
|---------------------|----------------------------------------------------------------------------------------------------|
| Remove              | Click this to remove the selected security profile.                                                                |
| Object<br>Reference | Click this to view which other objects are linked to the selected security profile (for example,<br>SSID profile). |
|                     | This field is a sequential value, and it is not associated with a specific user.                                   |
| Profile Name        | This field indicates the name assigned to the security profile.                                                    |
| Security Mode       | This field indicates this profile's security mode (if any).                                                        |

Table 47 Configuration > Object > AP Profile > SSID > Security List (continued)

## **8.4.1 Add/Edit Security Profile**

This screen allows you to create a new security profile or edit an existing one. To access this screen, click the **Add** button or select a security profile from the list and click the **Edit** button.

Note: This screen's options change based on the **Security Mode** selected. Only the default screen is displayed here.